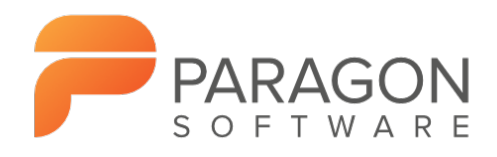

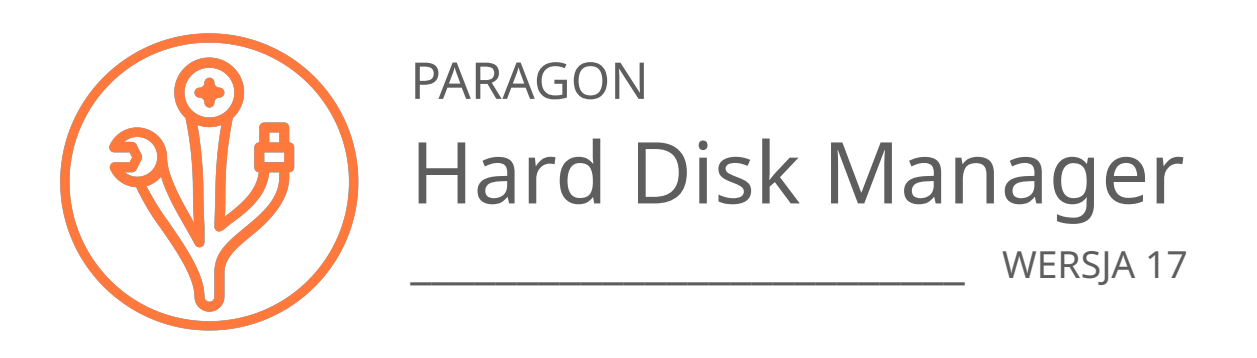

# Podręcznik użytkownika

**CBIT sp. z o.o. - autoryzowany przedstawiciel firmy Paragon Technologie GmbH w Polsce**  E-mail: [info@cbit.pl](mailto:info@cbit.pl) WWW: [cbit.pl](https://cbit.pl)

Siedziba główna: ul. Bukowiecka 92, 03-893 Warszawa Tel.: 22 331 15 95

Oddział w Częstochowie: ul. Gancarska 34, 42-200 Częstochowa Tel.: 34 390 54 50, 34 390 54 51, 34 390 54 46 Tel. dla klientów biznesowych: 34 390 54 50, 34 390 54 52

## Spis treści

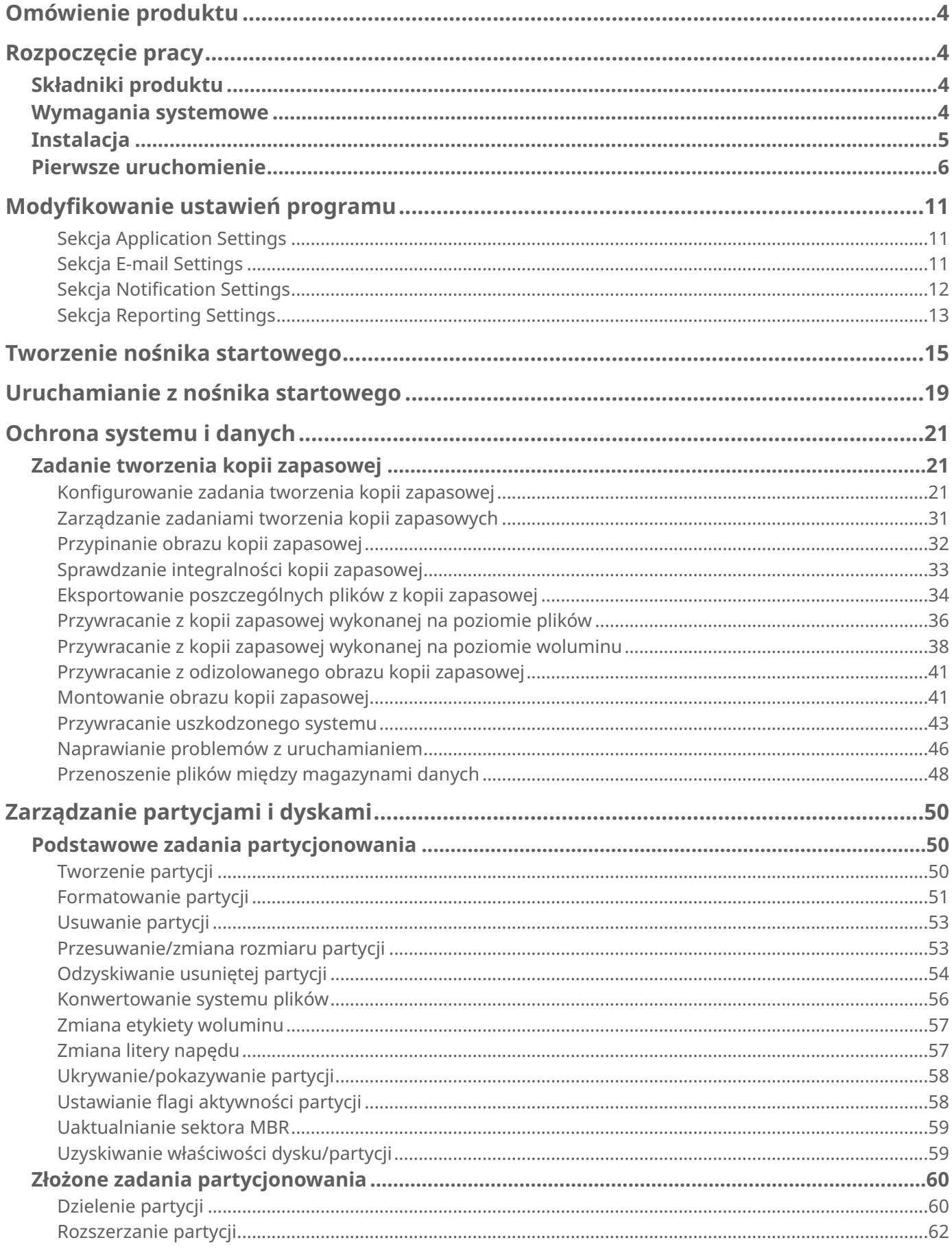

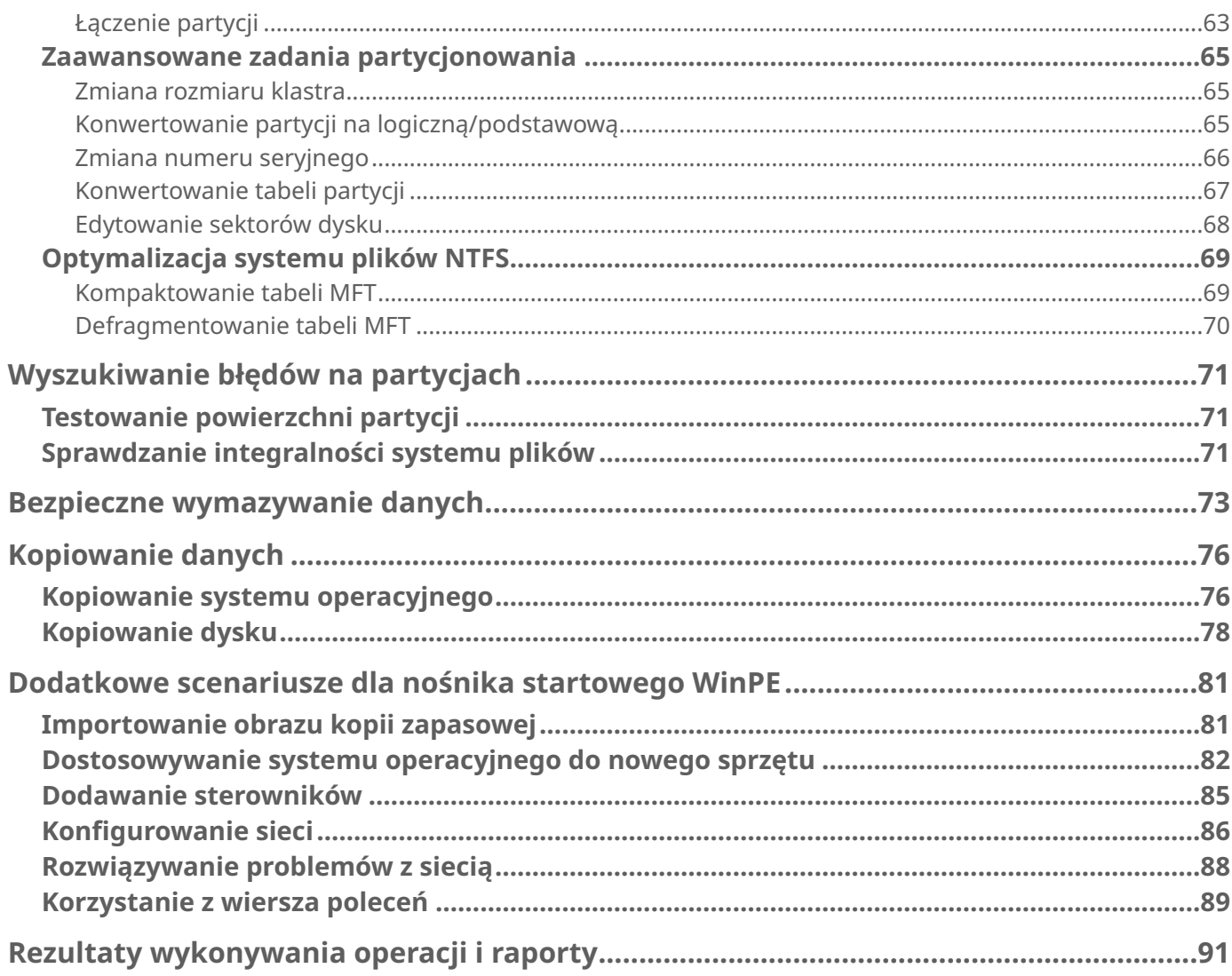

## <span id="page-3-0"></span>**Omówienie produktu**

Hard Disk Manager to zintegrowany zestaw wydajnych narzędzi zaprojektowanych z myślą o rozwiązywaniu większości problemów, z którymi możesz się zetknąć podczas korzystania z komputera. Funkcjonalność pakietu obejmuje wszystkie aspekty cyklu życia komputera, począwszy od przeprowadzenia niezbędnych operacji partycjonowania celem zainstalowania nowego systemu, poprzez wykonywanie kopii zapasowych danych, aż po bezpieczne wymazywanie danych na nieużywanych już dyskach twardych i innych nośnikach.

W podręczniku znajdziesz odpowiedzi na wiele pytań technicznych, jakie mogą pojawić się w trakcie użytkowania programu.

Paragon Software na bieżąco uaktualnia i udoskonala swoje produkty, w związku z czym ilustracje przedstawione w podręczniku mogą różnic się od tego, co zobaczysz na ekranie swojego komputera.

## <span id="page-3-1"></span>**Rozpoczęcie pracy**

## <span id="page-3-2"></span>Składniki produktu

- **Pakiet instalacyjny dla systemu Windows** zapewniający ochronę systemu i danych, partycjonowanie dysków, migrację systemów operacyjnych i inne operacje. Jest to podstawowy składnik produktu.
- **Środowisko startowe WinPE** dla scenariuszy awaryjnych. Można je przygotować na dysku USB lub w pliku ISO za pomocą specjalnego kreatora. Środowisko to jest zalecane dla większości przypadków i oferuje rozbudowane wsparcie sprzętowe. Interfejs jest identyczny jak w przypadku wersji dla systemu Windows.
- **Środowisko startowe Linux** dla scenariuszy awaryjnych. W przeciwieństwie do wersji Windows oraz WinPE, obejmuje funkcję "bezpiecznego wymazywania" dla dysków SSD. Obraz środowiska startowego Linux nie jest zawarty w pakiecie instalacyjnym i należy go pobrać samodzielnie. Więcej informacji na ten temat znajduje się w rozdziale **Tworzenie noś[nika startowego](#page-14-0)**.

Niniejsze oprogramowanie może zawierać komponenty podlegające w pewnym zakresie warunkom licencji GNU General Public License, GNU Lesser General Public License ("LGPL") lub innych podobnych licencji dotyczących bezpłatnego oprogramowania, które pozwalają użytkownikowi [m.in.](http://m.in) na kopiowanie, modyfikowanie i redystrybuowanie określonych programów lub ich części, a także na uzyskiwanie dostępu do kodu źródłowego oprogramowania Open Source. Aby uzyskać dostęp do zmodyfikowanego kodu źródłowego takiego oprogramowania, skorzystaj z formularza znajdującego się na stronie [https://www.paragon-software.com/about/#contact\\_form](https://www.paragon-software.com/about/#contact_form).

### <span id="page-3-3"></span>Wymagania systemowe

#### **Dla pakietu instalacyjnego systemu Windows**

- Windows 7 SP1 lub nowszy
- Otwarte porty w zaporze sieciowej dla ruchu przychodzącego i wychodzącego: 80, 443
- Przeglądarka internetowa Internet Explorer 10.0 lub nowsza

Do wykonania instalacji wymagane jest dodatkowe wolne miejsce na dysku twardym (do 1 GB).

Do wykonania nośnika startowego wymagane jest dodatkowe miejsce na dysku twardym (do 2 GB).

#### **Dla środowiska startowego WinPE**

- Procesor Intel Pentium III lub odpowiednik o prędkości taktowania przynajmniej 1 000 MHz
- Przynajmniej 4 GB pamięci RAM
- Karta graficzna i monitor SVGA
- Klawiatura
- Mysz

#### **Dla środowiska startowego Linux**

- Procesor Intel Pentium lub nowszy (architektura x64)
- Przynajmniej 4 GB pamięci RAM
- Karta graficzna i monitor SVGA
- Klawiatura
- Mysz

#### **Wymagania dodatkowe**

- Nagrywarka CD/DVD w celu przygotowania nośnika startowego na płycie
- Pamięć flash USB o pojemności przynajmniej 512 MB w celu przygotowania nośnika startowego USB

## <span id="page-4-0"></span>**Instalacja**

Przed instalacją upewnij się, że Twój komputer spełnia [wymagania systemowe](#page-3-3). Jeśli wszystko jest w porządku, kontynuuj instalację produktu.

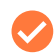

Jeżeli na komputerze zainstalowane są starsze wersje programu, zostaniesz poproszony o ich dezinstalacje.

1. Kliknij dostarczony plik instalacyjny, aby rozpocząć instalację. Na początku system zostanie sprawdzony pod kątem obecności biblioteki Visual Studio C++ 2015 Redistributable i jeżeli nie zostanie ona znaleziona, jej instalacja rozpocznie się automatycznie (biblioteka wchodzi w skład pakietu instalacyjnego).

**Uwaga!** Aby dodać tę bibliotekę do systemu Windows 8.1 lub Windows Server 2012 R2, niezbędna jest uprzednia instalacja następujących uaktualnień systemu operacyjnego: KB2919442 oraz KB2919355.

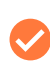

Podczas próby zainstalowania produktu w starszych wersjach systemu Windows 7 lub Windows Server 2008 R2, może wystąpić błąd systemu operacyjnego. W takim przypadku zainstaluj ręcznie bibliotekę Visual Studio C++ 2015 Redistributable (możesz ją pobrać na stronie https:// [www.microsoft.com/en-us/download/details.aspx?id=52685\), po czym ponów instalacj](https://www.microsoft.com/en-us/download/details.aspx?id=52685)ę produktu. 2. Dokładnie przeczytaj umowę licencyjną oraz politykę prywatności i wybierz opcję oznaczającą akceptację postanowień zawartych w tych dokumentach. Bez zaakceptowania tych postanowień kontynuowanie instalacji nie będzie możliwe.

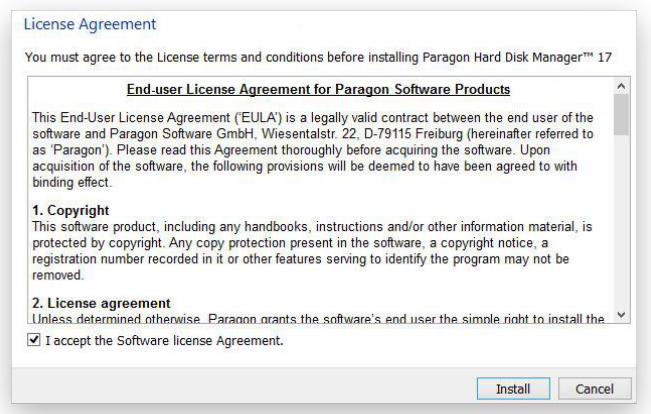

3. W ostatnim etapie program instalacyjny poinformuje o zakończeniu procesu. Kliknij przycisk **Finish**, by zakończyć instalację.

### <span id="page-5-0"></span>Pierwsze uruchomienie

Po zakończeniu instalacji na pulpicie systemu Windows pojawi się ikona programu. Kliknij ją dwukrotnie, aby uruchomić program.

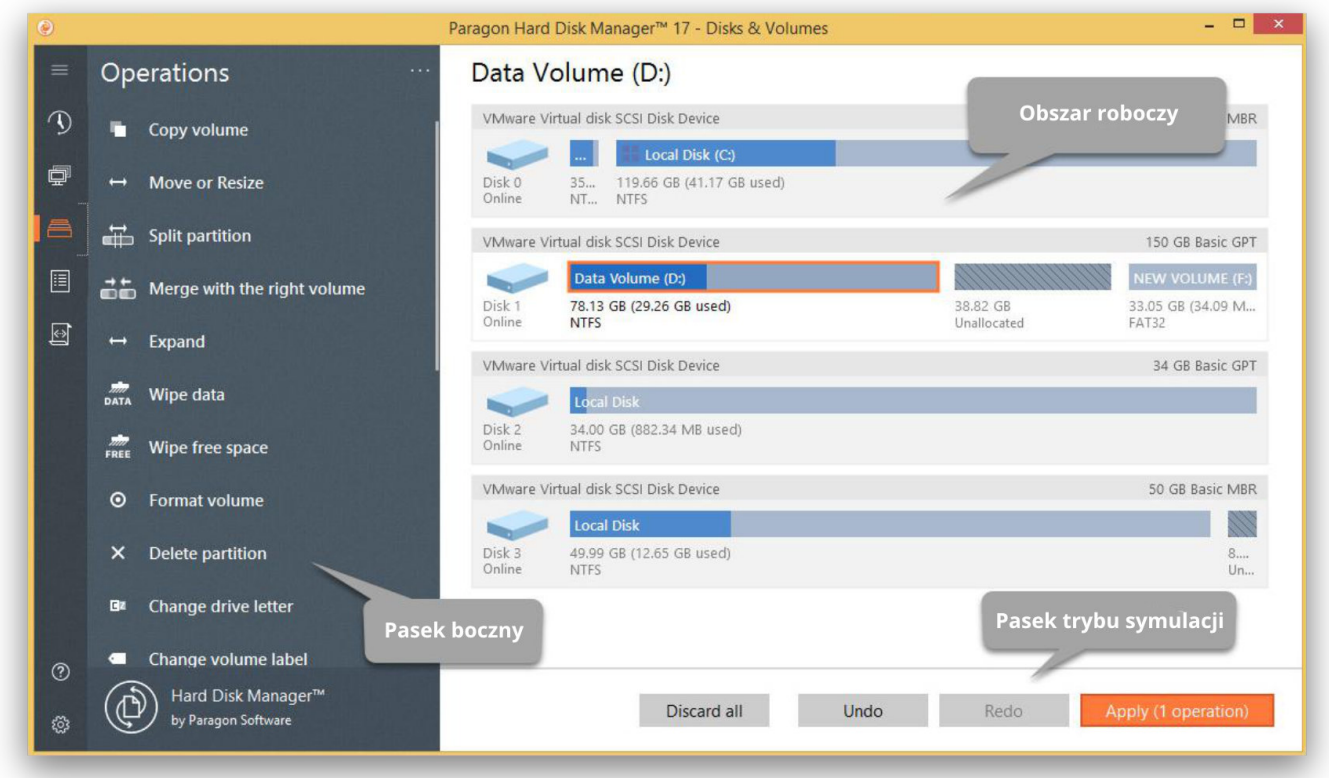

W lewej części okna głównego programu Hard Disk Manager znajduje się pasek boczny, który oferuje dostęp do kreatorów, ustawień oraz kilku przycisków: **Home** (powrót do okna głównego), **Backup & Recovery** (kopia zapasowa i odtwarzanie danych), **V2V Migration** (migracja systemów operacyjnych), **Disks & Volumes** (dyski i woluminy), **Reports** (raporty), **Scripts** (skrypty), **Settings & Tools** (ustawienia i narzędzia) oraz **Help** (system pomocy). Aby wyświetlić nazwy tych przycisków, kliknij **Home**. Prawa część okna zawiera obszar roboczy wyświetlający zawartość modułu wybranego na pasku bocznym.

W dolnej części okna znajdują się przyciski trybu symulacji. Pozwala on na umieszczenie potencjalnie niebezpiecznych operacji, które mogą zniszczyć dane zapisane na dysku (np. formatowanie, usuwanie, odtwarzanie itp.) w swego rodzaju kolejce - bez ich natychmiastowego wykonywania. Po pierwsze, pozwala to na uniknięcie ewentualnych błędów, ponieważ wykonanie każdej takiej operacji musi zostać dodatkowo potwierdzone. Po drugie, taka lista pozwala zaoszczędzić czas, ponieważ nie musisz czekać na zakończenie danej operacji, by ręcznie inicjować kolejne działanie.

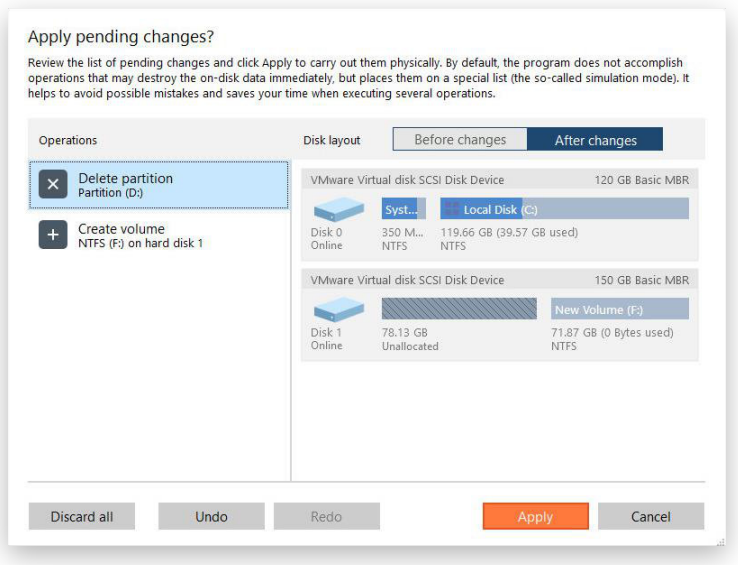

Wraz z przyciskami trybu symulacji dostępna jest także opcja **Generate script**, która pozwala na utworzenie skryptu kolejnych działań z listy operacji oczekujących na wykonanie. Opcja ta jest także dostępna z poziomu kreatorów tworzenia kopii zapasowej i odtwarzania danych.

Skrypt może obejmować jedną lub większą liczbę operacji, łącznie z obsługą makroinstrukcji. Pakiet instalacyjny programu obejmuje narzędzie "hdmengine\_scriptsapp.exe", które umożliwia automatyczne wykonanie dowolnego zestawu operacji w trybie nienadzorowanym. Więcej informacji na ten temat zawiera rozdział **[Korzystanie z wiersza polece](#page-88-1)ń**.

Po kliknięciu opcji **Generate script** program poprosi Cię o przejrzenie i ewentualne zmodyfikowanie parametrów generowania skryptu. Jeżeli nie jest to Twój pierwszy skrypt, program pozwoli Ci wybrać, czy chcesz zapisać nowy plik czy zamiast tego dodać zawartość do już istniejącego.

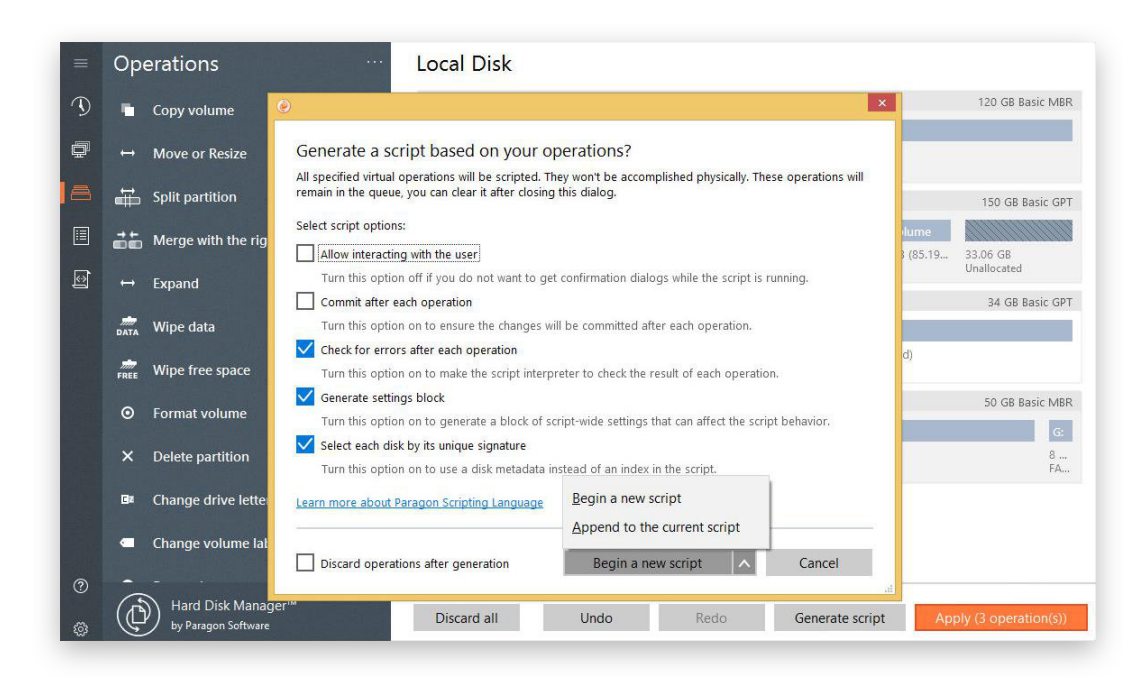

- **Allow interacting with the user** po włączeniu tej opcji interpreter skryptów będzie wstrzymywał wykonywanie kolejnych zadań w oczekiwaniu na potwierdzenie użytkownika lub inne parametry. W przeciwnym wypadku program będzie automatycznie wykonywał kolejne zadania korzystając z domyślnych wartości poszczególnych parametrów.
- **Commit after each operation** użyj tej opcji, jeżeli chcesz, by program realizował fizyczne zmiany po każdej operacji. W przeciwnym wypadku wszystkie operacje ujęte w skrypcie zostaną najpierw wykonane wirtualnie, a dopiero później fizycznie.
- **Check for errors after each operation** po zaznaczeniu tej opcji w skrypcie zostanie zamieszczone specjalne polecenie, które będzie sprawdzało stan ostatnio wykonanej operacji i zatrzymywało dalsze przetwarzanie skryptu w przypadku wystąpienia jakichkolwiek błędów.
- **Generate settings block** po zaznaczeniu tej opcji do generowanego skryptu zostanie dodana specjalna lista ustawień (w zależności od operacji ujętych w skrypcie), pozwalająca na dostrojenie zachowania skryptu.

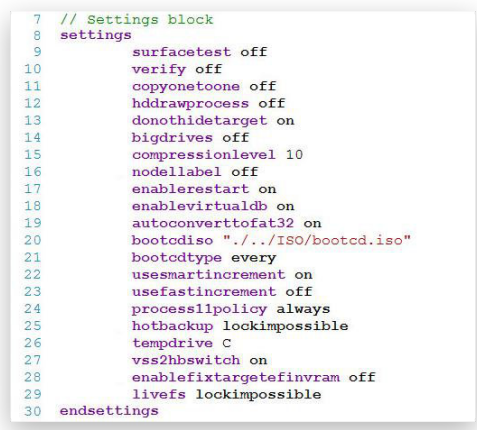

Ustawienia te można modyfikować w edytorze skryptu dostępnym w kolejnym kroku.

- **Select each disk by its unique signature**  po zaznaczeniu tej opcji do wybierania dysków wykorzystywane będą metadane urządzeń zamiast informacji z indeksu. Dzięki temu skrypt będzie mógł poprawnie funkcjonować na komputerach z inną strukturą dysków.
- **Discard all operations after generation** użyj tej opcji, by wymazać listę oczekujących operacji po wygenerowaniu skryptu.

Po wybraniu żądanego trybu działania trafisz do biblioteki skryptów, a Twój nowo wygenerowany skrypt będzie otwarty do edycji. Wbudowany edytor pozwala na wygodne przeglądanie i modyfikowanie zawartości skryptów, z możliwością wyszukiwania, automatycznym numerowaniem linii, wyróżnianiem poleceń i parametrów w składni oraz autouzupełnianiem podczas pisania kodu (automatycznie lub po wciśnięciu kombinacji klawiszy Ctrl+spacja).

W lewej części okna znajduje się lista wszystkich skryptów, które zostały wcześniej wygenerowane lub dodane do biblioteki. Po wybieraniu danego skryptu możesz przejrzeć i zmodyfikować jego zawartość. Klikając ikonę plusa możesz utworzyć nowy, pusty skrypt lub dodać istniejący skrypt do biblioteki. Z kolei ikona minusa pozwala na usunięcie aktualnie zaznaczonego skryptu.

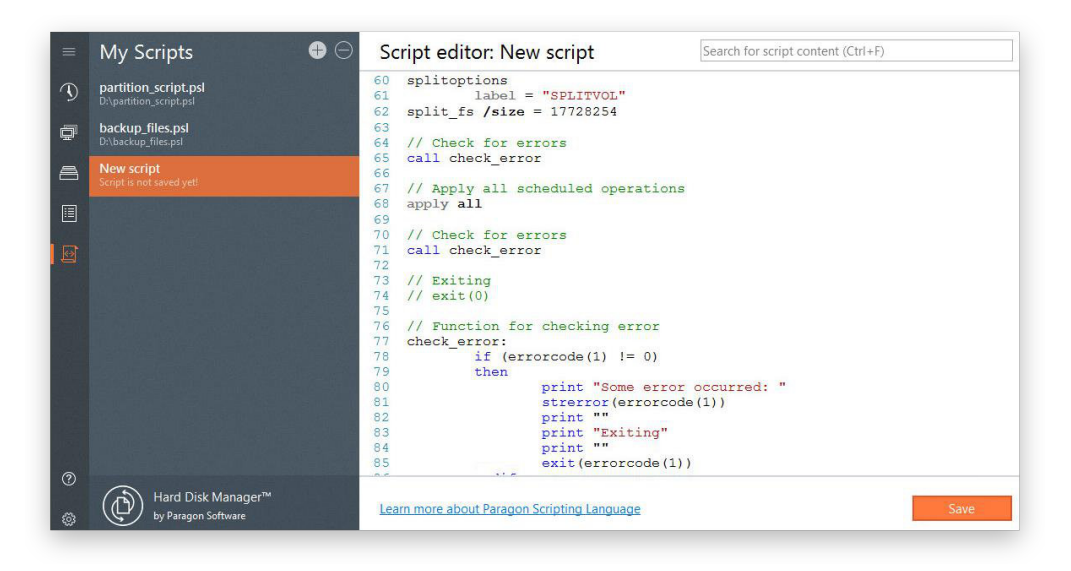

Po zakończeniu edytowania kliknij przycisk **Save**, by wskazać miejsce zapisu oraz podać nazwę utworzonego skryptu.

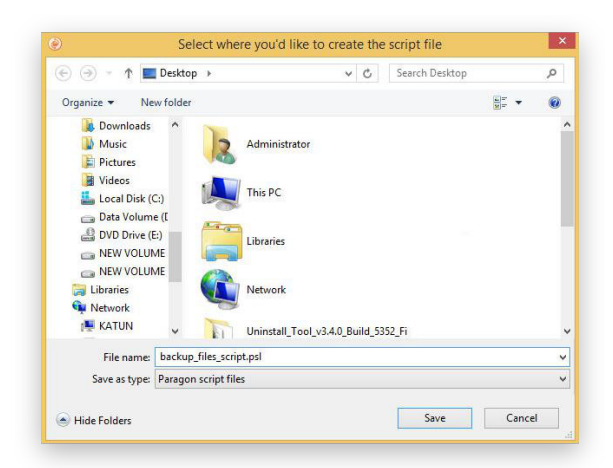

Bibliotekę skryptów możesz otworzyć w dowolnym momencie korzystając z przycisku **Scripts** na pasku bocznym.

Usunięcie skryptu z biblioteki nie powoduje usunięcia jego fizycznego pliku z dysku.

## <span id="page-10-0"></span>**Modyfikowanie ustawień programu**

Aby zmienić ustawienia programu, kliknij przycisk **Settings & Tools** na pasku bocznym. Wszystkie ustawienia zostały pogrupowane w kilku sekcjach, które zostały opisane w dalszych rozdziałach podręcznika. Wybranie danej sekcji z listy spowoduje otwarcie zestawu parametrów.

## <span id="page-10-1"></span>*Sekcja Application Settings*

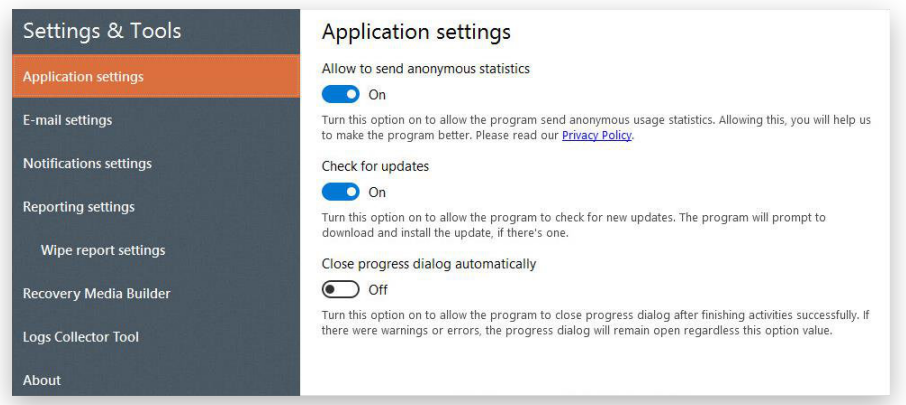

- **Allow to send anonymous statistics** wyłącz tę opcję, jeżeli nie chcesz udostępniać statystyk korzystania z programu firmie Paragon Software.
- **Check for updates** wyłącz tę opcję, jeżeli nie chcesz, by program automatycznie sprawdzał codziennie dostępność uaktualnień na stronie producenta.
- **Close progress dialog automatically**  włącz tę opcję, jeżeli chcesz, by program automatycznie zamykał wszystkie okna dialogowe po zakończeniu wykonywania operacji.

## <span id="page-10-2"></span>*Sekcja E-mail Settings*

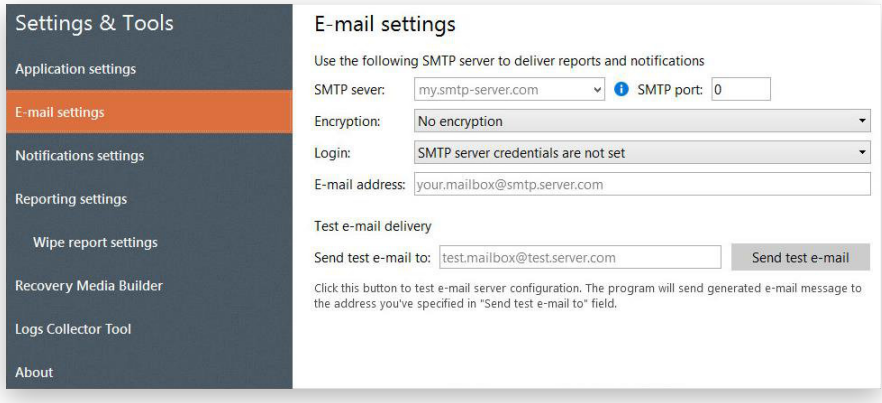

W tej sekcji możesz skonfigurować dostarczanie powiadomień i raportów poprzez pocztę e-mail. Wbudowany w program klient pocztowy może działać zarówno z prywatnymi i korporacyjnym serwerami SMTP jak i z jedną z publicznych usług e-mail. Aby uzyskać informacje o parametrach serwera, skontaktuj się z administratorem swojej sieci lub z działem pomocy technicznej dostawcy Twojej usługi e-mail.

- **SMTP server** program będzie wysyłał wszystkie wychodzące wiadomości w pierwszej kolejności na ten serwer, skąd będą one następnie dostarczane do odbiorców. Adres serwera może zostać podany jako tradycyjny adres internetowy (np. smtp.gmail.com) lub jako adres IP (np. xxx.xxx.xxx.xx).
- **SMTP port** połączenia nieszyfrowane są zwykle realizowane poprzez port 25, podczas gdy port 465 jest wykorzystywany w połączeniach SSL (Secure Socket Layer).
- **Encryption**  wbudowany w program klient pocztowy obsługuje połączenia nieszyfrowane, SSL oraz TLS (Transport Layer Security).
- **Login** jeżeli Twój serwer SMTP wymaga uwierzytelniania, wybierz odpowiednią opcję i wprowadź login oraz hasło.
- **E-mail address** w tym polu możesz wprowadzić adres e-mail użytkownika, który będzie pełnił rolę nadawcy wiadomości zawierających powiadomienia i/lub raporty.

Aby sprawdzić, czy wszystkie parametry zostały zdefiniowane prawidłowo, wykonaj test podając adres e-mail odbiorcy i klikając przycisk **Send test e-mail**.

### <span id="page-11-0"></span>*Sekcja Notification Settings*

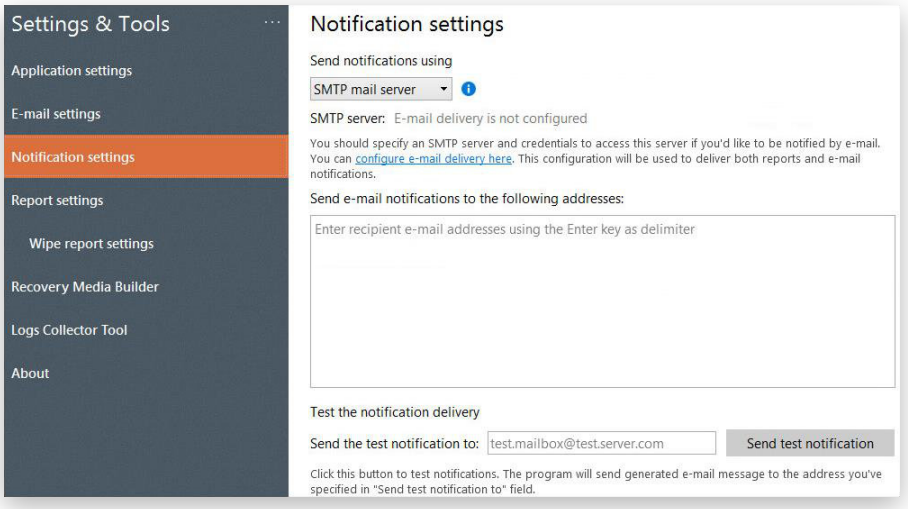

Program może wysyłać wiadomości e-mail z powiadomieniami o pomyślnym wykonaniu zadań lub o ewentualnych błędach. W tej sekcji ustawień możesz zdefiniować adresy e-mail, na które wysyłane będą takie wiadomości (adresy należy podawać w kolejnych liniach oddzielanych klawiszem Enter). W dolnej części okna możesz dokonać testu wprowadzonych ustawień. Więcej informacji na ten temat zawiera rozdział **[Sekcja](#page-10-2)  [E-mail Settings](#page-10-2)**.

### <span id="page-12-0"></span>*Sekcja Reporting Settings*

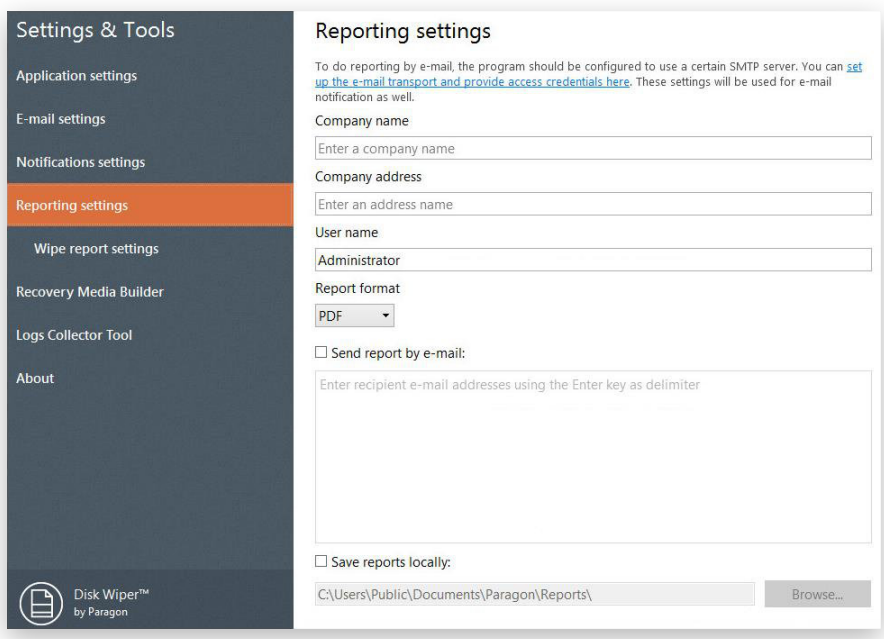

W tej sekcji możesz zdefiniować zawartość oraz właściwości generowanych raportów.

- **Company name/Company address/User name**  zdefiniuj nazwę firmy, jej adres i nazwę użytkownika, aby ułatwić identyfikację raportów.
- **Report format** raporty mogą być generowane jako pliki PDF, HTML lub TXT.
- **Report destination** raporty mogą być przechowywane lokalnie lub wysyłane poprzez wiadomość e-mail. W drugim przypadku konieczne jest dodatkowo odpowiednie skonfigurowanie serwera SMTP. Więcej informacji na ten temat zawiera rozdział **[Sekcja E-mail Settings](#page-10-2)**.

Wprowadzone parametry są wykorzystywane jako domyślne we wszystkich działaniach. Podczas konfigurowania zadań możesz zmieniać te właściwości.

### *Sekcja Wipe Report Settings*

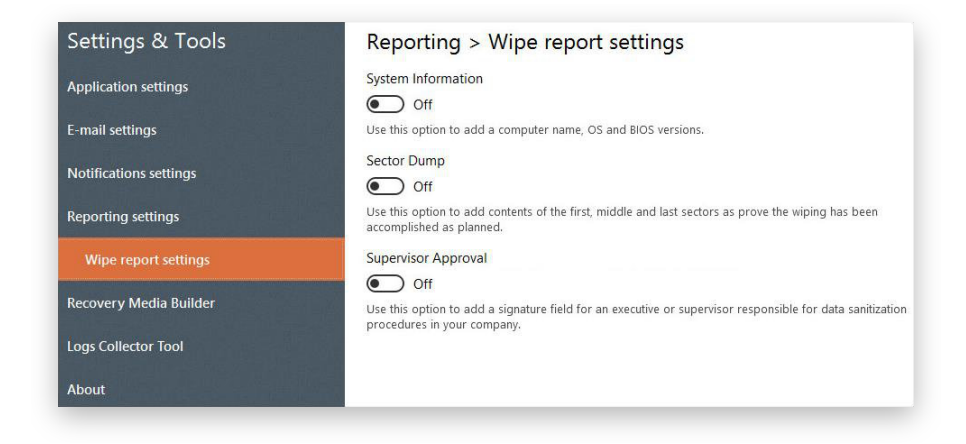

- **System information** użyj tej opcji, by wprowadzić informacje o nazwie komputera oraz wersji systemu operacyjnego i BIOS-u.
- **Sector dump** zaznacz tę opcję, by podczas wymazywania zapisywać zawartość pierwszego, środkowego i ostatniego sektora dysku. W ten sposób możesz wykazać, że wymazywanie zostało wykonane zgodnie z planem, jeżeli jest to wymagane przepisami prawa lub wewnętrznymi regulacjami.
- **Supervisor Approval**  ta opcja pozwala dodać pole z sygnaturą dla menedżera lub nadzorcy odpowiedzialnego za sanityzację danych w Twojej firmie.

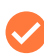

Wprowadzone parametry są wykorzystywane jako domyślne we wszystkich działaniach związanych z wymazywaniem danych. Podczas konfigurowania zadań wymazywania możesz zmienić te właściwości.

## <span id="page-14-0"></span>**Tworzenie nośnika startowego**

Program został wyposażony w przyjazny dla użytkownika kreator prowadzący przez proces tworzenia nośnika startowego bazującego na systemie WinPE lub Linux. Nośnik startowy może zostać zapisany bezpośrednio na pamięci USB lub w postaci obrazu ISO, który w późniejszym czasie można zapisać np. na płycie CD/DVD. Zaawansowani użytkownicy mogą konfigurować parametry procesu, łącznie z dodawaniem sterowników wymaganych przez nietypowe urządzenia, definiowaniem ustawień sieci i mapowaniem udziałów sieciowych.

Funkcja tworzenia nośnika startowego jest zablokowana i musi zostać aktywowana przed pierwszym użyciem. Szczegóły związane z aktywacją znajdują się na pierwszej stronie kreatora.

- 1. Kliknij opcję **Settings & Tools** na pasku bocznym i wybierz **Recovery Media Builder**.
- 2. Wybierz żądaną platformę środowiska uruchomieniowego. Kreator poprosi Cię o zdefiniowanie szeregu parametrów w zależności od dokonanego wyboru. Z uwagi na fakt, że środowisko WinPE wymaga zdefiniowania większej liczby opcji, użyjemy go jako przykładu.

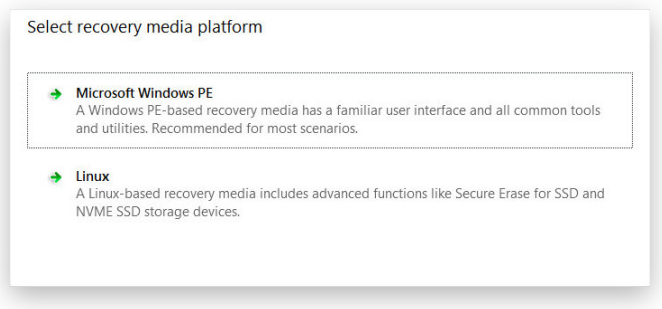

Zwróć uwagę, że obraz nośnika startowego dla środowiska Linux nie jest zawarty w pakiecie instalacyjnym programu i musisz go pobrać samodzielnie. Po wybraniu opcji **Linux** kreator poprosi Cię o uruchomienie pobierania. Aby potwierdzić to działanie, kliknij przycisk **Yes**.

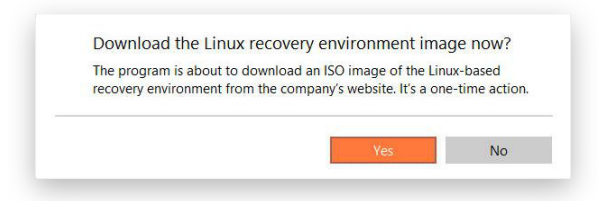

3. Podczas tworzenia nośnika startowego WinPE kreator nie wymaga uprzedniego zainstalowania pakietu Windows Assessment and Deployment Kit (ADK), ponieważ może do tego celu wykorzystać obraz WIM znajdujący się w systemie operacyjnym. Warto jednak zwrócić uwagę, że niektórzy dostawcy sprzętu usuwają ten obraz ze swoich dystrybucji systemu Windows. W takim przypadku wybierz opcję **Use ADK**. Konieczne będzie także utworzenie obrazu ISO ze środowiskiem WinPE.

Jeżeli pakiet ADK jest zainstalowany w domyślnej lokalizacji, kreator wykryje go automatycznie. W przeciwnym wypadku konieczne będzie wskazanie folder, w którym pakiet się znajduje. Jeżeli nie zainstalowałeś jeszcze ADK, kliknij opcję **Download ADK**, by pobrać pakiet bezpośrednio ze strony firmy Microsoft. Pakiet ADK jest narzędziem opracowanym przez firmę Microsoft i może być bezpłatnie pobierany z jej [Centrum pobierania](https://www.microsoft.com/pl-pl/download) przez wszystkich użytkowników posiadających ważną licencję na system Windows. Zwróć uwagę, że musisz pobrać pakiet ADK w wersji odpowiedniej dla Twojego systemu operacyjnego Windows.

Kreator nie będzie mógł kontynuować pracy, dopóki instalacja pakietu ADK nie zostanie ukończona.

Jeżeli korzystasz z kreatora nośnika startowego w systemie Windows 7, 8, 8.1, Server 2008 R2 lub Server 2012 R1/R1, użyj pakietu ADK w wersji 8.1.

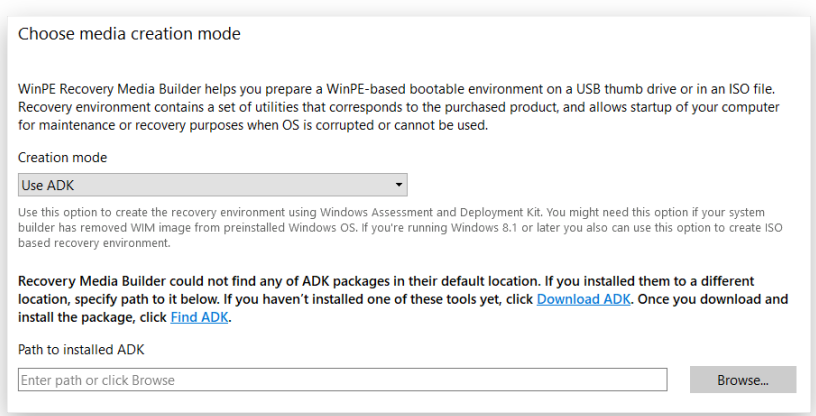

4. Kliknij opcję **Removable flash media** i wskaż na liście wykrytych urządzeń nośnik USB o pojemności przynajmniej 512 MB. Zwróć uwagę, że wszystkie dane zapisane na wskazanym nośniku zostaną usunięte w trakcie procesu. Jeżeli chcesz utworzyć obraz ISO ze środowiskiem WinPE, wybierz opcję **ISO file**.

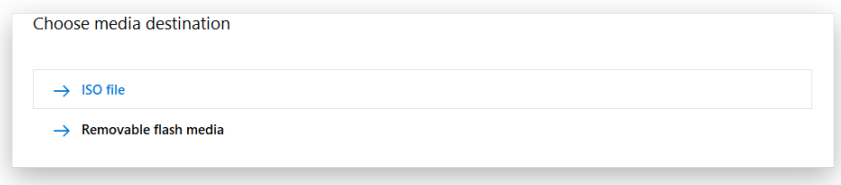

5. Jeżeli zachodzi taka potrzeba, dodaj sterowniki wymagane przez określone urządzenia lub kartę sieciową. Najpierw wybierz odpowiednią opcję - **Add storage device driver**, by dodać sterownik urządzenia do przechowywania danych, lub **Add network device driver**, by dodać sterownik karty sieciowej.

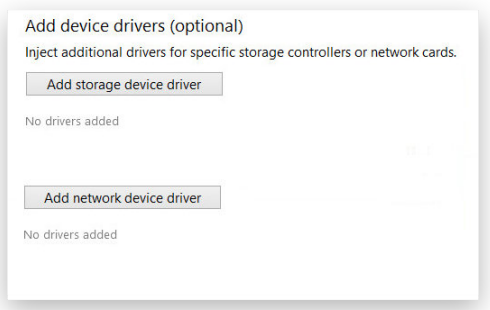

Następnie wskaż plik .INF z odpowiednim sterownikiem.

Pomyślnie dodany sterownik pojawi się na liście. Jeżeli chcesz dodać kolejny sterownik, powtórz całą procedurę.

Kreator nośnika startowego może wygenerować nośnik dla 32-bitowej wersji WinPE, działający w trybie uEFI. Jest to jedyna konfiguracja kompatybilna z tabletami z systemem Windows wyposażonymi w procesor Intel Atom.

Domyślnie środowisko WinPE nie obsługuje ekranów dotykowych, w związku z czym po uruchomieniu z nośnika startowego tablety z systemem Windows będą mogły być obsługiwane wyłącznie przy użyciu myszy i/lub klawiatury. Istnieje jednak możliwość dodania odpowiednich sterowników w opisany powyżej sposób.

6. Skonfiguruj połączenie sieciowe i zmapuj udział sieciowy, jeżeli jest to wymagane.

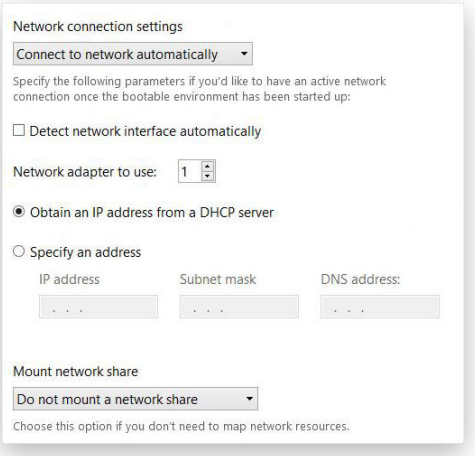

#### *Ustawienia sieci*

- **Connect to network automatically**  wybierz tę opcję i zdefiniuj poniższe parametry, jeżeli chcesz dysponować aktywnym połączeniem internetowym natychmiast po uruchomieniu środowiska startowego:
	- **Network adapter to use** wybierz kartę sieciową (jeżeli Twój komputer jest wyposażony w kilka urządzeń tego typu), która będzie wykorzystywana do nawiązania połączenia sieciowego.
	- **Obtain an IP address from a DHCP server** zaznacz tę opcję, by adres IP był automatycznie pobierany z serwera DHCP.
	- **Specify an IP address** wybierz tę opcję, by samodzielnie wpisać adres IP.
- **Connect to network manually**  wybierz tę opcję, jeżeli chcesz samodzielnie skonfigurować połączenie sieciowe po uruchomieniu środowiska startowego.
- **Do not set up network** wybierz tę opcję, jeżeli nie chcesz korzystać z połączenia sieciowego po uruchomieniu środowiska startowego.

#### *Ustawienia montowania udziału sieciowego*

- **Do not mount a network share**  wybierz tę opcję, jeżeli nie chcesz montować żadnego zasobu sieciowego.
- **Mount a network share automatically** wybierz tę opcję, jeżeli chcesz dysponować zamontowanym udziałem sieciowym natychmiast po uruchomieniu środowiska startowego. Następnie wprowadź ścieżkę dostępu do zasobu sieciowego lub kliknij przycisk **Browse** i wskaż go. Jeżeli będzie to konieczne, wprowadź także dane dostępowe do zasobu.

Jeżeli nie zdefiniujesz danych dostępowych do zasobu sieciowego, program będzie próbował zmapować go z użyciem konta Gość.

Podczas podawania ścieżki dostępu do zasobu sieciowego dla środowiska WinPE korzystaj z ukośników lewych (backslash) - np. \\serwer\zasób, z kolei dla środowiska Linux używaj ukośników prawych (slash) - np. //serwer/zasób.

- **Mount a network share manually** wybierz tę opcję, jeżeli chcesz samodzielnie zmapować zasób sieciowy po uruchomieniu środowiska startowego.
- 7. Po zakończeniu konfigurowania wszystkich parametrów potwierdź operację, by kontynuować.

## <span id="page-18-0"></span>**Uruchamianie z nośnika startowego**

Nośnik startowy pozwala na rozruch komputera celem załadowania danych z istniejącej kopii zapasowej, zabezpieczenia ważnych danych lub rozwiązania problemów, gdy uruchomienie systemu Windows nie jest możliwe.

- 1. Uruchom komputer z przygotowanego wcześniej nośnika startowego. Aby proces ten odbywał się automatycznie, musisz uprzednio skonfigurować BIOS komputera, by pierwszym urządzeniem startowym był nośnik USB lub napęd CD/DVD (w zależności od tego, jaki rodzaj nośnika startowego posiadasz).
- 2. Po uruchomieniu środowiska startowego wybierz operację, którą chcesz wykonać. Interfejs środowiska WinPE jest niemal identyczny jak ten, który znasz już z programu Paragon Hard Disk Manager dla systemu Windows, podczas gdy środowisko Linux wygląda nieco inaczej.

#### **Interfejs po uruchomieniu z nośnika startowego WinPE**

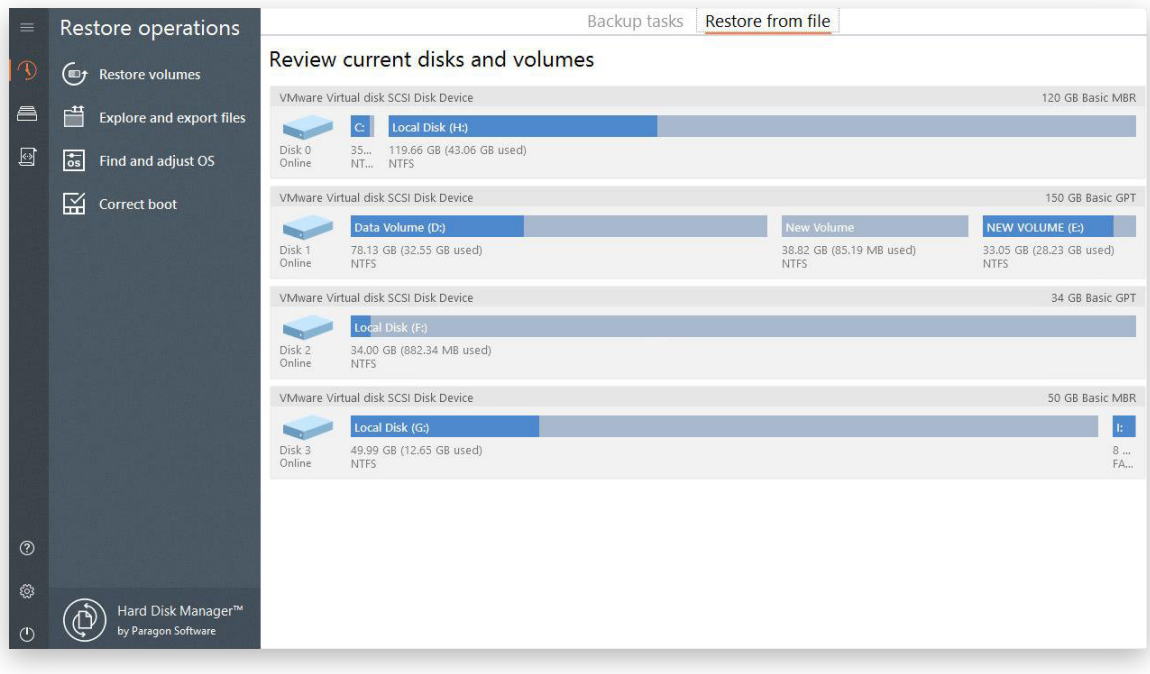

#### **Interfejs po uruchomieniu z nośnika startowego Linux**

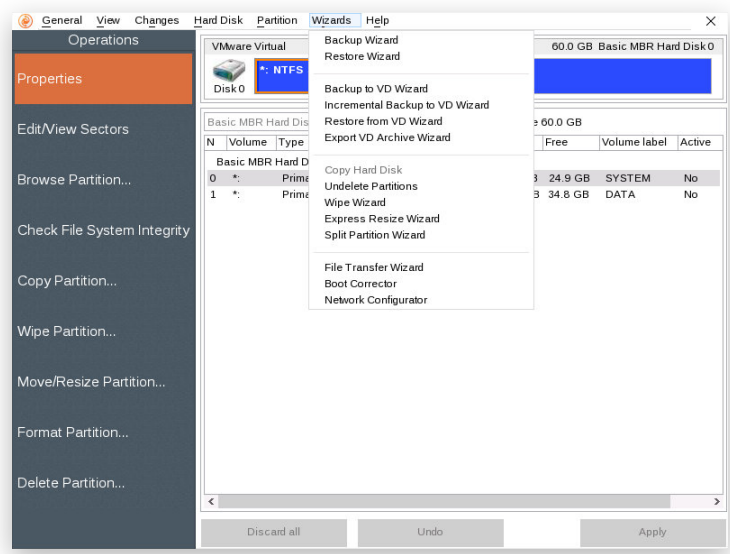

Copyright© 1994-2023 Paragon Software Group. Wszelkie prawa zastrzeżone.

Więcej informacji znajduje się w następujących rozdziałach:

- **• [Przywracanie uszkodzonego systemu](#page-42-0)**
- **• [Naprawianie problemów z rozruchem](#page-45-0)**
- **• [Przenoszenie plików mi](#page-47-0)ędzy nośnikami**

## <span id="page-20-1"></span><span id="page-20-0"></span>**Ochrona systemu i danych**

## Zadanie tworzenia kopii zapasowej

### <span id="page-20-2"></span>*Konfigurowanie zadania tworzenia kopii zapasowej*

Hard Disk Manager jest wyposażony w komplet technologii pozwalających na efektywne zabezpieczanie różnych rodzajów danych. Chcesz zabezpieczyć swoje środowisko wraz z systemem operacyjnym, zainstalowanymi aplikacjami i danymi? Możesz utworzyć obraz z pełną kopią zapasową wszystkich dysków lub wybranych woluminów, by w razie awarii przywrócić swój system do działania w ciągu kilku minut. Szukasz możliwości optymalnego zabezpieczenia poszczególnych plików lub folderów? Skorzystaj z możliwości tworzenia kopii zapasowej na poziomie plików, by chronić zdjęcia, filmy, muzykę, dokumenty i inne pliki, nie tracąc czasu na zapisywanie kopii danych, które nie są dla Ciebie istotne. A może pracujesz nad projektem, który wymaga tworzenia kopii zapasowej każdego dnia, by nie stracić postępów? W takiej sytuacji możesz skorzystać z terminarza pozwalającego na zaplanowanie i zautomatyzowanie zadania tworzenia kopii zapasowej.

Jeżeli masz doświadczenie w tworzeniu kopii zapasowych i potrzebujesz czegoś więcej, możesz dodatkowo skonfigurować zaawansowane parametry, łącznie ze strategiami obejmującymi pełne, przyrostowe i różnicowe kopie zapasowe oraz ich kombinacje. Do Twojej dyspozycji są również opcje związane z przechowywaniem danych, łącznie z możliwością planowania uruchamiania procesu tworzenia kopii zapasowych (od uruchomień co godzinę po określone dni tygodnia) oraz wywoływania go w wyniku wystąpienia określonych zdarzeń.

Hard Disk Manager pozwala także zabezpieczyć Twoje cenne dane przed nieautoryzowanym dostępem. Masz możliwość skorzystania z wielu mechanizmów szyfrowania, łącznie z 256-bitowym algorytmem Advanced Encryption Standard (AES).

- 1. Wybierz opcję **Backup & Recovery** na pasku bocznym.
- 2. Jeżeli jest to Twoja pierwsza kopia zapasowa, na ekranie pojawi się kreator. Jeżeli wykonywałeś już wcześniej kopie zapasowe, program wyświetli ich listę i wówczas możesz kliknąć ikonę plusa, by rozpocząć nowe zadanie.

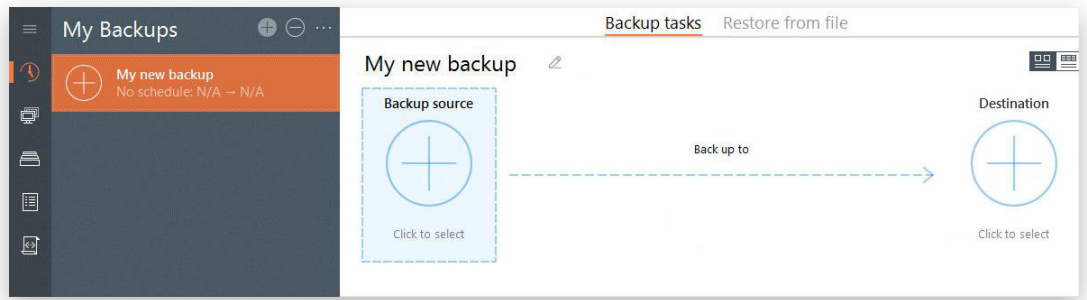

- 3. Nadaj nazwę zadania tworzenia kopii zapasowej.
- 4. Kliknij ikonę **Backup source** i wybierz jedną z opcji.

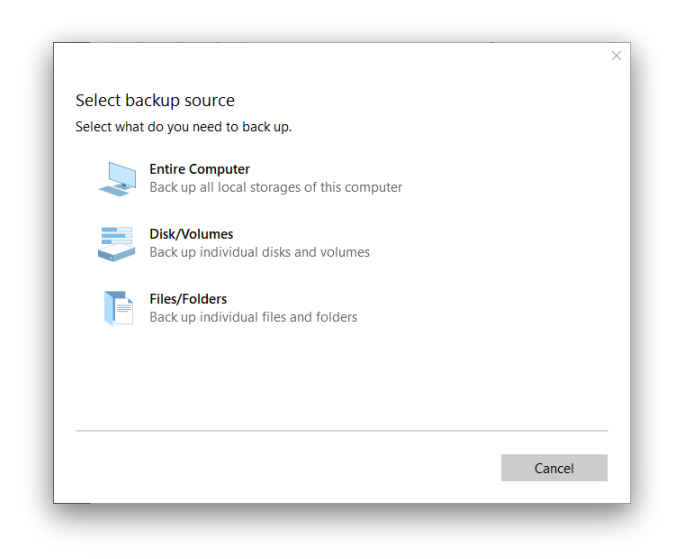

- **Entire Computer** wybierz tę opcję, by utworzyć kopię zapasową wszystkich nośników podłączonych do komputera.
- **Disk/Volumes** wybierz tę opcję, by utworzyć kopię zapasową wybranych dysków i/lub woluminów. Podczas zaznaczania woluminu zawierającego system Windows program poinformuje Cię, że automatycznie wybrano także wolumin zawierający pliki rozruchowe systemu operacyjnego. Możesz usunąć zaznaczenie z tego woluminu, jednak nie jest to zalecane.

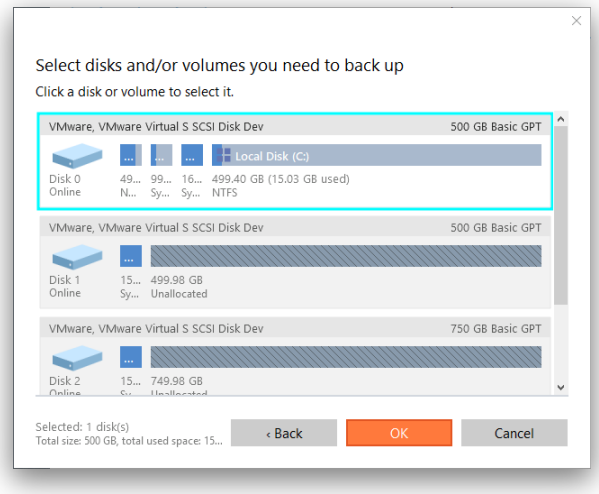

• **Files/Folders** - wybierz tę opcję, by utworzyć kopię zapasową wybranych plików i/lub folderów.

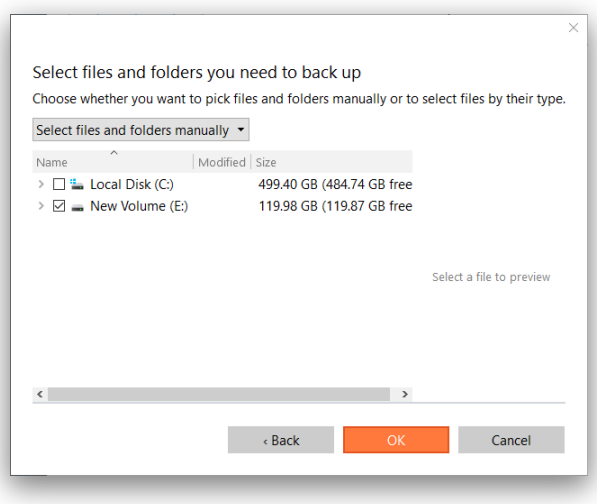

Jeżeli chcesz zapisać w kopii zapasowej wyłącznie pliki określonych typów, możesz skorzystać z opcji **Select files by file type**. Kreator obejmuje trzy predefiniowane kategorie z maskami dla najpopularniejszych formatów plików z dokumentami, muzyką i filmami. Możesz zaznaczyć całą kategorię (ewentualnie kilka kategorii) lub kliknąć ikonę strzałki, by rozwinąć daną gałąź i wskazać określone maski plików. Jeżeli kreator nie zawiera maski, której potrzebujesz, możesz dodać swoją własną klikając opcję **Add your file types**.

Po zakończeniu dodawania masek plików, zaznacz opcję obok foldera lub partycji, na której kreator będzie szukał Twoich plików.

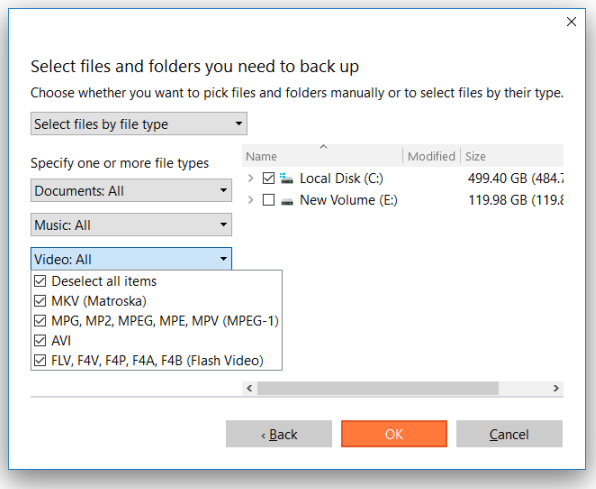

5. Kliknij ikonę **Destination** i określ lokalizację dla kopii zapasowej (lokalnie, na nośniku zewnętrznym lub na zasobie sieciowym).

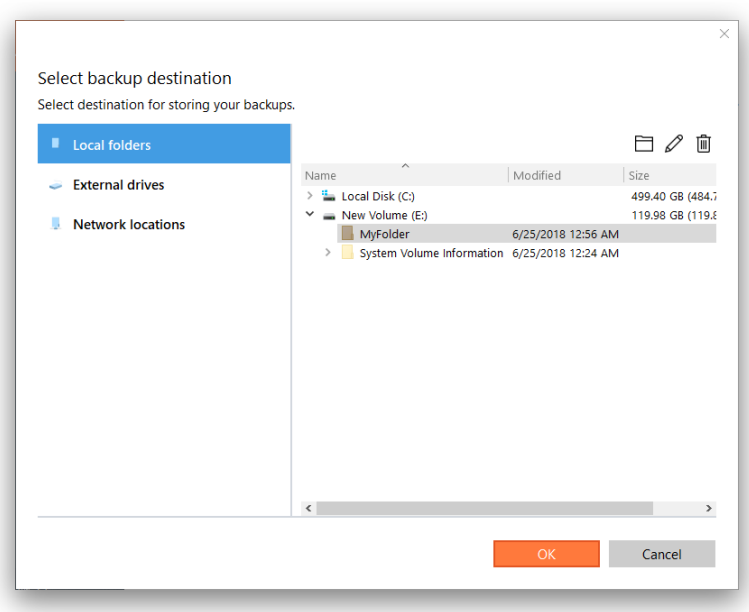

- **Local folders** wybierz tę opcję, by wskazać lokalizację dla kopii zapasowej na lokalnych dyskach komputera. Możesz także skorzystać z odpowiednich ikon, by utworzyć nowy folder lub zmieniać nazwy i usuwać istniejące foldery.
- **External drives** wybierz tę opcję, by wskazać lokalizację dla kopii zapasowej na zewnętrznych nośnikach podłączonych do komputera (dysk twardy USB, pendrive itd.). Jeżeli nie widzisz swojego dysku na liście, upewnij się, że jest prawidłowo podłączony do komputera i widoczny dla systemu operacyjnego.
- **Network locations** wybierz tę opcję, by wskazać lokalizację dla kopii zapasowej na zmapowanym zasobie sieciowym. Wybierz zasób z listy lub dodaj nowy określając jego nazwę, lokalizację (możesz podać pełną ścieżkę dostępu lub wyszukać i wskazać zasób) oraz uprawnienia dostępu, jeżeli są wymagane.

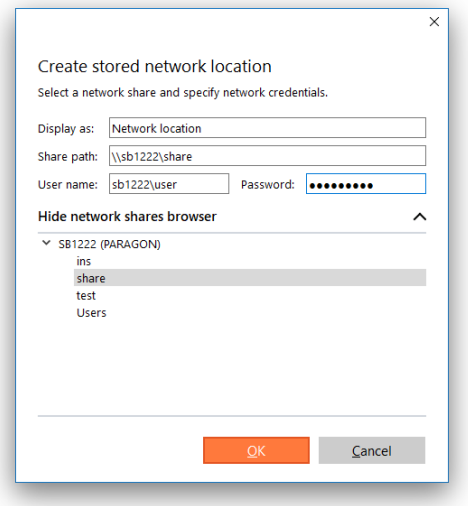

6. W tym etapie możesz już kliknąć przycisk **Back up now**, by rozpocząć proces tworzenia kopii zapasowej określonych danych. Gdy ponownie klikniesz ten przycisk w przyszłości (już po zakończeniu zapisania pierwszej kopii zapasowej), program utworzy kolejny obraz uwzględniając zmiany, jakie nastąpiły od momentu zapisania pierwotnej kopii. Możesz także skorzystać z przycisku **Generate Script**, by utworzyć skrypt na podstawie skonfigurowanego zadania i uruchamiać go później z poziomu wiersza poleceń. Więcej informacji na ten temat zawierają rozdziały **[Pierwsze uruchomienie](#page-5-0)** oraz **[Korzystanie z wiersza](#page-88-1)  [polece](#page-88-1)ń**.

Wykonanie pełnej kopii zapasowej to świetny start, jednak zalecamy przeprowadzenie dalszej konfiguracji zadania w celu zautomatyzowania procesu, zoptymalizowania wykorzystania miejsca na dyskach, zabezpieczenia danych zapisanych w kopii przed nieautoryzowanym dostępem itd.

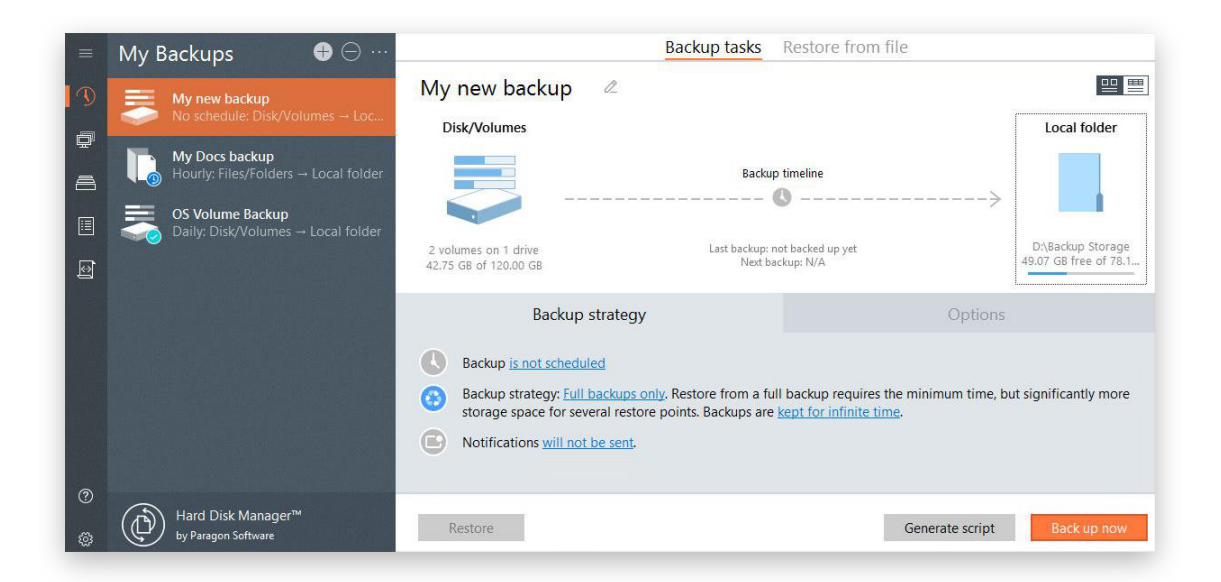

7. Aby zdefiniować terminarz dla zadania tworzenia kopii zapasowej, kliknij ikonę zegara lub odnośnik **is not scheduled**.

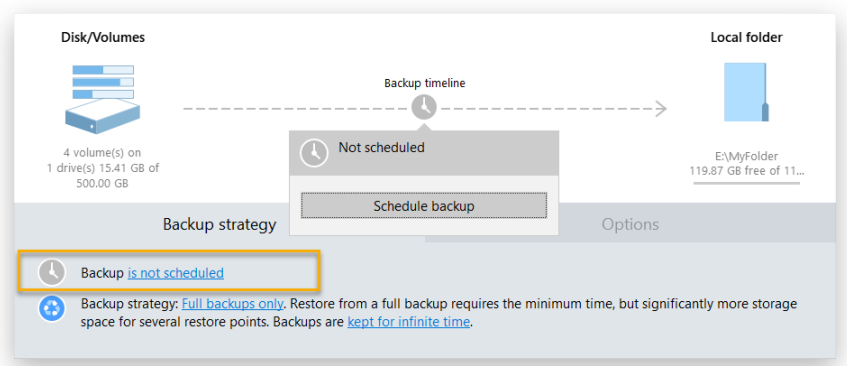

W przypadku ochrony cennych informacji, które ulegają ciągłym zmianom (np. pliki związane z projektem, nad którym pracujesz każdego dnia, raporty finansowe itp.) zalecamy ustawienie codziennego wykonywania kopii zapasowych. Kieruj się zasadą, że im cenniejsze są dane, tym częściej należy wykonywać kopie zapasowe. Dla środowisk produkcyjnych, takich jak serwer SQL lub Exchange, gdzie w każdej sekundzie odbywa się wiele transakcji, optymalnym interwałem między uruchomieniami zadania tworzenia kopii zapasowej będzie 30 minut. Zmniejszając ten czas jeszcze bardziej możesz doprowadzić do nadmiernego obciążenia całej infrastruktury.

Cotygodniowe lub comiesięczne wykonywanie kopii zapasowych będzie odpowiednie dla danych, które nie zmieniają się zbyt często. Mogą to być np. pliki z muzyką, które w razie problemów można pobrać z internetu. Taki sam scenariusz możesz stosować dla partycji z systemem operacyjnym (o ile nie przechowujesz na niej także ważnych danych, które często się zmieniają).

Konfigurując czas uruchamiania zadania tworzenia kopii zapasowej upewnij się, że wypada on poza godzinami pracy (np. w nocy czy też bardzo wcześnie rano) lub w momencie, gdy komputer nie jest bardzo obciążony. Aby kopie zapasowe mogły być wykonywane gdy na komputerze zalogowany jest użytkownik bez uprawnień administracyjnych, lub jeżeli chcesz, by program mógł wybudzać maszynę z uśpienia/ hibernacji, kliknij opcję **Show advanced settings**.

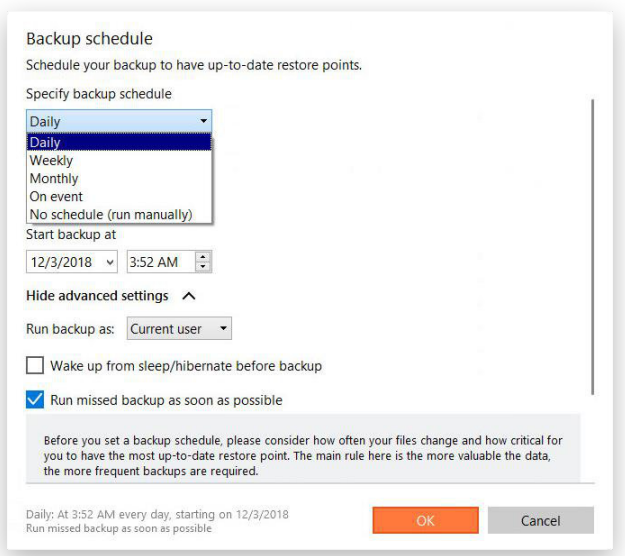

8. Zdefiniuj strategię tworzenia kopii zapasowej klikając w odpowiedniej sekcji odnośnik **Full backups only**.

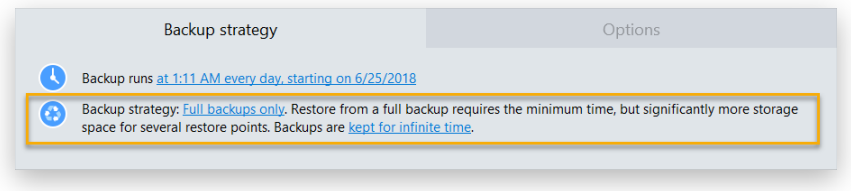

Hard Disk Manager oferuje pełne, przyrostowe i różnicowe tworzenie kopii zapasowych oraz kombinacje tych opcji, a także szereg możliwości związanych z przechowywaniem kopii. Wszystko to pozwala budować złożone strategie związane z kopiami zapasowymi.

Wybór parametrów może być zależny od tego, czy kopia zapasowa dotyczy komputera domowego (wówczas wystarczające będzie posiadanie tylko kilku punktów przywracania danych) czy środowiska produkcyjnego, w którym znajdują się wrażliwe dane, a czas ich przechowywania może być regulowany określonymi przepisami prawa.

Dla ważnych plików, dla których zdefiniowałeś codzienne tworzenie kopii zapasowych, zalecamy cykl siedmiodniowy - po jeden pełnej kopii zapasowej następuje sześć uaktualnień przyrostowych. Jest to rozsądny kompromis między wykorzystaniem miejsca, a wygodą odtwarzania danych. Aby uniknąć sytuacji, w której kopia zapasową wypełni całe dostępne miejsce, zalecamy przechowywanie tylko siedmiu ostatnich punktów przywracania.

Dla kopiowanych co tydzień informacji, które nie są krytyczne, stosowanie kopii przyrostowych nie jest optymalne. Liczba zmian może być tak duża, że niemożliwe będzie wykorzystanie najważniejszych zalet tej metody, do których należy krótki czas tworzenia kopii zapasowej oraz małe pliki obrazów. Co więcej, przywrócenie danych z takiego łańcucha kopii może być czasochłonne. Dla takiego scenariusza zalecamy tworzenie wyłącznie pełnych kopii zapasowych i przechowywanie nie więcej niż trzech najnowszych punktów przywracania.

Jeżeli preferujesz zapisywanie kopii zapasowych na zewnętrznym nośniku i nie potrzebujesz wielu punktów przywracania, zalecamy utworzenie jednej pełnej kopii zapasowej. Dotyczy to także kopii zapasowych tworzonych przed instalacją uaktualnień i nowych aplikacji w systemie operacyjnym.

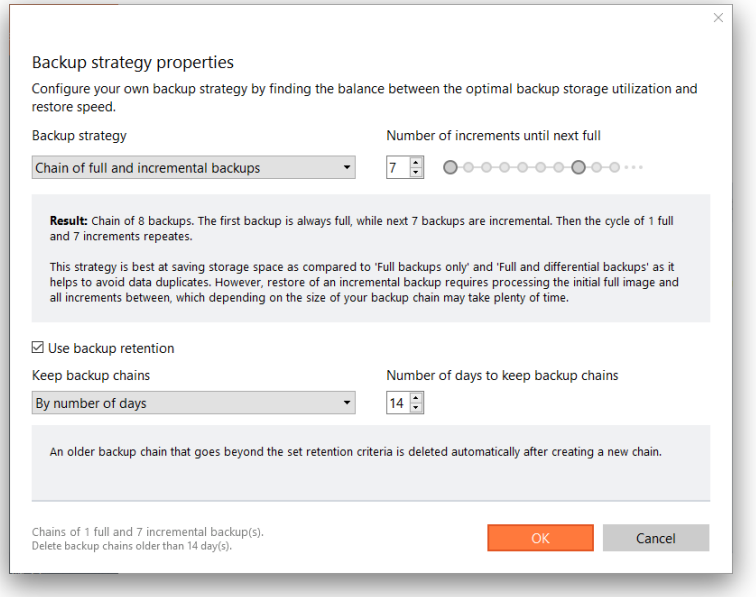

9. Jeżeli jest to konieczne, skonfiguruj wysyłanie przez wiadomość e-mail powiadomienia o zakończeniu wykonywania zadania lub o wystąpieniu błędów. Więcej informacji na ten temat znajduje się w rozdziale **[Sekcja Notification Settings](#page-11-0)**.

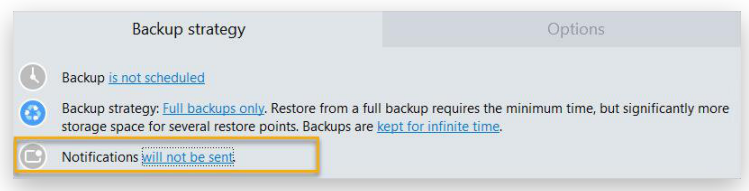

10. Określ dane, których nie chcesz zapisywać w kopii zapasowej, wykluczając określone foldery lub tworząc nowe maski plików (możesz także korzystać z predefiniowanych masek).

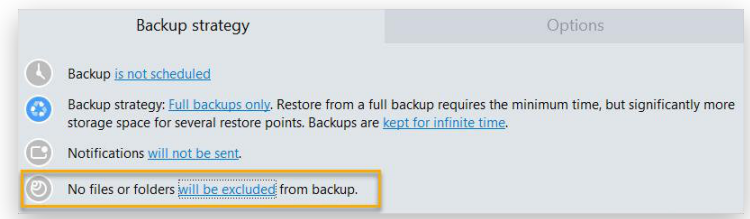

#### **Wykluczanie folderów:**

Odszukaj żądane foldery i zaznacz je, by nie znalazły się w tworzonej kopii zapasowej.

#### **Wykluczanie plików wg masek:**

Hard Disk Manager obejmuje kilka predefiniowanych kategorii masek plików dla popularnych formatów dokumentów, treści audio, wideo oraz grafiki. Możesz wskazać całą kategorię (lub kilka kategorii), a także kliknąć ikonę strzałki, by rozwinąć listę i wybrać określone maski. Jeżeli chcesz użyć maski, której nie ma na liście, możesz dodać swoją własną - w tym celu kliknij opcję **Add your file types**.

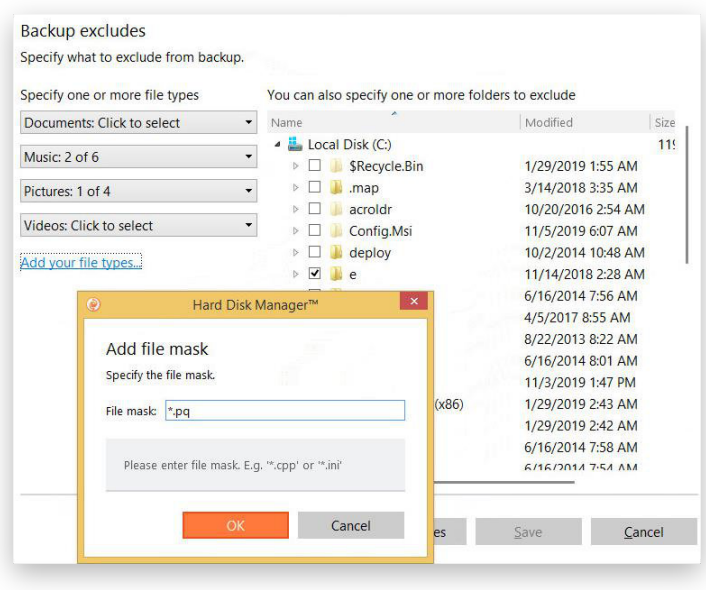

Nie zalecamy wykluczania plików systemowych z kopii zapasowych.

11. Kliknij **Options**, by zmodyfikować zaawansowane ustawienia kopii zapasowej. Zwróć uwagę, że wszystkie ustawione parametry będą miały zastosowanie wyłącznie do konfigurowanego zadania.

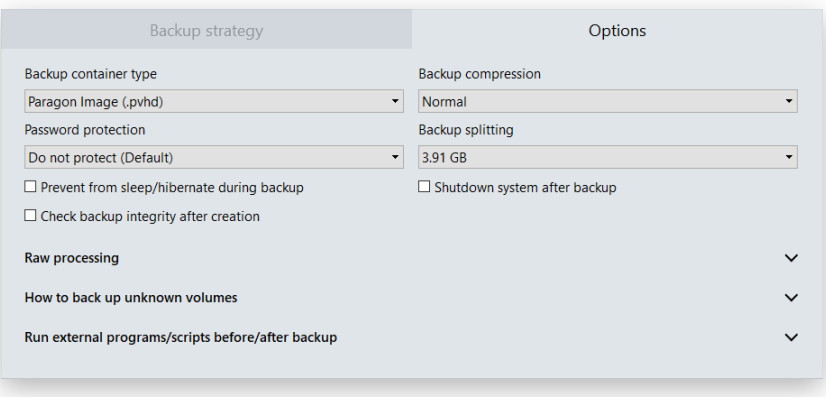

- **Backup container type** wybór formatu kontenera, w którym zapisywane będą kopie zapasowe. Domyślnie program zapisuje kopie zapasowe w formach pVHD (Paragon Virtual Hard Drive), jednak możesz także wybrać spośród formatów VHD, VHDX oraz VMDK. Zwróć uwagę, że pełne kopie zapasowe zapisane w formacie pVHD zajmują kilkakrotnie mniej miejsca niż oryginalne obiekty, podczas gdy kopie przyrostowe są nawet kilkanaście razy mniejsze w porównaniu z formatami VHD, VHDX oraz VMDK, które cechują się stałymi, a nie dynamicznymi, rozmiarami bloków. Ponadto, format pVHD oferuje funkcje dodatkowe, takie jak zabezpieczanie kopii hasłem, kompresję oraz dzielenie obrazów. Jeżeli korzystasz z wirtualizacji z użyciem hipernadzorcy firmy VMware lub Microsoft i chcesz wykorzystywać obrazy jako maszyny wirtualne, zwróć uwagę, że musisz zawczasu zdecydować się na kompatybilny format kontenera.
- **Password protection** zabezpieczanie hasłem obrazów z kopiami zapasowymi. Podaj hasło i wybierz algorytm ochrony kopii zapasowej przed nieautoryzowanym dostępem. Jeżeli w późniejszym czasie zmienisz hasło lub algorytm, będziesz musiał ponownie wykonać pełną kopię zapasową. Ta opcja jest dostępna wyłącznie dla kontenerów pVHD.

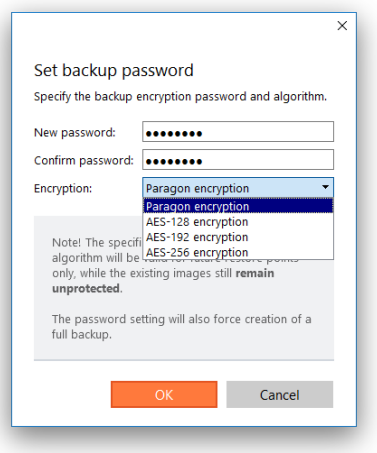

- **Backup compression**  kompresja kopii zapasowej. Wybierz poziom kompresji spośród opcji: **none** (brak kompresji), **fast** (szybka kompresja), **normal** (standardowa kompresja), **best** (najwyższy poziom kompresji). Im wyższy poziom kompresji, tym dłuższy będzie czas tworzenia kopii zapasowej. Ta opcja jest dostępna wyłącznie dla kontenerów pVHD.
- **Backup splitting** dzielenie obrazu z kopią zapasową. Domyślnie pliki obrazów są dzielone na części o rozmiarze 4 GB. Pomaga to uniknąć problemów związanych z ograniczeniami maksymalnego rozmiaru obiektów nakładanymi przez popularny system plików FAT32. Możesz jednak ustalić inną wartość lub całkowicie wyłączyć dzielenie kopii zapasowej. Ta opcja jest dostępna wyłącznie dla kontenerów pVHD
- **Prevent from sleep/hibernate during backup** zaznacz tę opcję, by zapobiec usypianiu lub hibernowaniu komputera podczas tworzenia kopii zapasowej.
- **Check backup integrity after creation** użyj tej opcji, by mieć pewność, że utworzona kopia zapasowa jest całkowicie wolna od błędów.
- **Shut down system after backup** użyj tej opcji, jeżeli chcesz, by komputer został automatycznie wyłączony po utworzeniu kopii zapasowej. Zwróć uwagę, ze włączenie tej funkcji może się wiązać z utratą niezapisanych postępów w uruchomionych aplikacjach:
	- Jeżeli żadne aplikacje z niezapisanymi danymi nie działają w tle, automatyczne wyłączenie jest całkowicie bezpieczne.
- Jeżeli pewne aplikacje z niezapisanymi danymi działają w tle, jednak Twoja sesja z systemem Windows nie jest zablokowana (tryb interaktywny), program zainicjuje 10-minutowe odliczanie, a następnie "miękkie zamykanie systemu operacyjnego". To oznacza, że system operacyjny zapyta Cię, co ma zrobić z niezapisanymi danymi i zaczeka, aż zapiszesz zmiany lub pozwolisz na zamknięcie systemu bez zapisywania. Zatem w takim przypadku automatyczne wyłączenie także jest całkowicie bezpieczne.
- Jeżeli pewne aplikacje z niezapisanymi danymi działają w tle, jednak Twoja sesja z systemem Windows jest zablokowana, wówczas komputer zostanie zamknięty po zakończeniu 10-minutowego odliczania, a wszystkie niezapisane zmiany zostaną utracone. Zalecamy unikanie tego scenariusza.
- **Handling unknown volumes** zdefiniuj zachowanie programu podczas przetwarzania nieobsługiwanych lub niesformatowanych partycji (pominięcie podczas tworzenia kopii zapasowej, przetwarzanie w trybie sektor-po-sektorze lub każdorazowe pytanie o wybór działania).
- **Run during backup options** zdefiniuj zewnętrzne aplikacje, które mają być uruchamiane w różnych fazach procesu tworzenia kopii zapasowej, by zapewnić możliwie kompletny obraz informacji dla środowisk cechujących się wysoką dostępnością (MS SQL, Exchange itp.). Celem tej opcji jest zapewnienie spójnego stanu wszystkich otwartych plików i baz danych, które będą ujęte w kopii zapasowej, biorąc pod uwagę fakt, że niektóre aplikacje mogą w trakcie procesu kontynuować zapisywanie danych na dysku.

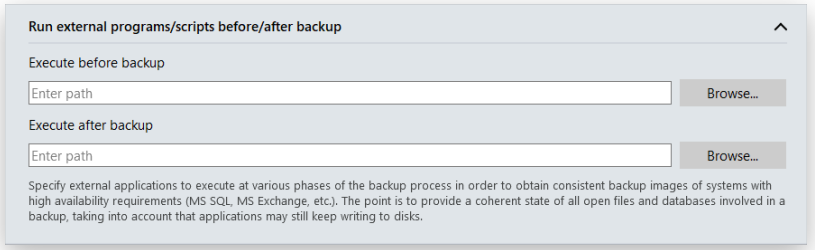

- **Execute before backup** wskaż plik wykonywalny (wyszukując go lub wpisując pełną ścieżkę dostępu), który będzie pomocny w przygotowaniu uruchomionych aplikacji do procesu tworzenia kopii zapasowej. Może to być plik obejmujący określone polecenia/programy, które usuną niepotrzebne pliki, wstrzymają usługi, opróżnią pamięci podręczne itp.
- **Execute after backup** wskaż plik wykonywalny, który zostanie uruchomiony po zakończeniu tworzenia kopii zapasowej. Może to być plik obejmujący np. polecenia/programy, które wznowią działanie uprzednio wstrzymanych usług.

Program obsługuje trzy rodzaje plików wykonywalnych: .EXE, .BAT oraz .CMD. Dodając plik wykonywalny możesz od razu wprowadzić parametry wiersza poleceń. Jeżeli jednak w ścieżce dostępu znajdują się spacje, musisz zawrzeć ją w cudzysłowach, by program mógł odróżnić ścieżkę od parametrów uruchomieniowych.

#### *Wymagania związane z plikami wsadowymi:*

- Wszystkie programy i polecenia muszą być wykonywane sekwencyjnie, a ich działanie musi zostać zakończone przed ukończeniem pracy pliku .bat.
- Zalecamy korzystanie z zewnętrznych poleceń/programów w następującym formacie: **Start/wait/ program.exe**. Parametr **wait** sprawia, że Hard Disk Manager będzie czekał na zakończenie działania wskazanego programu. Dzięki temu masz pewność, że wszystkie polecenia zostaną w pełni wykonane przed zakończeniem działania pliku .bat.
- 12. Przejrzyj wszystkie parametry zadania i wprowadź stosowne modyfikacje, jeżeli jest to konieczne. Aby zapisać zmiany i rozpocząć proces tworzenia kopii zapasowej, kliknij **Back up now**.
- 13. Po pomyślnym zakończeniu procesu przy statusie kopii zapasowej pojawi się słowo **Scucceeded** i zielona ikona.

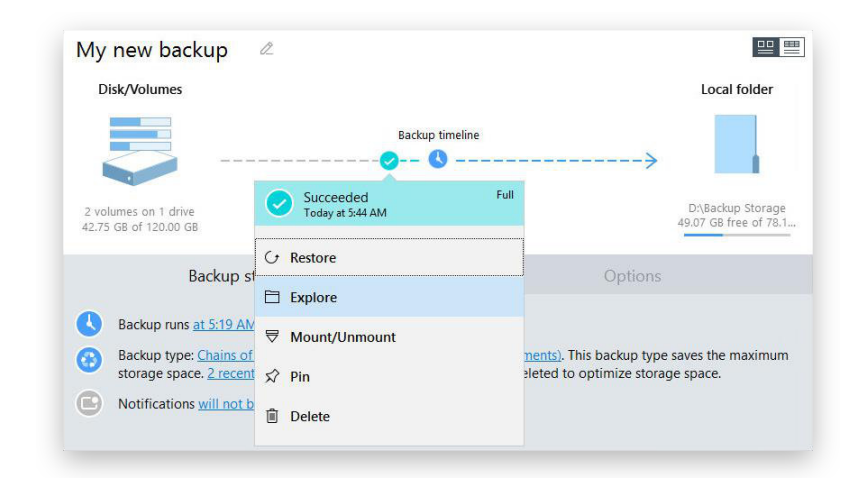

## <span id="page-30-0"></span>*Zarządzanie zadaniami tworzenia kopii zapasowych*

Po wybraniu na pasku bocznym istniejącego zadania tworzenia kopii zapasowej w prawej części okna zobaczysz jego parametry oraz dostępne działania. Oś czasu kopii zapasowej pozwala natychmiast zorientować się w najważniejszych właściwościach danego zadania, łącznie z dostępnością punktów przywracania oraz liczbą nieudanych prób uruchomienia zadania.

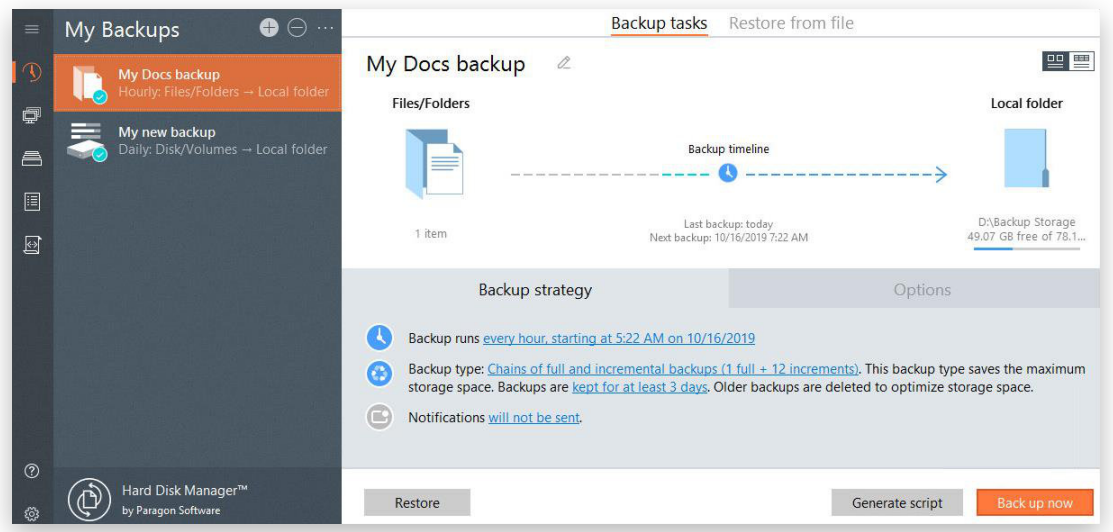

- Aby zmienić obiekty uwzględniane w kopii zapasowej, kliknij **Files and folders** (a w przypadku zadania tworzenia kopii zapasowej na poziomie woluminu - **Disk and volumes** lub **Entire Computer**).
- Aby zmienić lokalizację kopii zapasowej, kliknij **Local folder** (lub **Network folder/External Drives**). Zwróć uwagę, że po zmianie lokalizacji kopii zapasowej, Hard Disk Manager wymusi utworzenie pełnej kopii zapasowej w nowym miejscu. Wszystkie dane kopii zapasowej pozostaną nienaruszone w starej lokalizacji i w dalszym ciągu będzie można z nich korzystać do odtwarzania danych bez żadnych ograniczeń.
- Klikając określone linki możesz zmienić bieżący terminarz i/lub właściwości strategii zadania tworzenia kopii zapasowej.
- Aby wymusić natychmiastowe uruchomienie zadania tworzenia kopii zapasowej, kliknij **Back up now**.
- Kliknij **Generate Script**, by utworzyć skrypt na podstawie skonfigurowanego zadania tworzenia kopii zapasowej i móc uruchamiać go w późniejszym czasie z poziomu wiersza poleceń. Więcej informacji na ten temat zawierają rozdziały **[Pierwsze uruchomienie](#page-5-0)** oraz **[Korzystanie z wiersza polece](#page-88-1)ń**.
- Kliknij wybrany punkt przywracania na osi czasu kopii zapasowej, a następnie wybierz żądaną operację: **Restore** - przywracanie, **Explore** - przeglądanie, **Mount/Unmount** - montowanie/odmontowanie, **Pin/ Unpin** - przypinanie/odpinanie, **Delete** - usuwanie.

Więcej informacji na ten temat znajduje się w rozdziałach:

- **[Eksportowanie poszczególnych plików z kopii zapasowej](#page-33-0)**
- **[Przywracanie z kopii zapasowej wykonanej na poziomie plików](#page-35-0)**
- **[Przywracanie z kopii zapasowej wykonanej na poziomie woluminu](#page-37-0)**
- **[Montowanie obrazu kopii zapasowej](#page-40-1)**
- **[Przypinanie obrazu kopii zapasowej](#page-31-1)**
- **[Sprawdzanie integralno](#page-32-0)ści kopii zapasowej**
- Użyj ikony minusa na pasku bocznym, by usunąć wybrane zadanie i wszystkie wykonane w jego ramach punkty przywracania. Możesz także usunąć samo zadanie pozostawiając punkty przywracania.

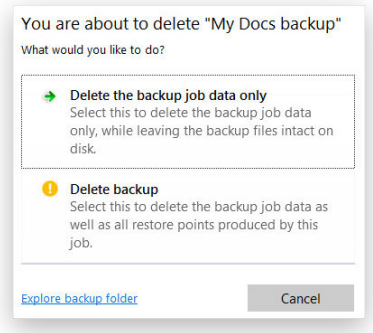

### <span id="page-31-1"></span><span id="page-31-0"></span>*Przypinanie obrazu kopii zapasowej*

Przypinając obraz kopii zapasowej zabezpieczasz zawarte w nim dane przed przypadkowym lub zaplanowanym usunięciem wynikającym z zastosowanego planu przechowywania kopii.

Kluczowe cechy procesu przypinania:

- Jeżeli przypniesz jedno z uaktualnień przyrostowych, przypięty zostanie także powiązany z nimi pierwotny obraz pełnej kopii zapasowej.
- Jeżeli przypniesz uaktualnienie różnicowe, przypięty zostanie także pierwotny obraz pełnej kopii zapasowej.
- Jeżeli usuniesz zadanie tworzenia kopii zapasowej, dla której przypięto wcześniej punkty przywracania, nie zostaną one usunięte wraz z zadaniem.

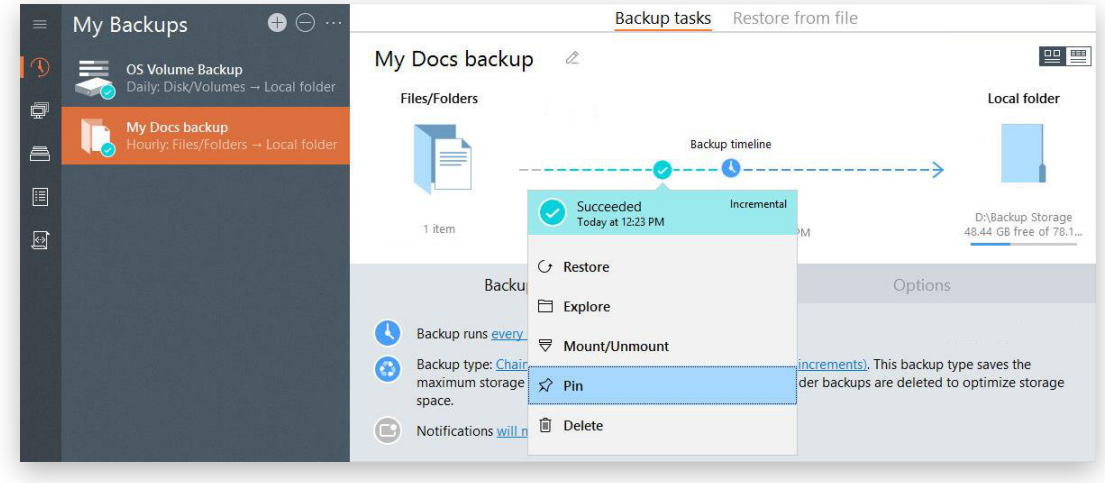

- 1. Kliknij opcję **Backup & Recovery** na pasku bocznym.
- 2. Wybierz istniejące zadanie tworzenia kopii zapasowej, kliknij żądany punkt przywracania na osi czasu kopii i wybierz **Pin**.

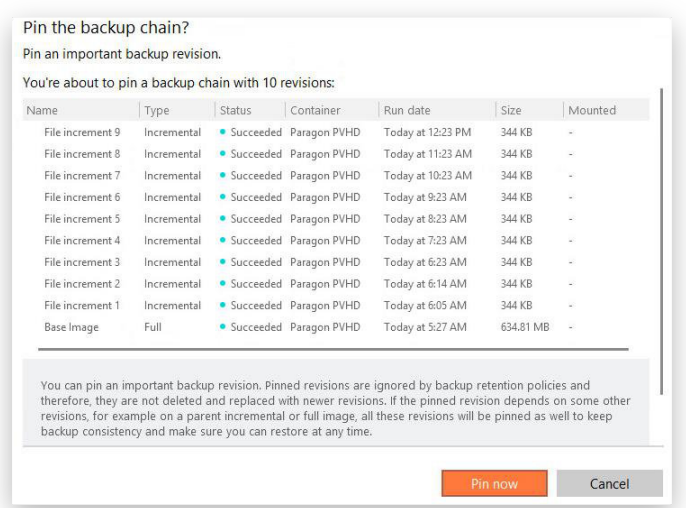

- 3. Jeżeli wybrany punkt przywracania stanowi element łańcucha kopii zapasowej i odtworzenie danych wymaga jej dodatkowych elementów, wszystkie te obrazy również zostaną przypięte. Aby potwierdzić wykonanie operacji, kliknij **Pin now**.
- 4. Jeżeli chcesz odpiąć określoną kopię zapasową, użyj tego samego mechanizmu.

## <span id="page-32-0"></span>*Sprawdzanie integralności kopii zapasowej*

Niestety nośniki przechowujące kopie zapasowe mogą ulegać awariom. Nie możesz przewidzieć, kiedy stanie się z nimi coś złego, jednak możesz mieć pewność, że takie niepożądane zdarzenie będzie miało miejsce wcześniej lub później. Z tego powodu zalecamy regularne weryfikowanie integralności obrazów kopii zapasowych. Daje to pewność, że dane będą mogły być w dowolnym momencie odtworzone z kopii zapasowej.

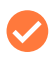

Bieżąca wersja programu umożliwia sprawdzanie integralności obrazów kopii zapasowych wyłącznie dla kontenerów pVHD.

- 1. Kliknij opcję **Backup & Recovery** na pasku bocznym.
- 2. Wybierz istniejące zadanie tworzenia kopii zapasowej, kliknij żądany punkt przywracania na osi czasu kopii i wybierz **Check integrity**.

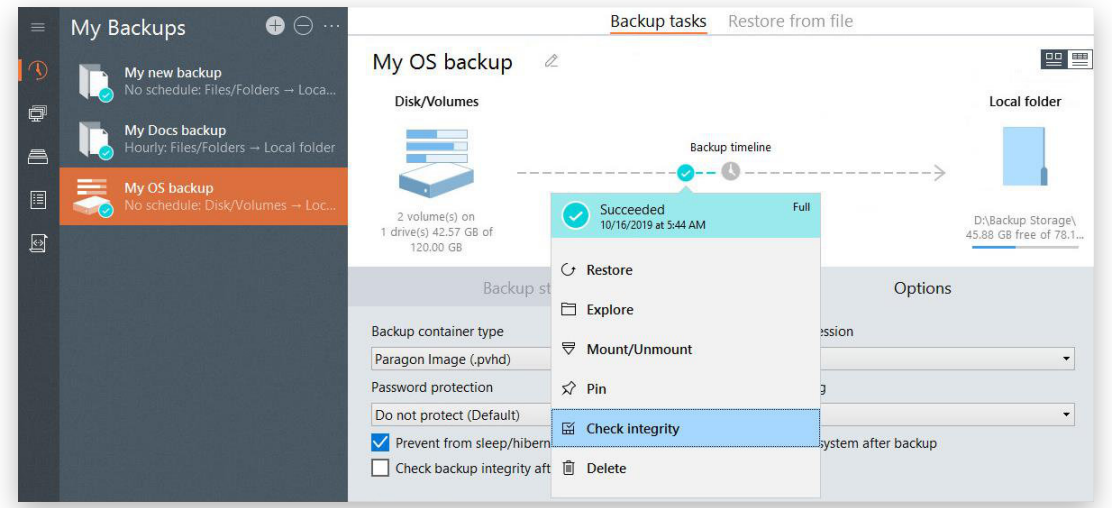

3. Potwierdź uruchomienie operacji. W zależności od ilości danych, które muszą zostać przetworzone, proces może zająć kilka minut.

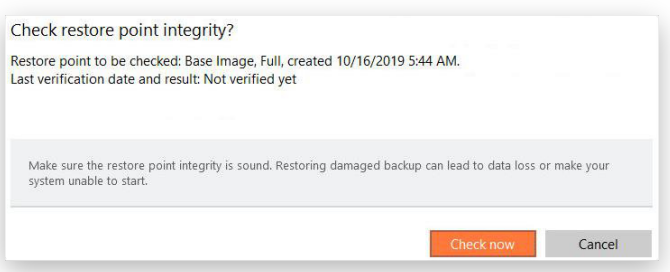

## <span id="page-33-0"></span>*Eksportowanie poszczególnych plików z kopii zapasowej*

- 1. Kliknij opcję **Backup & Recovery** na pasku bocznym.
- 2. Wybierz istniejące zadanie tworzenia kopii zapasowej (na poziomie plików lub woluminu), kliknij żądany punkt przywracania na osi czasu kopii i wybierz **Explore**.

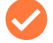

Jeżeli obraz kopii zapasowej został zaszyfrowany, konieczne będzie podanie hasła.

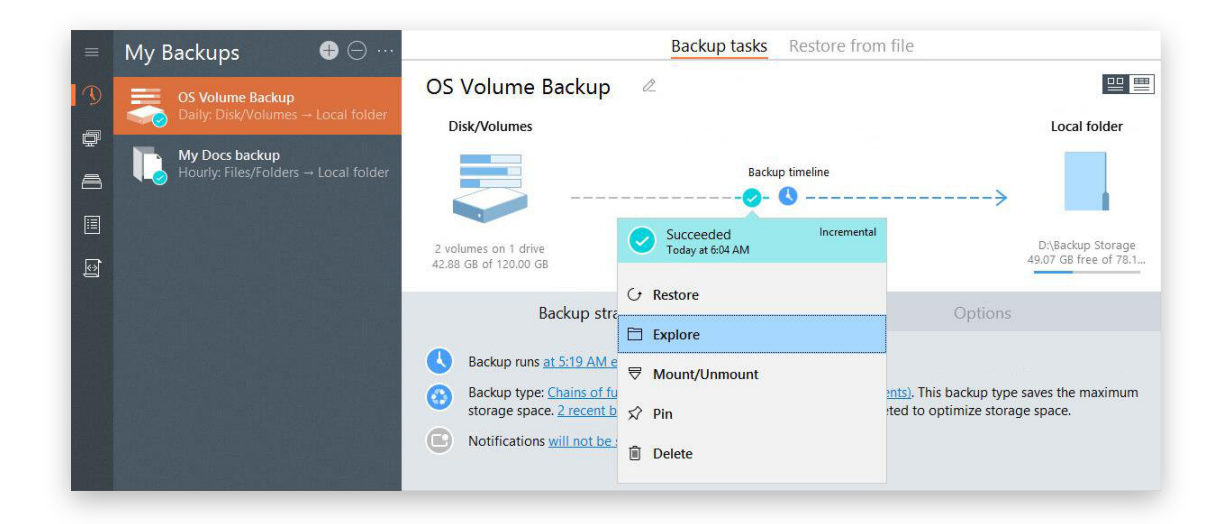

3. Przejrzyj zawartość obrazu kopii zapasowej i określ, jakie jej elementy chcesz odtworzyć zaznaczając opcje obok poszczególnych zasobów. Aby rozpocząć eksportowanie, kliknij **Export**.

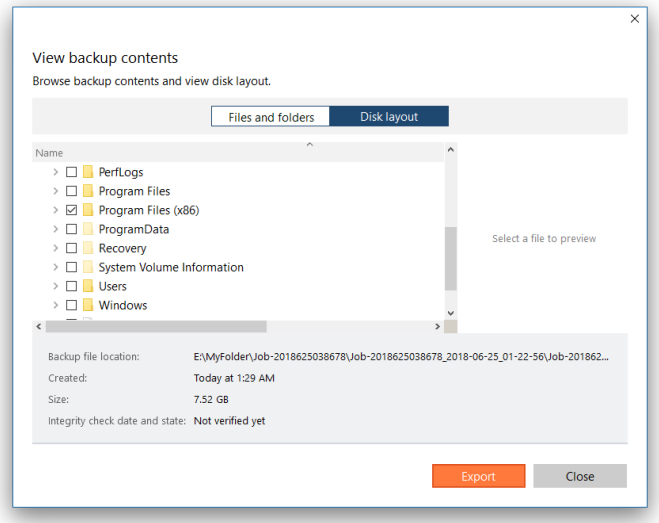

4. Określ, gdzie chcesz zapisać wyeksportowane pliki. Użyj odpowiednich przycisków, by utworzyć nowy lub usunąć/przemianować istniejący folder.

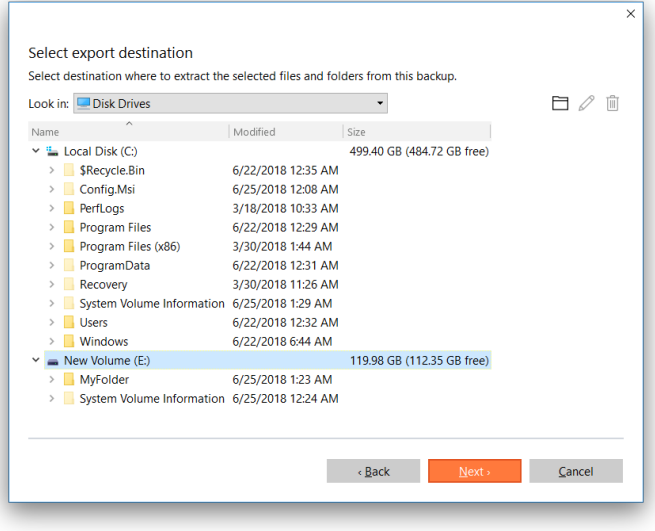

Eksportowanie do oryginalnej lokalizacji wiążące się z napisaniem istniejących plików, wymaga posiadania odpowiednich praw dostępu do woluminu docelowego. Domyślnie, jeżeli wolumin docelowy nie może zostać zablokowany, program kończy operację z odpowiednim błędem.

Jeżeli wybierasz pliki z atrybutami bezpieczeństwa uniemożliwiającymi poprawne wyeksportowanie na poziomie plików, program poinformuje Cię o konieczności odtworzenia całego woluminu, który je obejmuje.

5. Operacja rozpocznie się natychmiast po jej potwierdzeniu.

## <span id="page-35-0"></span>*Przywracanie z kopii zapasowej wykonanej na poziomie plików*

- 1. Kliknij opcję **Backup & Recovery** na pasku bocznym.
- 2. Wybierz istniejące zadanie tworzenia kopii zapasowej na poziomie plików, kliknij żądany punkt przywracania na osi czasu kopii i wybierz **Restore**. Jeżeli klikniesz **Restore** w lewym dolnym rogu obszaru roboczego, automatycznie wybrany zostanie najnowszy punkt przywracania.
	- Jeżeli obraz kopii zapasowej został zaszyfrowany, konieczne będzie podanie hasła.

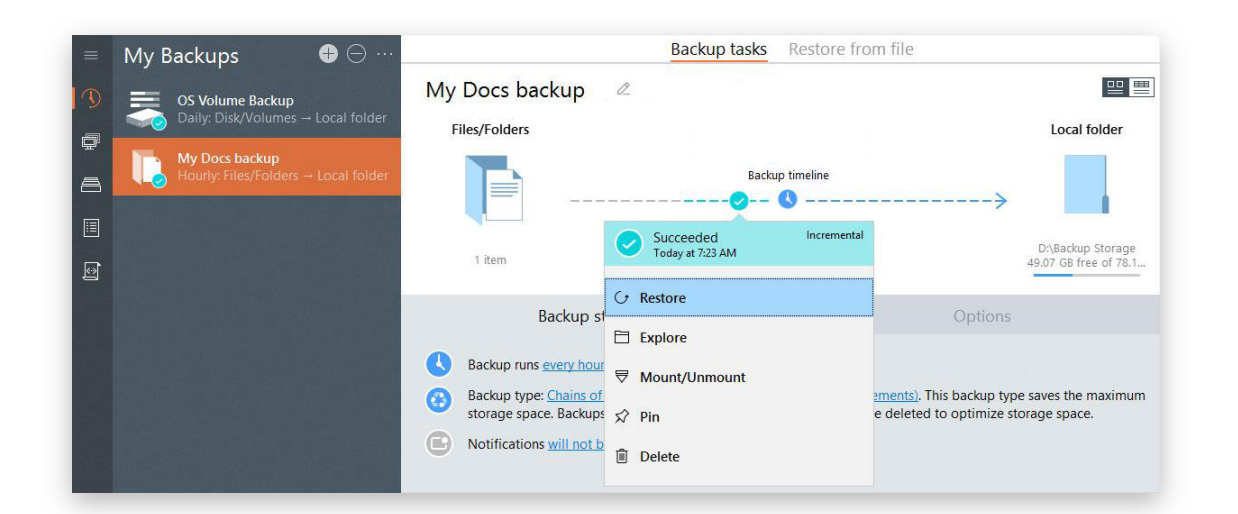

3. Domyślnie program proponuje przywrócenie wszystkich obiektów z danego punktu przywracania do ich miejsca docelowego, bez nadpisywania plików posiadających identyczne nazwy. Jeżeli masz pewność, że pliki znajdujące się w lokalizacji docelowej są uszkodzone lub niepotrzebne, zaznacz opcję **Replace existing files**, by nadpisać wszystkie obiekty zawartością kopii zapasowej. Kliknij **Restore now**, by rozpocząć operację lub zmodyfikować domyślne parametry opisane poniżej.

Możesz także kliknąć przycisk **Generate script**, by utworzyć skrypt na podstawie skonfigurowanego zadania przywracania i móc uruchamiać go w późniejszym czasie z poziomu wiersza poleceń. Więcej informacji na ten temat zawierają rozdziały **[Pierwsze uruchomienie](#page-5-0)** oraz **[Korzystanie z wiersza polece](#page-88-1)ń**.
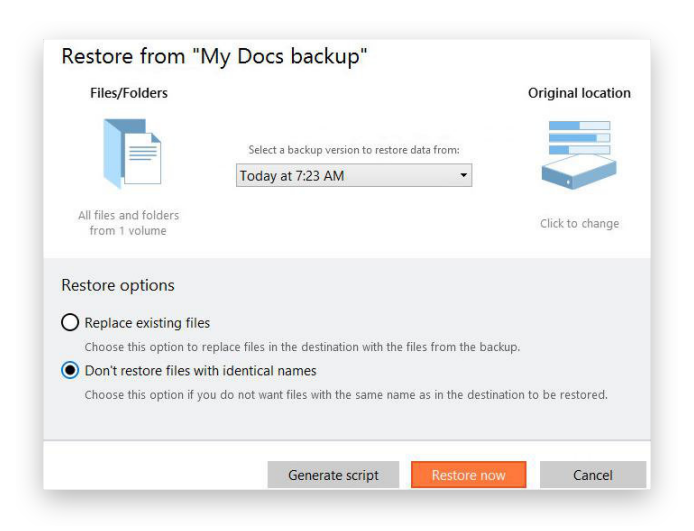

- Jeżeli jest to wymagane, wybierz inny punkt przywracania z listy rozwijalnej.
	- Select a backup version to restore data from: Today at 7:23 AM Today at 9:23 AM (Last)<br>Today at 8:23 AM Today at 7:23 AM Today at 6:23 AM Today at 6:14 AM Today at 6:05 AM
- Kliknij ikonę **Files/Folders**, by określić obiekty, które chcesz odtworzyć z kopii zapasowej, zaznaczając lub usuwając zaznaczenie z opcji znajdujących się obok określonych plików/folderów.

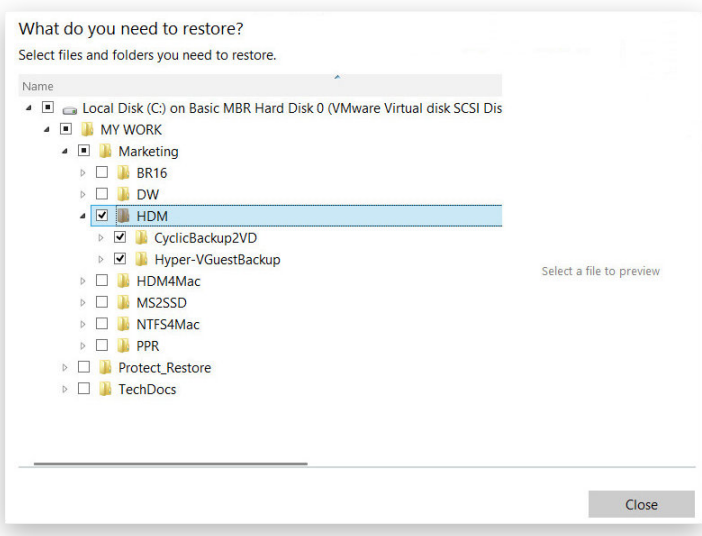

• Kliknij ikonę **Original location**, by wybrać inną lokalizację przywracania danych. W otwartym oknie wybierz z menu opcję **Different location**, wybierz dysk wewnętrzny lub zewnętrzny, a następnie wskaż żądaną lokalizację. Użyj odpowiednich przycisków, by utworzyć nowy lub usunąć/przemianować istniejący folder.

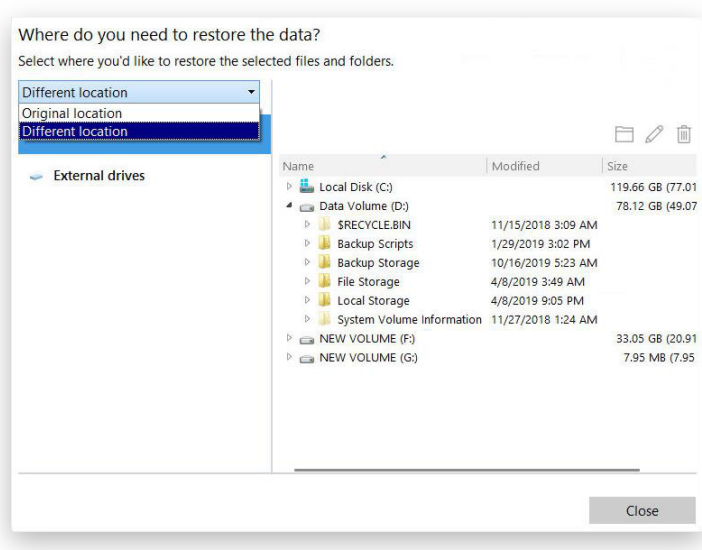

4. Zostaniesz poproszony o sprawdzenie, czy wybrana kopia zapasowa nie zawiera błędów (zalecamy wykonanie tej operacji). Jeżeli masz pewność, że kopia zapasowa jest wolna od błędów, możesz zaznaczyć opcję **Restore without checking**.

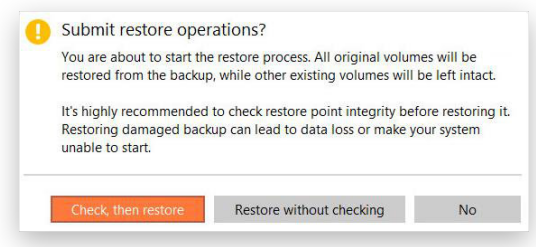

5. Operacja rozpocznie się natychmiast po jej potwierdzeniu.

# <span id="page-37-0"></span>*Przywracanie z kopii zapasowej wykonanej na poziomie woluminu*

Ten scenariusz wygląda identycznie w przypadku uruchomienia programu z poziomu nośnika startowego WinPE. Jedyną różnicą jest konieczność dodatkowego zaimportowania obrazu kopii zapasowej, z której chcesz przywracać dane. Więcej informacji na ten temat zawiera rozdział **[Importowanie obrazu kopii zapasowej](#page-80-0)**.

Alternatywnie możesz użyć funkcji **Restore from file**. Więcej informacji na ten temat zawiera rozdział **[Przywracanie z odizolowanego obrazu kopii zapasowej](#page-40-0)**.

- 1. Kliknij opcję **Backup & Recovery** na pasku bocznym.
- 2. Wybierz istniejące zadanie tworzenia kopii zapasowej na poziomie woluminu, kliknij żądany punkt przywracania na osi czasu kopii i wybierz **Restore**. Jeżeli klikniesz **Restore** w lewym dolnym rogu obszaru roboczego, automatycznie wybrany zostanie najnowszy punkt przywracania.

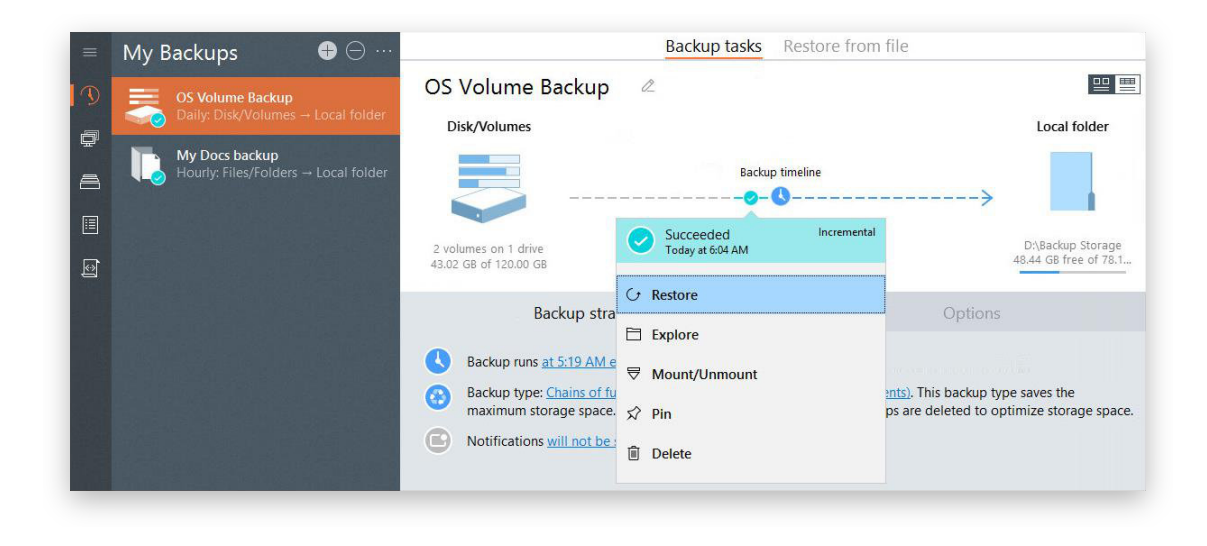

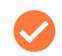

Jeżeli obraz kopii zapasowej został zaszyfrowany, konieczne będzie podanie hasła.

3. Domyślnie program proponuje przywrócenie wszystkich obiektów z danego punktu przywracania do ich miejsca docelowego. Kliknij **Restore now**, by rozpocząć operację lub zmodyfikować domyślne parametry opisane poniżej.

Możesz także kliknąć przycisk **Generate script**, by utworzyć skrypt na podstawie skonfigurowanego zadania przywracania i móc uruchamiać go w późniejszym czasie z poziomu wiersza poleceń. Więcej informacji na ten temat zawierają rozdziały **[Pierwsze uruchomienie](#page-5-0)** oraz **[Korzystanie z wiersza polece](#page-88-0)ń**.

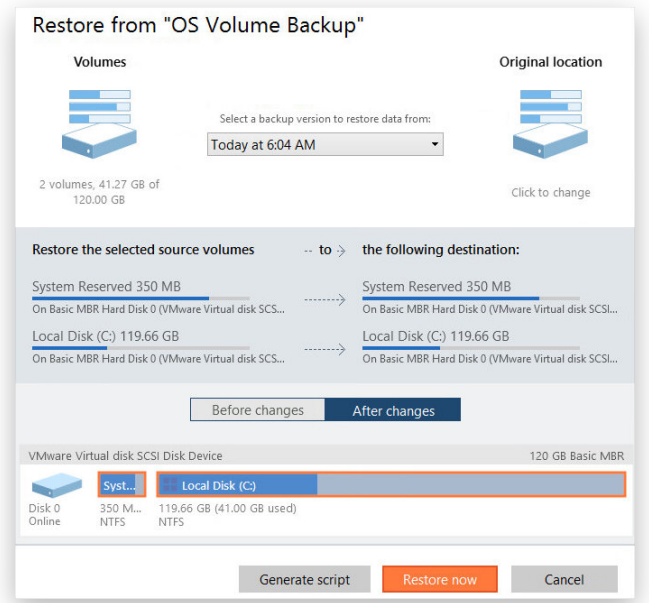

Jeżeli wybierzesz opcję generowania skryptu, skonfigurowane zadanie przywracania zostanie anulowane.

• Jeżeli jest to wymagane, wybierz inny punkt przywracania z listy rozwijalnej.

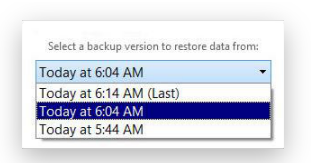

• Kliknij ikonę **Disk/Volumes**, by wskazać elementy kopii zapasowej, które mają zostać przywrócone, zaznaczając lub usuwając zaznaczenie z opcji znajdujących się przy poszczególnych obiektach.

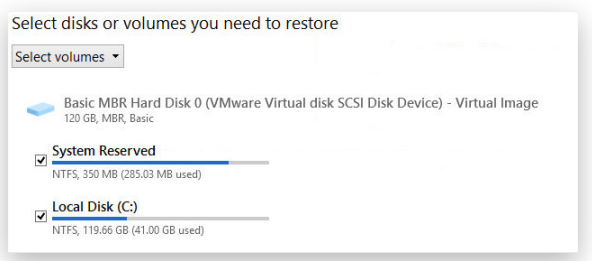

• Kliknij ikonę **Original location**, by wybrać inną lokalizację przywracania danych. W otwartym oknie wybierz z menu opcję **Different location**, wybierz dysk wewnętrzny lub zewnętrzny, a następnie wskaż żądaną lokalizację.

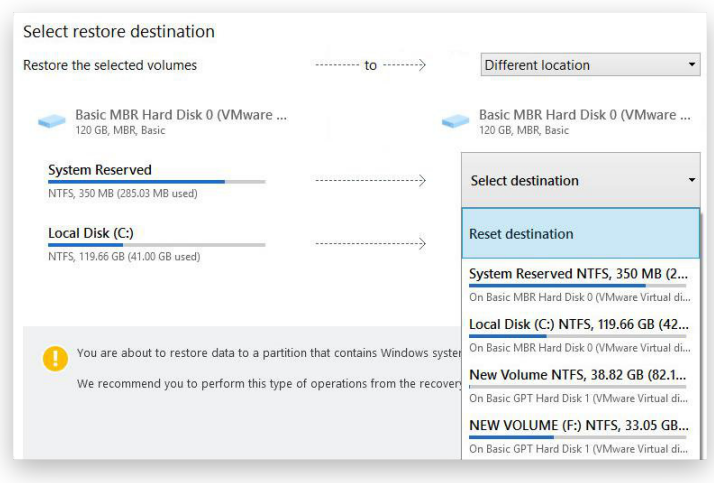

Jeżeli podejmiesz próbę nadpisywania danych na partycji startowej, program wyświetli stosowne ostrzeżenie.

- 4. Użyj odpowiednich przycisków, by skontrolować oryginalny i docelowy układ dysku.
- 5. Program zaproponuje sprawdzenie, czy wybrana kopia zapasowa nie zawiera błędów (zalecamy wykonanie tej operacji). Jeżeli masz pewność, że kopia zapasowa jest wolna od błędów, możesz zaznaczyć opcję **Restore without checking**.

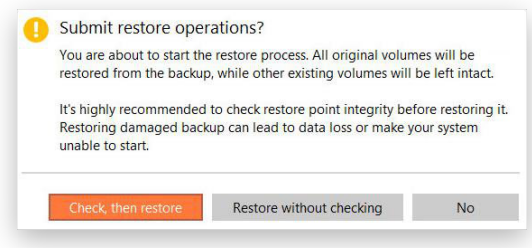

6. Operacja rozpocznie się natychmiast po jej potwierdzeniu.

# <span id="page-40-0"></span>*Przywracanie z odizolowanego obrazu kopii zapasowej*

Odizolowany obraz kopii zapasowej to obsługiwany kontener, który jest niedostępny z poziomu interfejsu programu. Brak dostępu może wynikać z usunięcia obrazu z listy **My Backups** lub utworzenia kopii w poprzedniej wersji programu. Funkcja ta jest dostępna po uruchomieniu programu z poziomu nośnika startowego WinPE oraz w systemie Windows.

Obsługiwane kontenery kopii zapasowych:

- Kontenery wirtualne z kopiami zapasowymi na poziomie woluminu i plików (pVHD, VHDX, VMDK) utworzone w bieżącej wersji programu.
- Kontenery wirtualne z kopiami zapasowymi na poziomie woluminu i plików (pVHD, VHDX, VMDK) utworzone w wersji 15-16 programu.

W każdym momencie możesz dodać istniejące zadanie tworzenia kopii zapasowej i wszystkie wygenerowane przez nią punkty przywracania do listy **My backups**, w wyniku czego elementy te staną się dostępne z poziomu interfejsu programu w funkcji **importowania kopii zapasowej**.

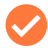

Aby przywrócić obrazy wygenerowane przez starsze wersje programu (PBF), skorzystaj z kreatora dostępnego na pasku bocznym: **Backup & Recovery** > **ikona z trzema kropkami […]** > **Restore from PBF**.

- 1. Kliknij opcję **Backup & Recovery** na pasku bocznym.
- 2. Kliknij zakładkę **Restore from file** w górnej części obszaru roboczego, po czym wybierz najbardziej odpowiednią opcję na pasku bocznym: **Restore Volumes** lub **Explore and export files**.

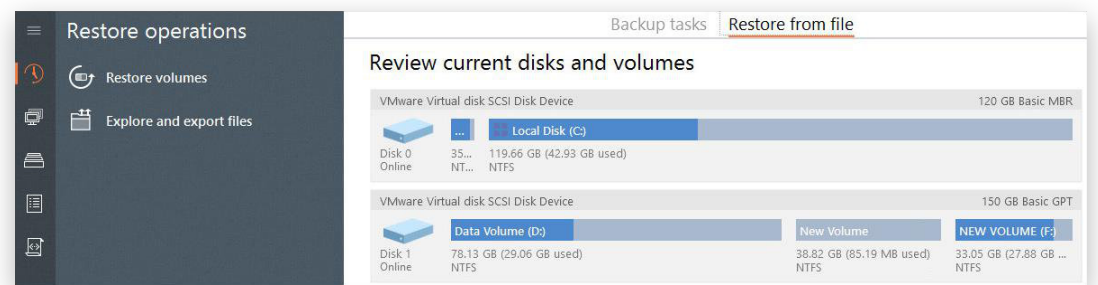

- 3. Obydwa scenariusze są identyczne jak te opisane w rozdziałach **[Eksportowanie poszczególnych plików](#page-33-0) z [kopii zapasowej](#page-33-0)** oraz **[Przywracanie z kopii zapasowej wykonanej na poziomie woluminu](#page-37-0)**. Jedyną różnicą jest konieczność dodatkowego wskazania obrazu kopii zapasowej.
- 4. Operacja rozpocznie się natychmiast po jej potwierdzeniu.

#### *Montowanie obrazu kopii zapasowej*

Program daje możliwość przypisania litery napędu do dowolnej partycji znajdującej się wewnątrz istniejącego obrazu kopii zapasowej. W rezultacie w systemie pojawi się nowa partycja z możliwością przeglądania i kopiowania danych przy użyciu standardowych narzędzi systemu Windows.

Z procesem wiążą się następujące ograniczenia:

- Aby możliwe było prawidłowe montowanie obrazów w środowisku Windows Server, konieczne jest wykonanie restartu systemu operacyjnego po zakończeniu instalacji programu.
- Partycje z kopiami zapasowymi będą montowane wyłącznie w ramach bieżącej sesji i nie będą dostępne po ponownym uruchomieniu systemu operacyjnego.
- Obrazy kopii zapasowych zawierające *Miejsca do magazynowania systemu Windows* nie są obsługiwane.
- Obrazy kopii zapasowych znajdujące się na fizycznych (niezamontowanych) partycjach lub w kapsule kopii zapasowej nie mogą być montowane.
- Obrazy kopii zapasowych obejmujące woluminy LVM/LDM nie mogą być montowane.
- 1. Kliknij opcję **Backup & Recovery** na pasku bocznym.
- 2. Wybierz istniejące zadanie tworzenia kopii zapasowej, kliknij żądany punkt przywracania na osi czasu kopii i wybierz **Mount/Unmount**.

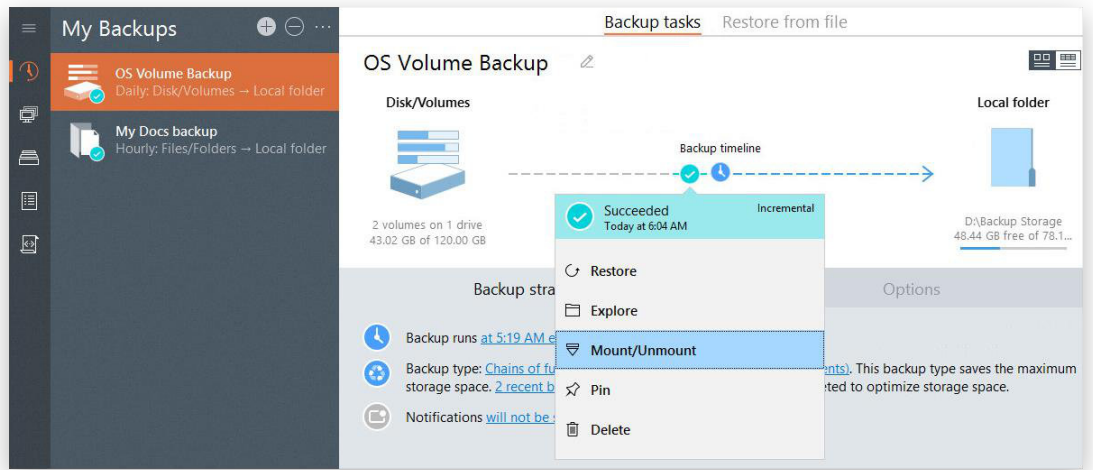

3. W oknie, które pojawi się na ekranie, zobaczysz zawartość wybranego obrazu kopii zapasowej. Wybierz partycję, którą chcesz zamontować, a następnie wskaż dla niej jedną z wolnych liter napędu. Aby potwierdzić, kliknij **Next**.

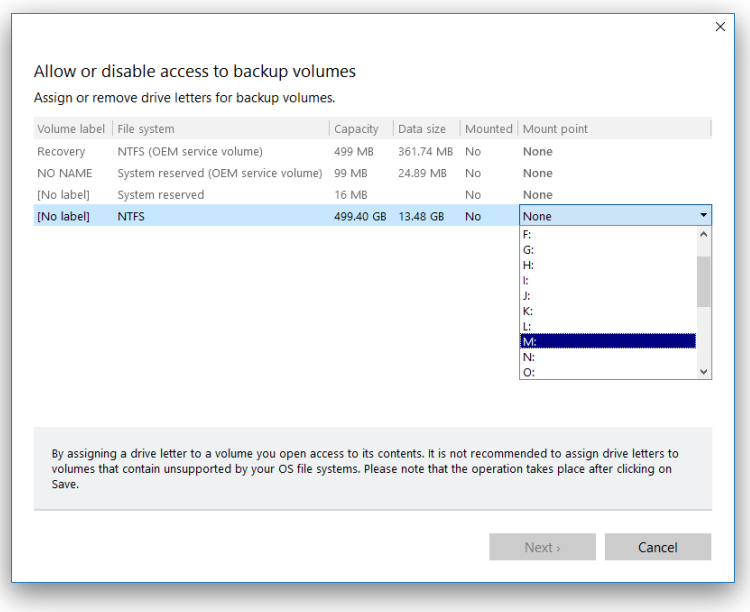

Copyright© 1994-2023 Paragon Software Group. Wszelkie prawa zastrzeżone.

4. Po zamontowaniu możesz traktować partycję z kopii zapasowej tak samo, jak wszystkie inne woluminy widoczne w systemie Windows, łącznie z przeglądaniem, kopiowaniem i modyfikowaniem plików.

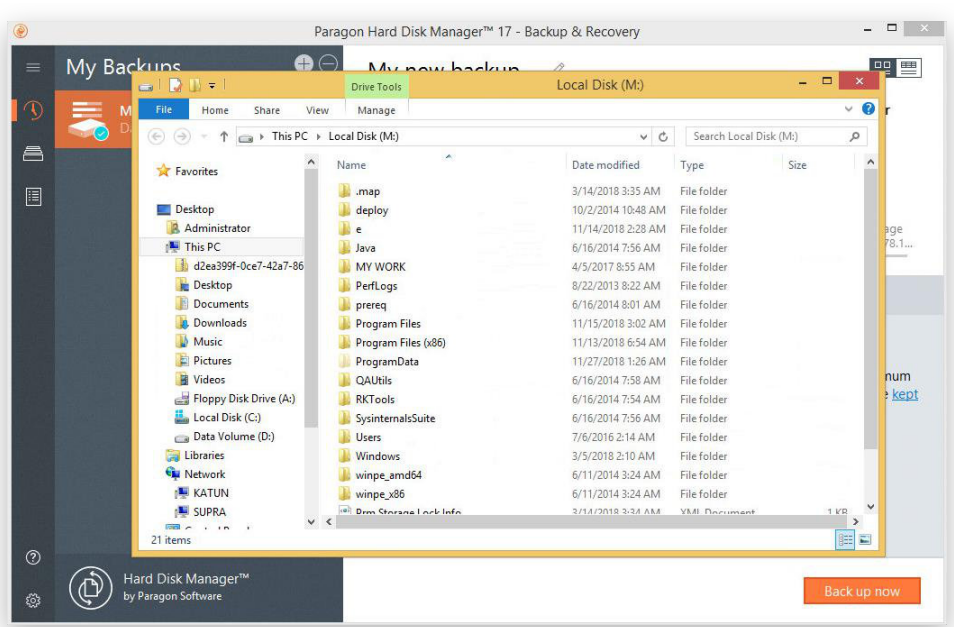

5. Aby odmontować obraz kopii zapasowej, użyj tego samego schematu.

#### *Przywracanie uszkodzonego systemu*

Jeżeli Twój komputer nie może zostać uruchomiony w wyniku błędu oprogramowania czy też omyłkowego usunięcia partycji z systemem Windows lub plików systemowych, możesz przywrócić prawidłowe funkcjonowanie, wykorzystując do tego celu przygotowany wcześniej nośnik startowy i jeden z dostępnych obrazów kopii zapasowej.

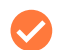

Scenariusze przywracania wykorzystujące kopie zapasowe wykonane na poziomie woluminów są także dostępne w środowisku startowym WinPE.

- 1. [Uruchom komputer przy u](#page-18-0)życiu nośnika startowego ze środowiskiem Linux.
- 2. W menu startowym wybierz tryb **Normal Mode** lub poczekaj 10 sekund, by został on wybrany automatycznie.
- 3. Z menu **Wizards** na górze ekranu wybierz **Restore from VD Wizard**.

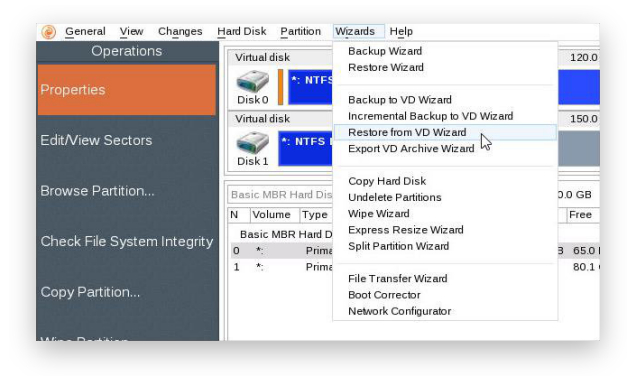

5. Kliknij standardowy przycisk przeglądania zawartości **[…]**, by odnaleźć żądany obraz kopii zapasowej i kliknij go dwukrotnie, by przejść dalej. Jeżeli obraz kopii zapasowej jest zapisany na zasobie sieciowym, konieczne będzie jego uprzednie zamontowanie.

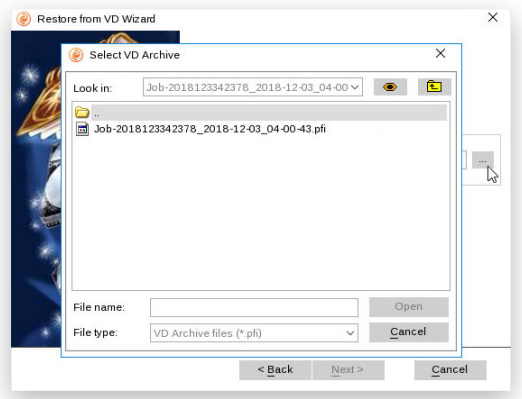

6. Przejrzyj właściwości kopii zapasowej i upewnij się, że jest to odpowiedni obraz. W tym kroku możesz także zdefiniować, jak program ma traktować nieznane woluminy.

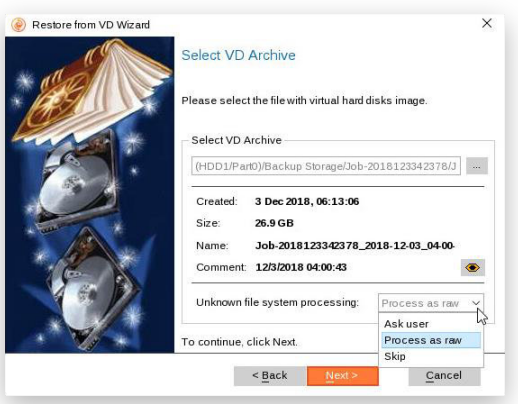

7. Jeżeli struktura partycji dysku źródłowego nie uległa dużym zmianom, możesz przywrócić zawartość kopii zapasowej do oryginalnej lokalizacji wybierając opcję **Restore to original location**. Jeżeli zaszły większe zmiany, np. próbujesz odtworzyć zawartość kopii zapasowej na innym komputerze, wówczas możesz użyć opcji **Selective Restore** (by wskazać elementy, które mają zostać odtworzone) lub **Restore single partition** (by odtworzyć pojedynczą partycję).

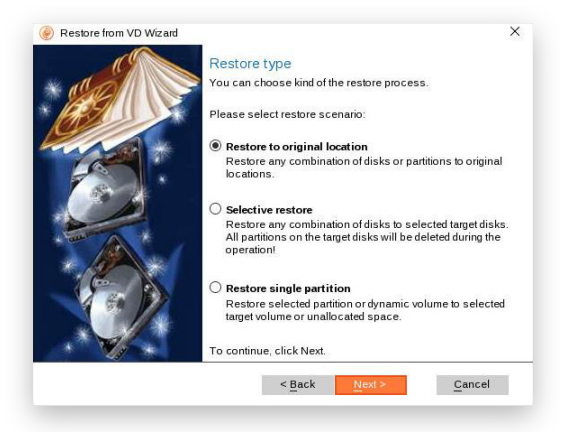

8. Program wyświetli zawartość wskazanego obrazu kopii zapasowej. Jeżeli kopia zawiera kilka partycji, wskaż, która z nich ma zostać odtworzona.

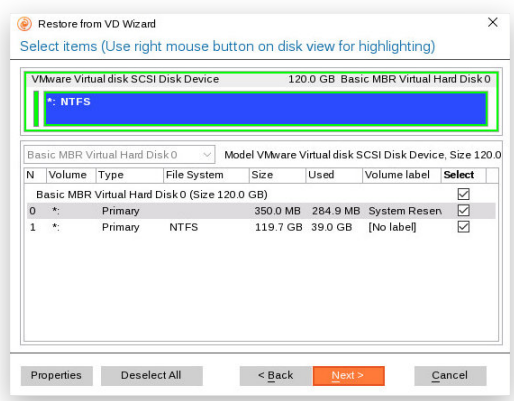

9. W zależności od wybranego trybu przywracania, a także od zawartości kopii zapasowej, program może zaproponować możliwość powiększenia odtwarzanego woluminu, by wypełnił cały dysk docelowy, usunięcia istniejących niezajętych bloków lub przywrócenia bez zmian. Każda potencjalna zmiana w układzie dysku zostanie wyświetlona na ekranie.

#### *Przywracanie pojedynczego woluminu*

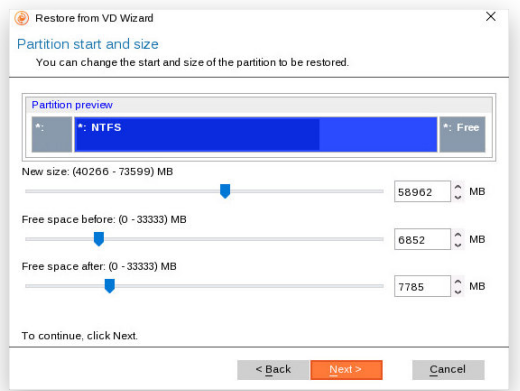

#### *Przywracanie do innej lokalizacji*

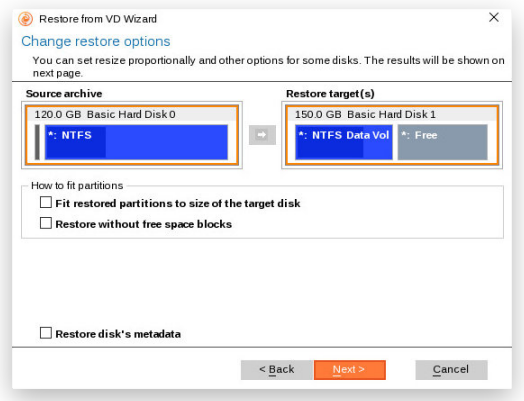

10. Skontroluj wynikowy układ dysku i jeżeli chcesz wykonać operację, kliknij **Next**.

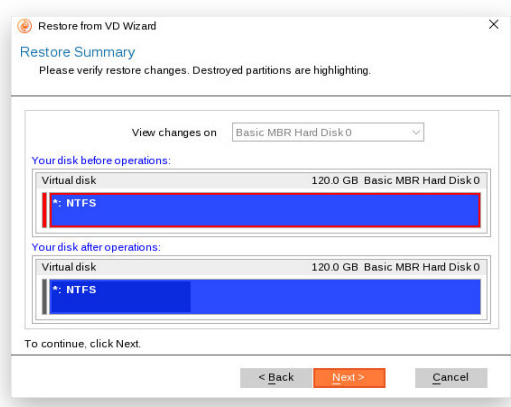

- 11. W oknie postępu możesz obserwować w czasie rzeczywistym wszystkie działania wykonywane przez program.
- 12. Po zakończeniu wykonywania operacji uruchom ponownie komputer.

#### *Naprawianie problemów z uruchamianiem*

Jeżeli system Windows nie uruchamia się po wymianie uszkodzonego sprzętu lub wystąpi inny problem z rozruchem wynikający z błędu człowieka czy też awarii oprogramowania, w pierwszej kolejności spróbuj skorzystać z naszych narzędzi naprawczych.

Narzędzie pozwalające na naprawianie problemów z rozruchem jest także dostępne na nośniku startowym ze środowiskiem Linux.

- 1. [Uruchom komputer z no](#page-18-0)śnika startowego ze środowiskiem WinPE.
- 2. Na pasku bocznym kliknij opcję **Disks & Volumes**.
- 3. W górnej części obszaru roboczego kliknij zakładkę **Restore from file**, a następnie wybierz opcję **Correct boot** na pasku bocznym.
- 4. Wybierz z listy jedną z dostępnych operacji: **Windows installation to correct**, **Correct the Master Boot Record (MBR)**, **Correct boot parameters (boot.ini, BCD)** lub **Correct EFI boot parameters**.

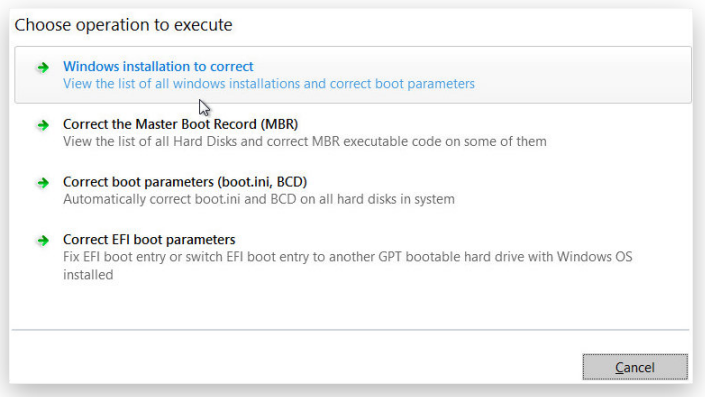

• **Windows installation to correct** - użyj tej opcji, by przywrócić możliwość uruchamiania systemu Windows. Wskaż na liście instancję systemu Windows, która ma problemy z rozruchem i wybierz żądane działanie.

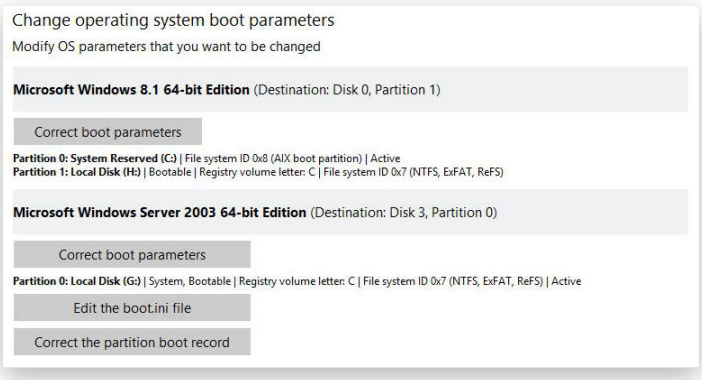

- Kliknij przycisk **Correct Boot Parameters**, by przejrzeć i zmodyfikować parametry partycji, które są kluczowe dla procesu rozruchu.

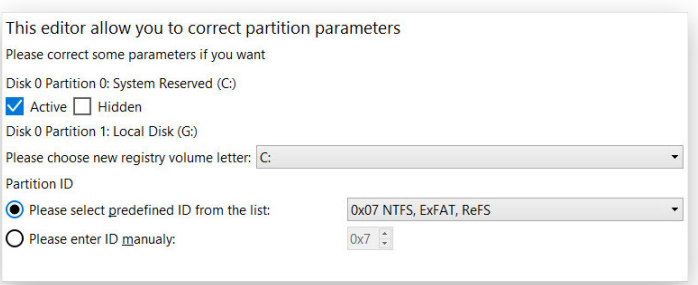

- Kliknij przycisk **Edit the boot.ini file**, by zmodyfikować parametry menu rozruchowego. Jeżeli korzystasz z komputera z wieloma systemami operacyjnymi, po jego uruchomieniu na ekranie powinno pojawiać się menu, w którym możesz wybrać system do uruchomienia. Gdy podczas reinstalacji systemu Windows użytkownik zamiast nadpisać istniejący system zainstaluje jego nową instancję, pojawi się ona w menu rozruchowym. Jednak po usunięciu poprzedniej instancji będzie ona w dalszym ciągu wyświetla w menu rozruchowym, ponieważ plik boot.ini będzie nadal zawierał informacje o obydwóch systemach operacyjnych. W takim przypadku konieczne będzie wprowadzenie stosownych modyfikacji.

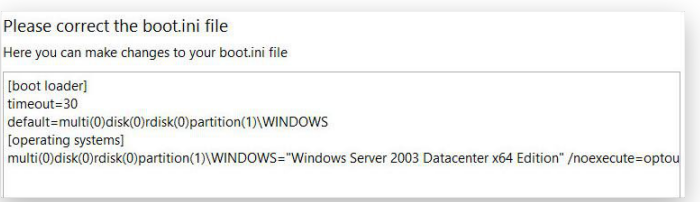

- Kliknij przycisk **Correct the partition boot record**, jeżeli podejrzewasz, że informacje dotyczące partycji startowych uległy uszkodzeniu. Operacja jest wykonywana automatycznie.

Liczba dostępnych operacji zależy od docelowego systemu operacyjnego.

• **Correct the Master Boot Record (MBR)** - użyj tej opcji, by nadpisać bieżący kod w sektorze MBR standardowym kodem dotyczącym rozruchu komputera. W ten sposób możesz naprawić kod uszkodzony np. w wyniku awarii oprogramowania lub ataku złośliwego oprogramowania.

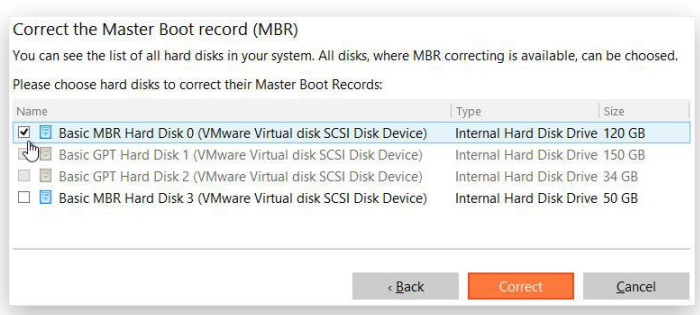

- **Correct boot parameters (boot.ini, BCD)**  jeżeli posiadasz na dysku kilka systemów operacyjnych, po skopiowaniu partycji systemowej konieczne będzie uaktualnienie plików zawierających dane o rozruchu (Boot Configuration Data - BCD), by zachować możliwość wybierania systemu podczas włączania komputera. Operacja jest wykonywana automatycznie.
- **Correct EFI boot parameters** kreator wykryje listę dostępnych partycji GPT zawierających 64-bitowe wersje systemów Windows. Wybierz instancję systemu, której chcesz użyć do rozruchu komputera, a kreator automatycznie wprowadzi odpowiednie zmiany w interfejsie EFI. Ta opcja jest dostępna wyłącznie z poziomu nośnika startowego z 64-bitowym środowiskiem WinPE.

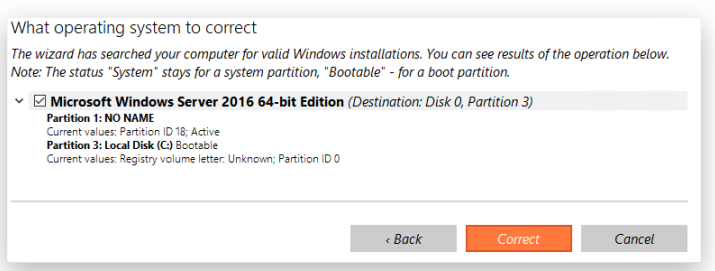

- 5. Po zdefiniowaniu wszystkich parametrów zatwierdź wykonanie operacji.
- 6. Po zakończeniu wykonywania operacji uruchom ponownie komputer.

### *Przenoszenie plików między magazynami danych*

Kreator przenoszenia plików jest także dostępny w środowisku startowym WinPE.

- 1. [Uruchom komputer przy u](#page-18-0)życiu nośnika startowego ze środowiskiem Linux.
- 2. W menu startowym wybierz tryb **Normal Mode** lub poczekaj 10 sekund, by został on wybrany automatycznie.
- 3. Z menu **Wizards** na górze ekranu wybierz **File Transfer Wizard**.
- 4. Wybierz dysk źródłowy i zaznacz pliki oraz foldery, które chcesz skopiować. Kreator umożliwia przeglądanie zarówno partycji zamontowanych jak i niezamontowanych (bez litery napędu). Możliwe jest również zmapowanie dysku sieciowego. Wszystkie zaznaczone pliki trafią do listy schowka (**Clipboard**).
- 5. Z listy rozwijalnej w prawej części okna wybierz dysk zawierający pliki, których potrzebujesz, a następnie zaznacz żądane pliki i umieść je w schowku klikając ikonę strzałki skierowanej w lewą stronę.

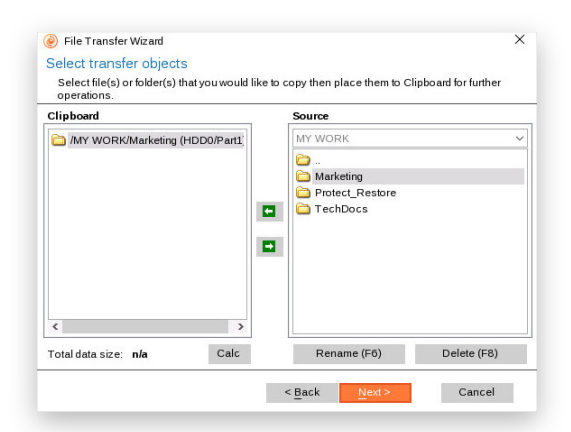

Kreator przenoszenia plików pozwala na przeglądanie zarówno partycji zamontowanych jak i niezamontowanych (bez litery napędu). Możesz także zmapować dysk sieciowy.

Aby oszacować łączny rozmiar przenoszonych danych, kliknij przycisk **Calc**.

- 6. Dane mogą zostać skopiowane na lokalny lub zewnętrzny dysk, zasób sieciowy, partycje fizyczną (bez litery napędu) lub nagrane na płytę CD/DVD/BD. Aby wskazać lokalizację docelową, użyj standardowego przycisku przeglądania - **[…]**. Jeżeli chcesz skopiować zaznaczone dane na zasób sieciowy, musisz go uprzednio zmapować.
- 7. Zainicjuj operację kończąc pracę kreatora. W oknie postępu możesz obserwować w czasie rzeczywistym wszystkie działania wykonywane przez program.

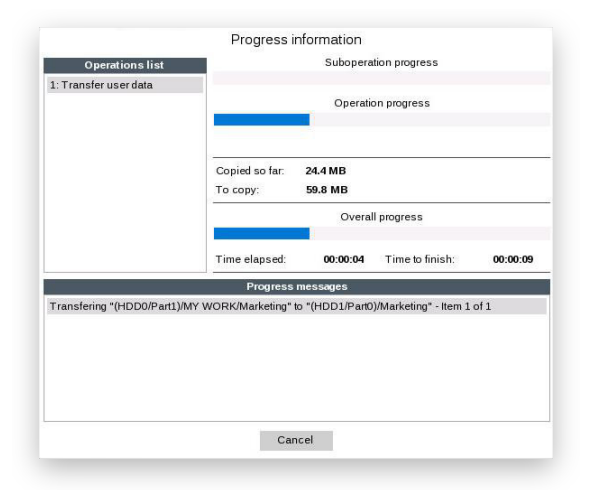

# **Zarządzanie partycjami i dyskami**

Proces partycjonowania pozwala podzielić dysk fizyczny na szereg dysków logicznych, z których każdy stanowi odrębny kontener danych z własną literą napędu i nazwą woluminu. Dzięki takiemu podziałowi system operacyjny może efektywniej przetwarzać dane. Partycjonowanie umożliwia również organizowanie danych celem ułatwienia ich znajdowania i zarządzania informacjami. Ponadto, oddzielenie plików systemu operacyjnego od reszty danych daje bardzo istotną korzyść - w przypadku awarii systemu, można go błyskawicznie odtworzyć z kopii zapasowej zapisanej w innej lokalizacji. Wreszcie, partycjonowanie jest niezbędne, jeżeli chcesz korzystać na jednym komputerze z kilku systemów operacyjnych zainstalowanych na jednym dysku twardym.

### Podstawowe zadania partycjonowania

### *Tworzenie partycji*

- 1. Kliknij sekcję **Disks & Volumes** na pasku bocznym.
- 2. W obszarze roboczym zaznacz blok wolnej przestrzeni na dysku, który chcesz partycjonować i kliknij opcję **Create volume** na pasku bocznym.
- 3. Domyślnie program zaproponuje utworzenie podstawowej partycji NTFS o nazwie **New volume** i rozmiarze zgodnym z zaznaczonym blokiem wolnej przestrzeni. Do partycji zostanie przypisana pierwsza wolna litera napędu.

Jeżeli jest to konieczne, możesz użyć suwaka **Volume size**, by zmienić rozmiar partycji lub wpisać żądany rozmiar w odpowiednim polu. Możesz także zmienić domyślną nazwę partycji, by ułatwić jej identyfikację.

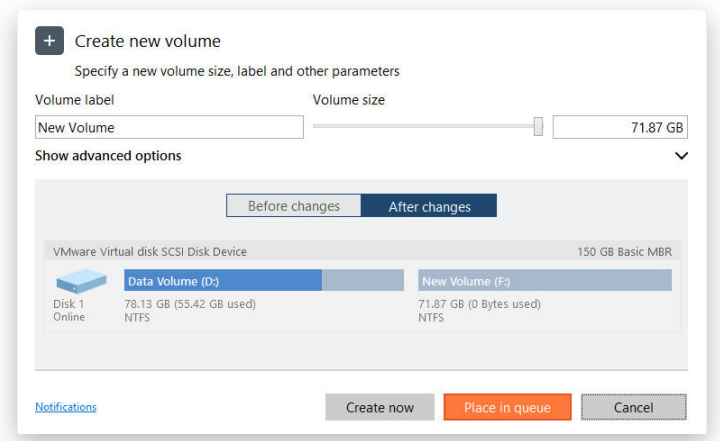

4. Jeżeli chcesz zmodyfikować dodatkowe parametry, kliknij opcję **Show advanced options**.

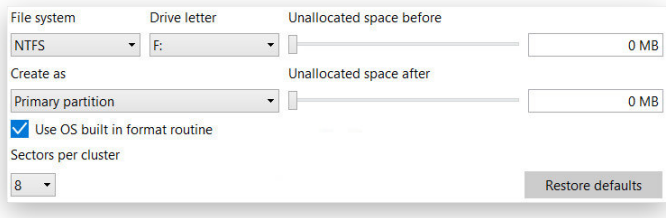

- Wybierz rodzaj partycji: podstawowa (**Primary partition**) lub rozszerzona (**Extended partition**). Dostępność możliwości zależy od wybranego bloku wolnej przestrzeni - w ramach bloku logicznego można tworzyć wyłącznie partycje logiczne, z kolei w bloku podstawowym można tworzyć partycje podstawowe oraz rozszerzone.
- Wybierz z listy system plików. Partycja bez systemu plików nie może przechowywać żadnych danych.

#### **Obsługiwane systemy operacyjne:**

- FAT16: system plików z czasów systemu operacyjnego MS DOS, używany obecnie głównie na małych nośnikach zewnętrznych.
- FAT32: nowszy system plików wykorzystywany obecnie głównie na nośnikach zewnętrznych o pojemności nieprzekraczającej 32 GB.
- NTFS: podstawowy system plików dla systemów operacyjnych Windows.
- Ext 2/3/4: podstawowy system plików dla systemów operacyjnych Linux.
- Apple HFS: system plików wykorzystywany w systemie operacyjnym macOS.
- Resilient FS 3.1/3.4: potencjalny następca systemu plików NTFS.
- Wybierz z listy jedną z wolnych liter napędu, która zostanie przypisana do tworzonej partycji. Litera napędu odgrywa ważną rolę we wskazywaniu systemowi Windows lokalizacji, w której ma szukać określonych danych. Jeżeli nie chcesz, by tworzona partycja była dostępna w systemie, wybierz opcję **None**.
- Jeżeli partycja nie zajmuje całego bloku, użyj suwaków do zdefiniowania jej położenia. Możesz także wpisać precyzyjne wartości niezalokowanej przestrzeni przed i za partycją.
- Liczba sektorów przypadających na klaster (**Sectors per cluster**) jest definiowana domyślnie w zależności od używanego systemu operacyjnego i wybranego systemu plików. Jeżeli chcesz zdefiniować inną wartość, usuń zaznaczenie z opcji **Use OS built in format routine** i wprowadź żądaną liczbę w odpowiednim polu. Rozmiar klastra jest jednym z kluczowych parametrów każdego systemu plików. Wartość ta definiuje metadane systemu plików, w związku z tym wpływa bezpośrednio na wydajność operacji wejścia-wyjścia. Zależy od niej także współczynnik marnowanego miejsca.

Jeżeli nie posiadasz zainstalowanych specjalnych sterowników (np. Apple HFS for Windows), system Windows nie będzie w stanie korzystać z partycji sformatowanych w systemach plików innych niż FAT16, FAT32 oraz NTFS.

- 5. Użyj odpowiednich przycisków, by skontrolować oryginalny i wynikowy układ dysku.
- 6. Jeżeli chcesz skonfigurować wysyłanie powiadomień e-mail o pomyślnym wykonaniu operacji lub o zaistniałych błędach, kliknij link **Notifications** w dolnej części okna. Więcej informacji na ten temat zawiera rozdział **[Sekcja Notification Settings](#page-11-0)**.
- 7. Kliknij przycisk **Create now**, by natychmiast rozpocząć operację lub przycisk **Place in queue**, by dodać zadanie do listy zmian oczekujących na późniejsze wykonanie.

### *Formatowanie partycji*

1. Kliknij sekcję **Disks & Volumes** na pasku bocznym.

- 2. W obszarze roboczym zaznacz istniejącą partycję i kliknij opcję **Format volume** na pasku bocznym.
- 3. Domyślnie program zaproponuje sformatowanie partycji w jednym z systemów plików obsługiwanych przez system Windows (w zależności od rozmiaru partycji) z nazwą **New Volume**.

Jeżeli jest to konieczne, wybierz z listy inny system plików i/lub domyślną nazwę woluminu, by ułatwić jego identyfikacje.

#### **Obsługiwane systemy operacyjne:**

- FAT16: system plików z czasów systemu operacyjnego MS DOS, używany obecnie głównie na małych nośnikach zewnętrznych.
- FAT32: nowszy system plików wykorzystywany obecnie głównie na nośnikach zewnętrznych o pojemności nieprzekraczającej 32 GB.
- NTFS: podstawowy system plików dla systemów operacyjnych Windows.
- Ext 2/3/4: podstawowy system plików dla systemów operacyjnych Linux.
- Apple HFS: system plików wykorzystywany w systemie operacyjnym macOS.
- Resilient FS 3.1/3.4: potencjalny następca systemu plików NTFS.

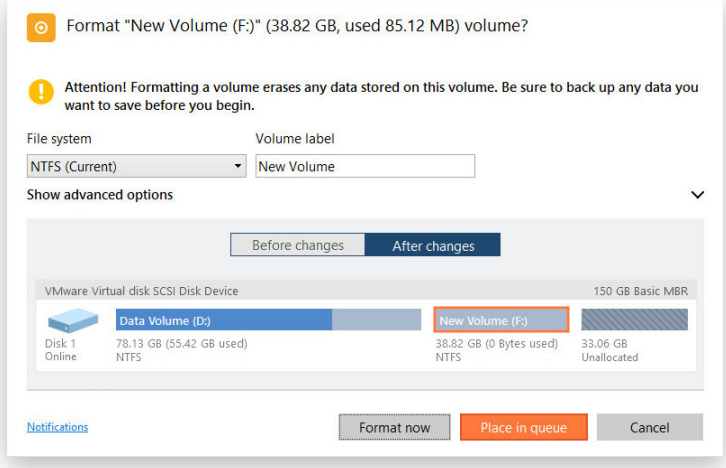

4. Kliknij opcję **Show advanced options**, jeżeli chcesz zmienić domyślną liczbę sektorów przypadających na klaster (**Sectors per cluster**). Liczba ta jest definiowana domyślnie w zależności od używanego systemu operacyjnego i wybranego systemu plików. Jeżeli chcesz zdefiniować inną wartość, usuń zaznaczenie z opcji **Use OS built in format routine** i wprowadź żądaną liczbę w odpowiednim polu. Rozmiar klastra jest jednym z kluczowych parametrów każdego systemu plików. Wartość ta definiuje metadane systemu plików, w związku z tym wpływa bezpośrednio na wydajność operacji wejścia-wyjścia. Zależy od niej także współczynnik marnowanego miejsca.

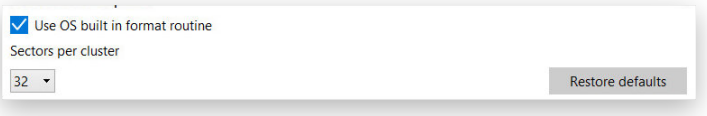

Podczas formatowania wszystkie dane zapisane na partycji zostaną usunięte.

Jeżeli nie posiadasz zainstalowanych specjalnych sterowników (np. Apple HFS for Windows), system Windows nie będzie w stanie korzystać z partycji sformatowanych w systemach plików innych niż FAT16, FAT32 oraz NTFS.

- 5. Użyj odpowiednich przycisków, by skontrolować oryginalny i wynikowy układ dysku.
- 6. Jeżeli chcesz skonfigurować wysyłanie powiadomień e-mail o pomyślnym wykonaniu operacji lub o zaistniałych błędach, kliknij link **Notifications** w dolnej części okna. Więcej informacji na ten temat zawiera rozdział **[Sekcja Notification Settings](#page-11-0)**.
- 7. Kliknij przycisk **Format now**, by natychmiast rozpocząć operację lub przycisk **Place in queue**, by dodać zadanie do listy zmian oczekujących na późniejsze wykonanie.

### *Usuwanie partycji*

- 1. Kliknij sekcję **Disks & Volumes** na pasku bocznym.
- 2. W obszarze roboczym zaznacz istniejącą partycję i kliknij opcję **Delete partition** na pasku bocznym.
- 3. Domyślnie program zaproponuje wyłącznie usunięcie odniesień do wybranej partycji w tablicy partycji.

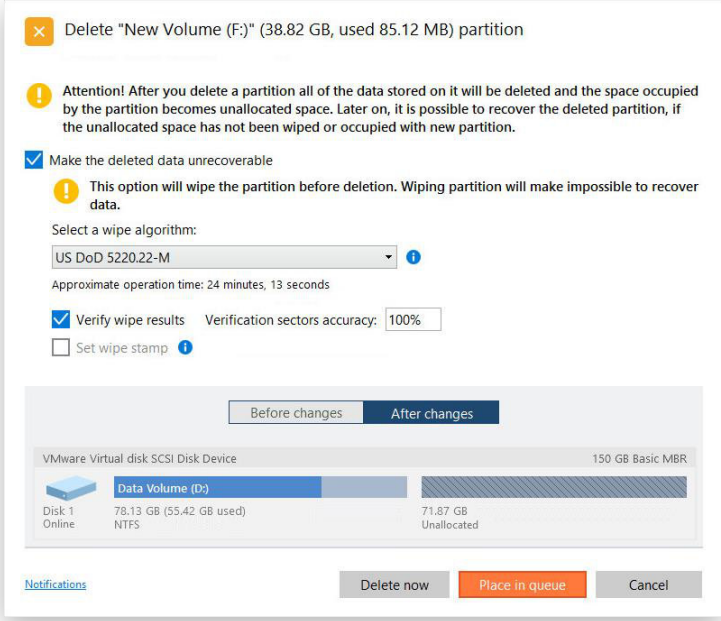

- 4. Jeżeli chcesz dodatkowo bezpiecznie wymazać dane zapisane na partycji, by ich odzyskanie stało się niemożliwe, zaznacz opcję **Make the deleted data unrecoverable** i wybierz algorytm niszczenia danych oraz inne wymagane parametry. Więcej informacji na ten temat znajduje się w rozdziale **[Bezpieczne](#page-72-0)  [wymazywanie danych](#page-72-0)**.
- 5. Użyj odpowiednich przycisków, by skontrolować oryginalny i wynikowy układ dysku.
- 6. Jeżeli chcesz skonfigurować wysyłanie powiadomień e-mail o pomyślnym wykonaniu operacji lub o zaistniałych błędach, kliknij link **Notifications** w dolnej części okna. Więcej informacji na ten temat zawiera rozdział **[Sekcja Notification Settings](#page-11-0)**.
- 7. Kliknij przycisk **Delete now**, by natychmiast rozpocząć operację lub przycisk **Place in queue**, by dodać zadanie do listy zmian oczekujących na późniejsze wykonanie.

#### *Przesuwanie/zmiana rozmiaru partycji*

- 1. Kliknij sekcję **Disks & Volumes** na pasku bocznym.
- 2. W obszarze roboczym zaznacz istniejącą partycję i kliknij opcję **Move or Resize** na pasku bocznym. Możesz także przeciągać granice partycji na mapie dysku, by określić jej rozmiar i położenie.

3. Użyj suwaków, by zdefiniować nowy rozmiar oraz ilość niezaalokowanego miejsca przed i za partycją.

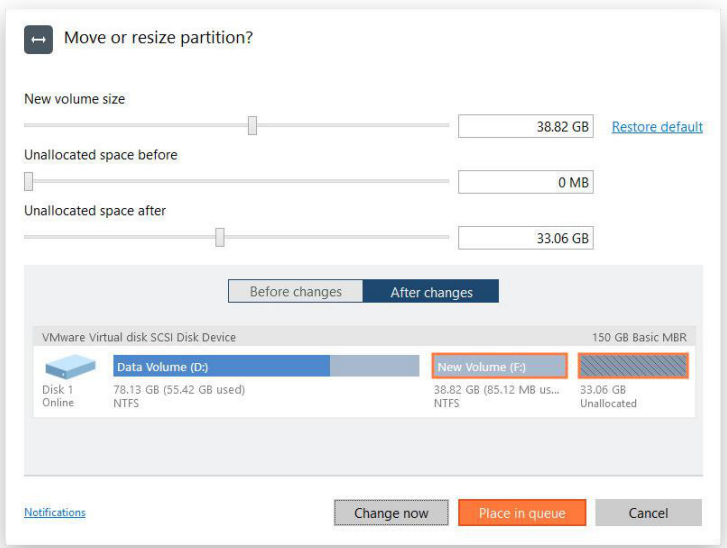

- 4. Użyj odpowiednich przycisków, by skontrolować oryginalny i wynikowy układ dysku.
- 5. Jeżeli chcesz skonfigurować wysyłanie powiadomień e-mail o pomyślnym wykonaniu operacji lub o zaistniałych błędach, kliknij link **Notifications** w dolnej części okna. Więcej informacji na ten temat zawiera rozdział **[Sekcja Notification Settings](#page-11-0)**.
- 6. Kliknij przycisk **Change now**, by natychmiast rozpocząć operację lub przycisk **Place in queue**, by dodać zadanie do listy zmian oczekujących na późniejsze wykonanie.

Zmiana rozmiaru lub redystrybucja wolnego miejsca prowadząca do skurczenia odblokowanej partycji zabezpieczonej szyfrowaniem BitLocker może nie powieść się ze względu na ograniczenia usługi firmy Microsoft stosowanej do wykonywania takich działań.

### *Odzyskiwanie usuniętej partycji*

Podczas usuwania partycji (bez dodatkowego wymazywania danych) oprogramowanie do zarządzania dyskami jedynie usuwa odniesienia do niej z tablicy partycji. Dzięki temu istnieje możliwość odzyskania takiej partycji.

Hard Disk Manager jest wyposażony w funkcję wyszukiwania i odzyskiwania usuniętych partycji. Odzyskana partycja będzie w pełni funkcjonalna, o ile zajmowane przez nią pierwotnie miejsce nie zostało zajęte w procesie tworzenia lub zmiany rozmiaru/przesuwania innych partycji. Dlatego program oferuje funkcję odzyskiwania partycji wyłącznie dla bloków wolnego miejsca.

- 1. Kliknij sekcję **Disks & Volumes** na pasku bocznym.
- 2. W obszarze roboczym zaznacz blok wolnego miejsca i kliknij opcję **Undelete volumes** na pasku bocznym.
- 3. Domyślnie kreator wybiera najszybszą metodę wyszukiwania (**Quick search**), która w większości przypadków jest wystarczająca do zidentyfikowania przypadkowo usuniętych partycji. Jeżeli jednak kreator nie odnajdzie partycji, której szukasz, możesz użyć opcji **Full search**, by dokonać szczegółowego skanowania każdego sektora wybranego obszaru.

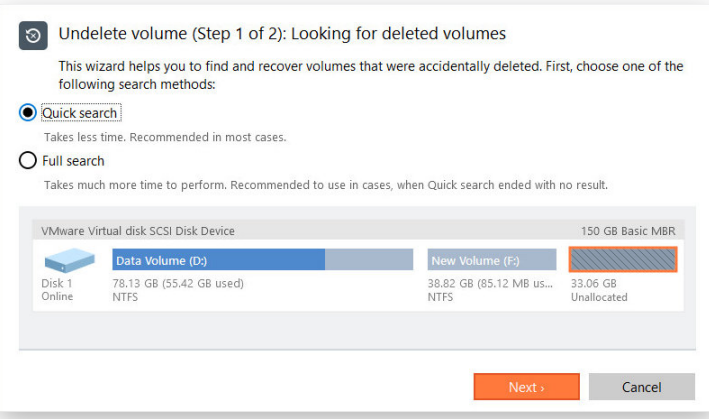

4. Domyślnie program szuka informacji o wszystkich usuniętych partycjach, jakie istniały w wybranym bloku wolnego miejsca. Dlatego możesz otrzymać kilka partycji do wyboru. Najprawdopodobniej partycja, której szukasz, zostanie znaleziona jako pierwsza.

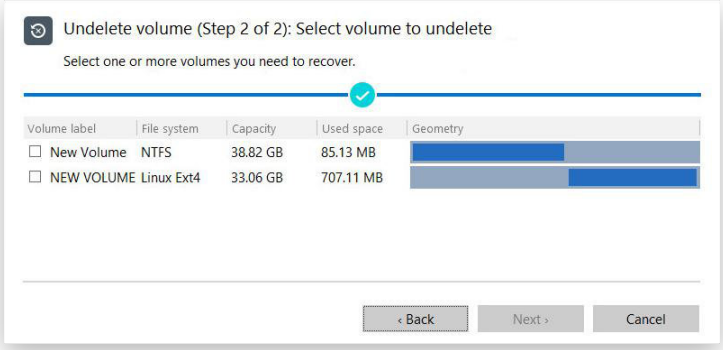

5. Użyj odpowiednich przycisków, by skontrolować oryginalny i wynikowy układ dysku.

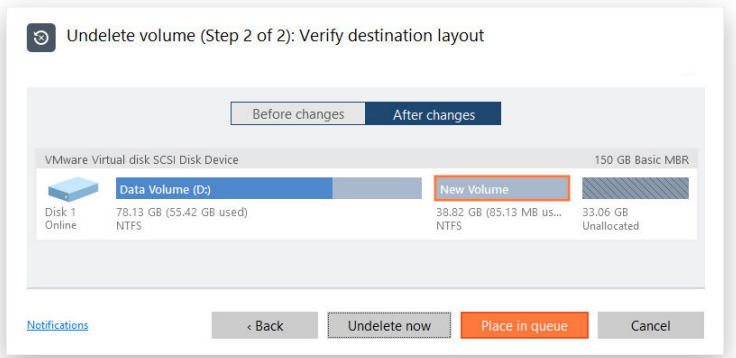

- 6. Jeżeli chcesz skonfigurować wysyłanie powiadomień e-mail o pomyślnym wykonaniu operacji lub o zaistniałych błędach, kliknij link **Notifications** w dolnej części okna. Więcej informacji na ten temat zawiera rozdział **[Sekcja Notification Settings](#page-11-0)**.
- 7. Kliknij przycisk **Undelete now**, by natychmiast rozpocząć operację lub przycisk **Place in queue**, by dodać zadanie do listy zmian oczekujących na późniejsze wykonanie.

#### *Konwertowanie systemu plików*

Hard Disk Manager pozwala na zmianę systemu pików bez formatowania i całkowicie bezpiecznie dla Twoich danych. Proces obejmuje sprawdzenie integralności oryginalnego systemu plików oraz weryfikację zapisanych danych pod kątem zgodności z docelowym systemem plików. Reorganizacja metadanych i plików może się odbyć dopiero po pomyślnym wykonaniu tych testów.

Hard Disk Manager obsługuje następujące scenariusze konwersji:

- FAT16/32 <> NTFS
- NTFS <> HFS
- NTFS  $\leq$  Resilient FS 3.1/3.4
- 1. Kliknij sekcję **Disks & Volumes** na pasku bocznym.
- 2. W obszarze roboczym zaznacz istniejącą partycję i kliknij opcję **Convert file system** na pasku bocznym.
- 3. Wybierz z listy system plików, do którego chcesz skonwertować istniejącą partycję. Wyświetlone warianty uwzględniają parametry wybranej partycji oraz ograniczenia zastosowanego systemu plików.

Jeżeli jest to wymagane, możesz zmienić rozmiar klastra (**New cluster size**). Zmiana ta będzie miała istotny wpływ na wydajność. Mówiąc w skrócie, większe klastry marnują więcej miejsca, jednak oferują nieco szybszy odczyt/zapis ze względu na mniejszą fragmentację danych. Zachowaj ostrożność i jeżeli nie masz określonych wymagań, pozostaw domyślną wartość tego parametru.

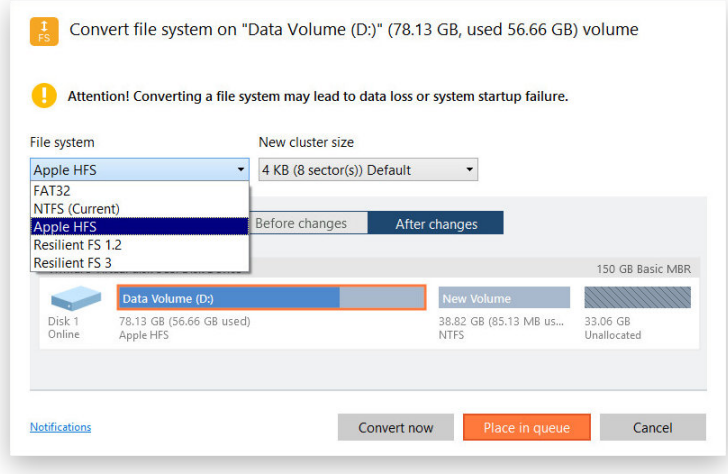

Wartość rozmiaru klastra jest wyrażana w sektorach na klaster. Aby uzyskać wynik w kilobajtach, należy podzielić tę wartość przez 2.

- 4. Użyj odpowiednich przycisków, by skontrolować oryginalny i wynikowy układ dysku.
- 5. Jeżeli chcesz skonfigurować wysyłanie powiadomień e-mail o pomyślnym wykonaniu operacji lub o zaistniałych błędach, kliknij link **Notifications** w dolnej części okna. Więcej informacji na ten temat zawiera rozdział **[Sekcja Notification Settings](#page-11-0)**.
- 6. Kliknij przycisk **Convert now**, by natychmiast rozpocząć operację lub przycisk **Place in queue**, by dodać zadanie do listy zmian oczekujących na późniejsze wykonanie.

# *Zmiana etykiety woluminu*

- 1. Kliknij sekcję **Disks & Volumes** na pasku bocznym.
- 2. W obszarze roboczym zaznacz istniejącą partycję i kliknij opcję **Change volume label** na pasku bocznym.
- 3. Zmień etykietę woluminu.

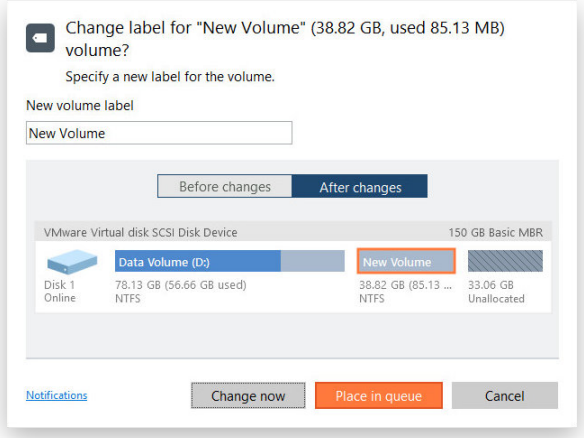

- 4. Użyj odpowiednich przycisków, by skontrolować oryginalny i wynikowy układ dysku.
- 5. Jeżeli chcesz skonfigurować wysyłanie powiadomień e-mail o pomyślnym wykonaniu operacji lub o zaistniałych błędach, kliknij link **Notifications** w dolnej części okna. Więcej informacji na ten temat zawiera rozdział **[Sekcja Notification Settings](#page-11-0)**.
- 6. Kliknij przycisk **Change now**, by natychmiast rozpocząć operację lub przycisk **Place in queue**, by dodać zadanie do listy zmian oczekujących na późniejsze wykonanie.

# *Zmiana litery napędu*

- 1. Kliknij sekcję **Disks & Volumes** na pasku bocznym.
- 2. W obszarze roboczym zaznacz istniejącą partycję i kliknij opcję **Change drive letter** na pasku bocznym.
- 3. Wybierz z listy jedną z wolnych liter, by przypisać ją do partycji. Litera napędu odgrywa ważną rolę we wskazywaniu systemowi Windows lokalizacji, w której ma szukać określonych danych.

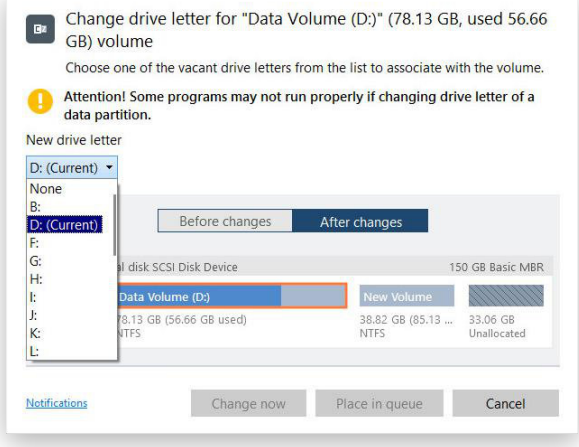

Jeżeli zmienisz literę napędu dla partycji systemowej, system Windows nie uruchomi się.

Zmiana litery napędu dla partycji z danymi może mieć negatywny wpływ na pracę niektórych aplikacji.

- 4. Użyj odpowiednich przycisków, by skontrolować oryginalny i wynikowy układ dysku.
- 5. Jeżeli chcesz skonfigurować wysyłanie powiadomień e-mail o pomyślnym wykonaniu operacji lub o zaistniałych błędach, kliknij link **Notifications** w dolnej części okna. Więcej informacji na ten temat zawiera rozdział **[Sekcja Notification Settings](#page-11-0)**.
- 6. Kliknij przycisk **Change now**, by natychmiast rozpocząć operację lub przycisk **Place in queue**, by dodać zadanie do listy zmian oczekujących na późniejsze wykonanie.

#### *Ukrywanie/pokazywanie partycji*

Jeżeli chcesz, by systemy operacyjne, aplikacje i użytkownicy nie mieli dostępu do określonej partycji i zapisanych na niej danych, możesz ją ukryć. Aby zapobiec sytuacji, w której uruchomienie systemu operacyjnego stanie się niemożliwe, program nie pozwala na ukrywanie partycji systemowych. Proces ukrywania partycji jest odwracalny.

- 1. Kliknij sekcję **Disks & Volumes** na pasku bocznym.
- 2. W obszarze roboczym zaznacz istniejącą partycję i kliknij opcję **Hide/Unhide partition** na pasku bocznym.
- 3. Kliknij przycisk **Hide/Unhide now**, by natychmiast rozpocząć operację lub przycisk **Place in queue**, by dodać zadanie do listy zmian oczekujących na późniejsze wykonanie.

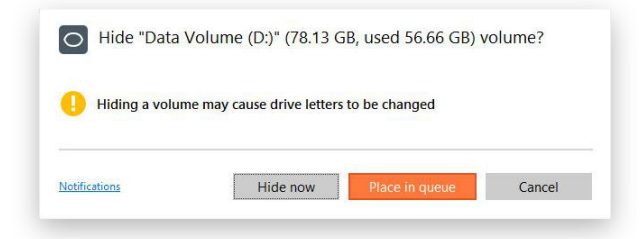

### *Ustawianie flagi aktywności partycji*

Hard Disk Manager pozwala na ustawianie flagi aktywności dla partycji podstawowych zapisanych na dyskach o formacie MBR.

- 1. Kliknij sekcję **Disks & Volumes** na pasku bocznym.
- 2. W obszarze roboczym zaznacz istniejącą partycję i kliknij opcję **Set partition as active/inactive** na pasku bocznym.
- 3. Kliknij przycisk **Set active/inactive now**, by natychmiast rozpocząć operację lub przycisk **Place in queue**, by dodać zadanie do listy zmian oczekujących na późniejsze wykonanie.

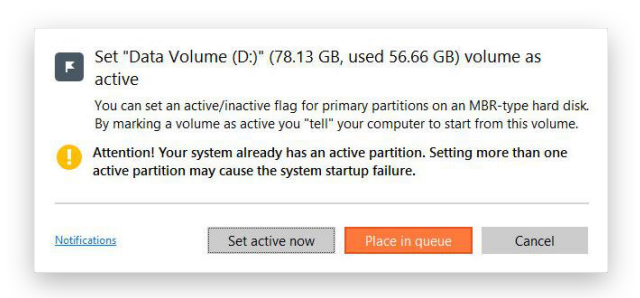

### *Uaktualnianie sektora MBR*

Hard Disk Manager pozwala na napisanie bieżącego kodu uruchomieniowego w sektorze MBR (Master Boot Record) zawartością standardową. Może to pomóc w naprawieniu sektora MBR uszkodzonego w wyniku ataku złośliwego oprogramowania lub awarii aplikacji do zarządzania rozruchem.

- 1. Kliknij sekcję **Disks & Volumes** na pasku bocznym.
- 2. W obszarze roboczym zaznacz istniejący dysk o formacie MBR i kliknij opcję **Update MBR** na pasku bocznym.
- 3. Kliknij przycisk **Update now**, by natychmiast rozpocząć operację lub przycisk **Place in queue**, by dodać zadanie do listy zmian oczekujących na późniejsze wykonanie.

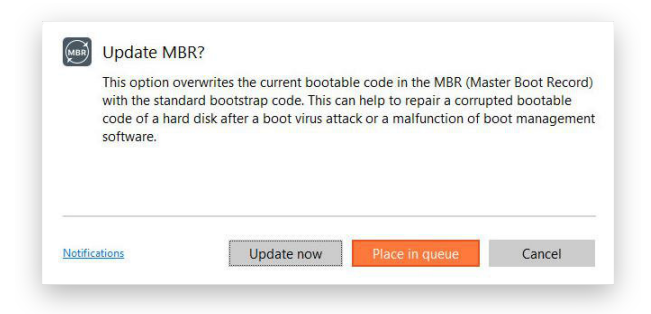

# *Uzyskiwanie właściwości dysku/partycji*

- 1. Kliknij sekcję **Disks & Volumes** na pasku bocznym.
- 2. W obszarze roboczym zaznacz istniejącą partycję lub dysk i kliknij opcję **Properties** na pasku bocznym.
- 3. Hard Disk Manager wyświetli szczegółowe informacje o parametrach całego urządzenia lub wybranej partycji. Poza informacjami ogólnymi, takimi jak rozmiar, wykorzystane miejsce czy system plików, masz dostęp do danych na temat geometrii dysku, rozmiaru klastra, precyzyjnego położenia partycji itd.

**Właściwości dysku:**

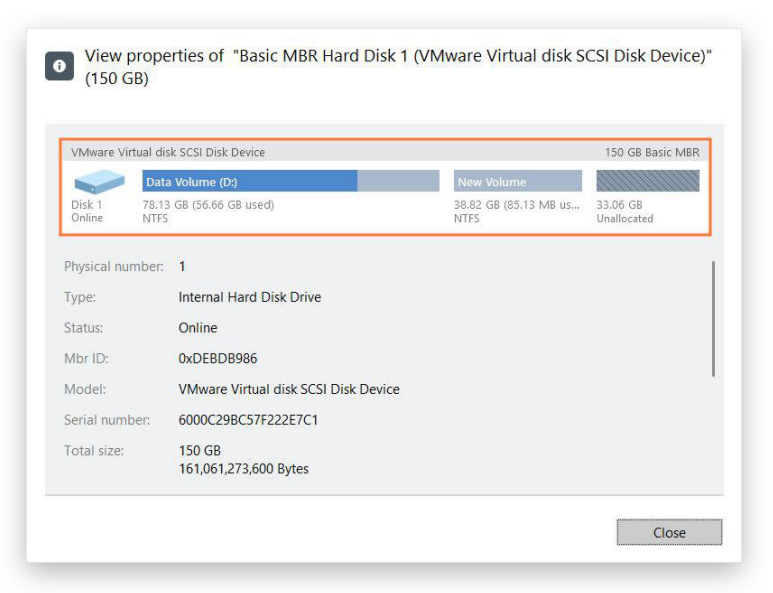

**Właściwości partycji:**

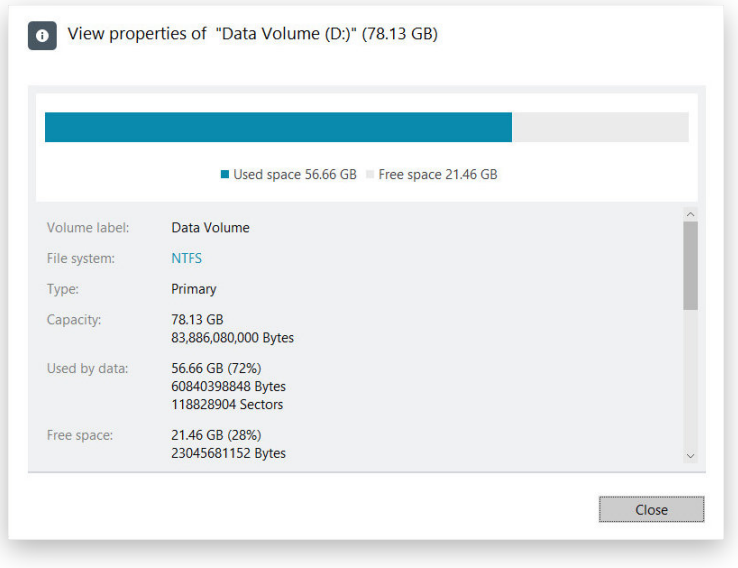

#### Złożone zadania partycjonowania

#### *Dzielenie partycji*

Załóżmy, że na Twoim dysku znajduje się jedna duża partycja zajmująca całą jego pojemność - jest tak w większości przypadków, gdy kupujesz nowy komputer z preinstalowanym systemem operacyjnym. Zatem poza samym systemem - partycja ta przechowuje wszystkie Twoje dokumenty, muzykę, filmy i zdjęcia. Taka konfiguracja nie jest optymalna z punktu widzenia organizacji danych i bezpieczeństwa. Po pierwsze, wpływa ona negatywnie na system - duża ilość danych prowadzi do nieuchronnej fragmentacji, co znacznie obniża prędkość dostępu do informacji oraz ich odczytu/zapisu. Po drugie, nie jest to wygodne dla użytkownika - pliki i foldery systemowe wymieszane są z mediami i dokumentami, co - poza oczywistą uciążliwością związaną z organizacją danych - może prowadzić do poważnych problemów w przypadku awarii systemu.

Hard Disk Manager może Ci pomóc w odłączeniu systemu operacyjnego od Twoich danych poprzez podzielenie jednej partycji na dwie lub więcej, przy zachowaniu tego samego rodzaju i systemu plików. Wystarczy wybrać istniejącą partycję, pliki i foldery, które chcesz przenieść na nową partycję i rozdzielić niewykorzystaną przestrzeń dysku między tymi dwoma partycjami.

Zanim rozpoczniesz, weź pod uwagę kilka przypadków, w których operacja dzielenia partycji nie jest możliwa:

- typ partycji nie jest obsługiwany (partycja logiczna lub niestandardowa partycja podstawowa),
- wybrana partycja znajduje się na dysku dynamicznym,
- posiadasz już cztery partycje podstawowe na dysku o formacie MBR,
- posiadasz już trzy partycje podstawowe na dysku hybrydowym (GPT+MBR),
- na wybranej partycji nie ma wystarczającej ilości wolnego miejsca (zwolnij do 50 MB),
- wybrana partycja posiada nieobsługiwany system plików.
- 1. Kliknij sekcję **Disks & Volumes** na pasku bocznym.
- 2. W obszarze roboczym zaznacz istniejącą partycję i kliknij opcję **Split partition** na pasku bocznym.
- 3. Domyślnie program zasugeruje przypisanie do nowej partycji pewnej części wolnego miejsca (w zależności od układu dysku), nazwie ją "SPLITVOL" i nie przypisze do niej żadnej litery napędu.

Jeżeli jest to konieczne, zmień rozmiar partycji korzystając z suwaka **New volume size** lub podając precyzyjną wartość w odpowiednim polu. Możesz także zmienić domyślną nazwę woluminu i przypisać do niego jedną z wolnych liter napędu, by partycja stała się dostępna dla systemu operacyjnego.

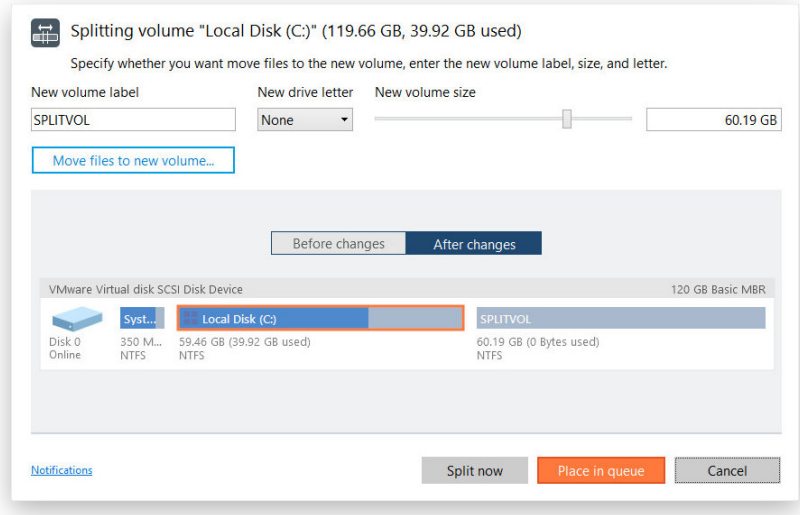

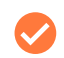

Możesz samodzielnie podjąć decyzję o ilości wolnego miejsca, jakie przypiszesz do nowej partycji. Zalecamy jednak pozostawienie pewnej części wolnego miejsca na obydwóch partycjach.

4. Kliknij opcję **Move files to new volume…** i zaznacz opcje obok plików i folderów, które chcesz przenieść z oryginalnej partycji na nową. Po kliknięciu przycisku **OK** program obliczy objętość zaznaczonych danych i powróci do poprzedniego okna. Obliczanie objętości danych może zająć nieco czasu, więc zachowaj cierpliwość.

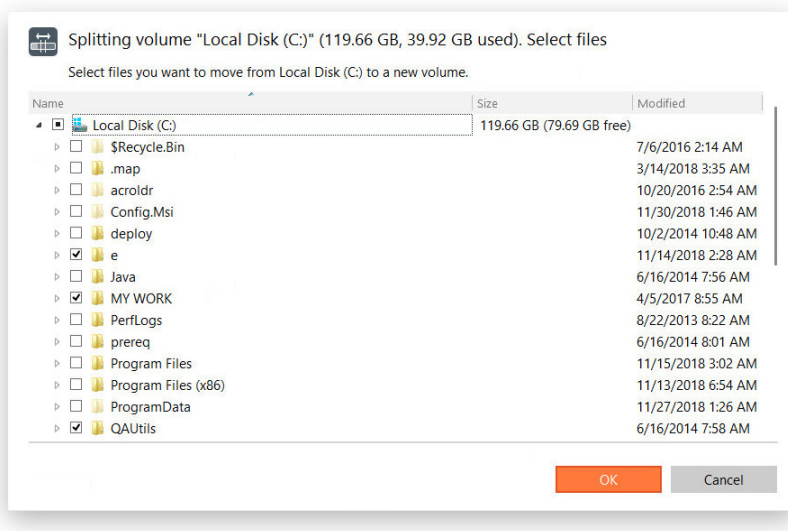

Nie przenoś na nową partycję plików i folderów takich jak "Windows", "Users", "Program Files", "config.sys" itp. - może to doprowadzić do braku możliwości uruchomienia systemu operacyjnego.

- 5. Użyj odpowiednich przycisków, by skontrolować oryginalny i wynikowy układ dysku.
- 6. Jeżeli chcesz skonfigurować wysyłanie powiadomień e-mail o pomyślnym wykonaniu operacji lub o zaistniałych błędach, kliknij link **Notifications** w dolnej części okna. Więcej informacji na ten temat zawiera rozdział **[Sekcja Notification Settings](#page-11-0)**.
- 7. Kliknij przycisk **Split now**, by natychmiast rozpocząć operację lub przycisk **Place in queue**, by dodać zadanie do listy zmian oczekujących na późniejsze wykonanie.

#### *Rozszerzanie partycji*

Hard Disk Manager pozwala na zwiększenie wolnego miejsca wybranej partycji kosztem niezalookowanej przestrzeni dysku lub niewykorzystanego miejsca innych partycji. Zgodnie z wprowadzonymi zmianami program automatycznie przeliczy położenie partycji biorących udział w procesie i przeniesie ich zawartość do nowych lokalizacji.

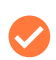

Jeżeli chcesz rozdzielić wolne miejsce między dwie sąsiadujące ze sobą partycje, przeciągnij łączącą je krawędź na mapie dysku.

- 1. Kliknij sekcję **Disks & Volumes** na pasku bocznym.
- 2. W obszarze roboczym zaznacz istniejącą partycję i kliknij opcję **Expand** na pasku bocznym.
- 3. Domyślnie program zasugeruje dodanie wszystkich bloków wolnego miejsca do partycji docelowej. Możesz również wykorzystać jako "dawców" wolnego miejsca inne partycje z obsługiwanym systemem plików.

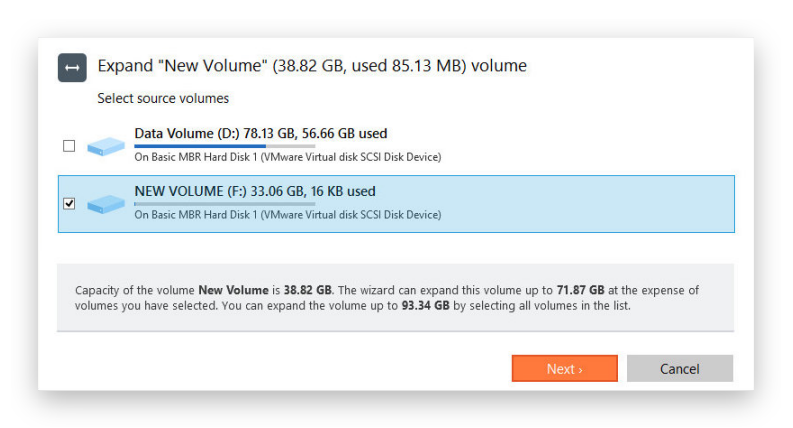

4. Jeżeli jest to konieczne, zmień rozmiar partycji korzystając z suwaka **New volume size** lub podając precyzyjną wartość w odpowiednim polu. Jeżeli pojemność dostępnej niezaalokowanej przestrzeni nie jest wystarczająca, wolne miejsce zostanie proporcjonalnie pozyskane z wybranych partycji pełniących rolę "dawców".

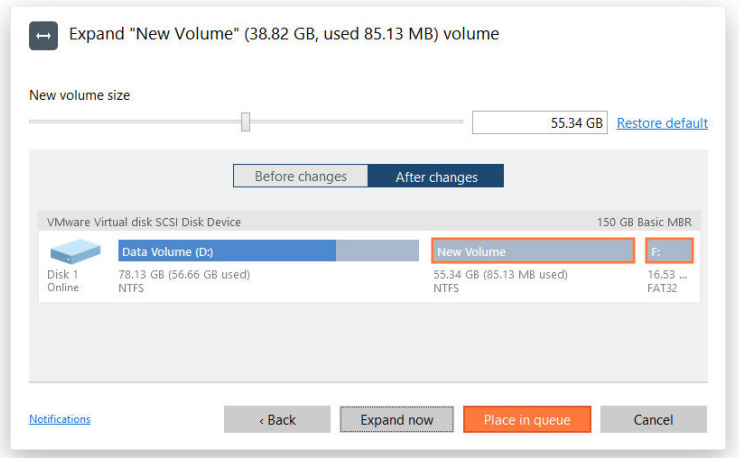

- 5. Użyj odpowiednich przycisków, by skontrolować oryginalny i wynikowy układ dysku.
- 6. Jeżeli chcesz skonfigurować wysyłanie powiadomień e-mail o pomyślnym wykonaniu operacji lub o zaistniałych błędach, kliknij link **Notifications** w dolnej części okna. Więcej informacji na ten temat zawiera rozdział **[Sekcja Notification Settings](#page-11-0)**.
- 7. Kliknij przycisk **Expand now**, by natychmiast rozpocząć operację lub przycisk **Place in queue**, by dodać zadanie do listy zmian oczekujących na późniejsze wykonanie.

# *Łączenie partycji*

Hard Disk Manager pozwala na łączenie przestrzeni dyskowej należącej do dwóch sąsiadujących ze sobą partycji (lub partycji rozdzielonych blokami wolnego miejsca) do postaci jednej, większej partycji.

Zwróć uwagę, że program może łączyć partycje z systemami plików NTFS, FAT32 oraz FAT16.

1. Kliknij sekcję **Disks & Volumes** na pasku bocznym.

- 2. W obszarze roboczym zaznacz dwie partycje, które chcesz złączyć, po czym kliknij opcję **Merge with the right volume** na pasku bocznym.
- 3. Domyślnie program zasugeruje przeniesienie całej zawartości partycji wyświetlanej z prawej strony do foldera o nazwie "Files from <nazwa woluminu>" na docelowej złączonej partycji. Jeżeli jest to konieczne, możesz zmienić nazwę tego foldera.

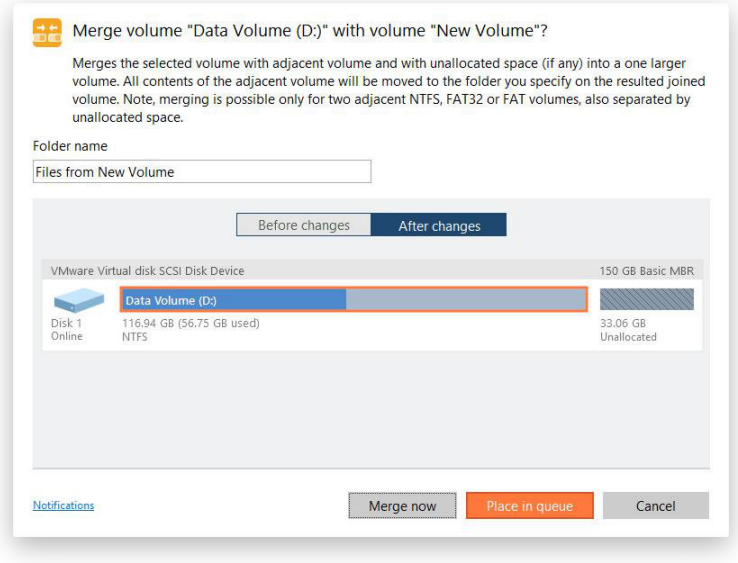

Jeżeli partycja wyświetlana po prawej stronie zaznaczonej pary jest woluminem systemowym, po zakończeniu operacji łączenia uruchomienie systemu Windows nie będzie możliwe.

- 4. Użyj odpowiednich przycisków, by skontrolować oryginalny i wynikowy układ dysku.
- 5. Jeżeli chcesz skonfigurować wysyłanie powiadomień e-mail o pomyślnym wykonaniu operacji lub o zaistniałych błędach, kliknij link **Notifications** w dolnej części okna. Więcej informacji na ten temat zawiera rozdział **[Sekcja Notification Settings](#page-11-0)**.
- 6. Kliknij przycisk **Merge now**, by natychmiast rozpocząć operację lub przycisk **Place in queue**, by dodać zadanie do listy zmian oczekujących na późniejsze wykonanie.

#### Zaawansowane zadania partycjonowania

### *Zmiana rozmiaru klastra*

Rozmiar klastra ma istotny wpływ na wydajność. Mówiąc w skrócie, większe klastry marnują więcej miejsca, jednak oferują nieco szybszy odczyt/zapis ze względu na mniejszą fragmentację danych. Zachowaj ostrożność i jeżeli nie masz określonych wymagań, pozostaw domyślną wartość tego parametru.

- 1. Kliknij sekcję **Disks & Volumes** na pasku bocznym.
- 2. W obszarze roboczym zaznacz istniejącą partycję i kliknij opcję **Change cluster size** na pasku bocznym.
- 3. Zmień domyślny rozmiar klastra zgodnie ze swoimi wymaganiami.

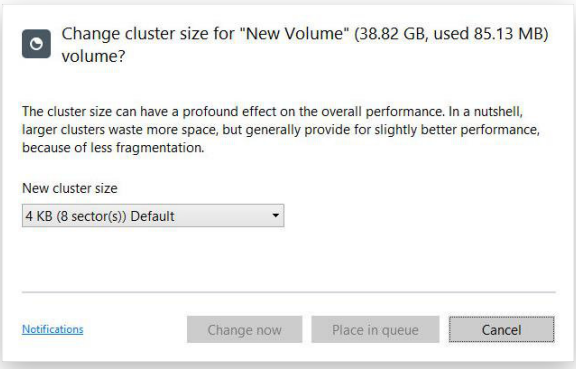

- 4. Jeżeli chcesz skonfigurować wysyłanie powiadomień e-mail o pomyślnym wykonaniu operacji lub o zaistniałych błędach, kliknij link **Notifications** w dolnej części okna. Więcej informacji na ten temat zawiera rozdział **[Sekcja Notification Settings](#page-11-0)**.
- 5. Kliknij przycisk **Change now**, by natychmiast rozpocząć operację lub przycisk **Place in queue**, by dodać zadanie do listy zmian oczekujących na późniejsze wykonanie.

Wartość rozmiaru klastra jest wyrażana w sektorach na klaster. Aby uzyskać wynik w kilobajtach, należy podzielić tę wartość przez 2.

#### *Konwertowanie partycji na logiczną/podstawową*

Hard Disk Manager pozwala na zawarcie partycji podstawowej w ramach partycji rozszerzonej oraz na wykluczenie partycji logicznej z partycji rozszerzonej. Operacje te są wykonywane bez konieczności duplikowania partycji.

- 1. Kliknij sekcję **Disks & Volumes** na pasku bocznym.
- 2. W obszarze roboczym zaznacz partycję podstawową lub logiczną i kliknij opcję **Convert to logical/ primary** na pasku bocznym.

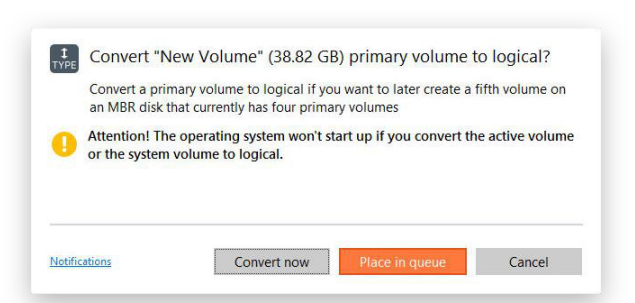

- 3. Jeżeli chcesz skonfigurować wysyłanie powiadomień e-mail o pomyślnym wykonaniu operacji lub o zaistniałych błędach, kliknij link **Notifications** w dolnej części okna. Więcej informacji na ten temat zawiera rozdział **[Sekcja Notification Settings](#page-11-0)**.
- 4. Kliknij przycisk **Convert now**, by natychmiast rozpocząć operację lub przycisk **Place in queue**, by dodać zadanie do listy zmian oczekujących na późniejsze wykonanie.

Jeżeli skonwertujesz partycję systemową do postaci partycji logicznej, uruchomienie systemu operacyjnego będzie niemożliwe.

### *Zmiana numeru seryjnego*

Systemy plików FAT16, FAT32 oraz NTFS obejmują parametr dodatkowy w postaci numeru seryjnego. Jest on generowany automatycznie podczas formatowania partycji i zapisywany w sektorze startowym.

Hard Disk Manager umożliwia zmianę tego parametru bez konieczności ponownego formatowania, dzięki czemu możesz uniknąć problemów z aktywacją oprogramowania, które mogą wystąpić po reinstalacji systemu operacyjnego lub sformatowaniu partycji. Funkcja ta może również pomóc graczom online, którzy w wyniku reinstalacji systemu zostali wyrzuceni z serwera obsługującego ich grę.

- 1. Kliknij sekcję **Disks & Volumes** na pasku bocznym.
- 2. W obszarze roboczym zaznacz istniejącą partycję i kliknij opcję **Change serial number** na pasku bocznym.
- 3. Wprowadź nowy numer seryjny dla zaznaczonej partycji, który musi się składać z ośmiu znaków heksadecymalnych (0…9 lub A…F). Operacja może zostać wykonana dopiero po wprowadzeniu wszystkich ośmiu znaków.

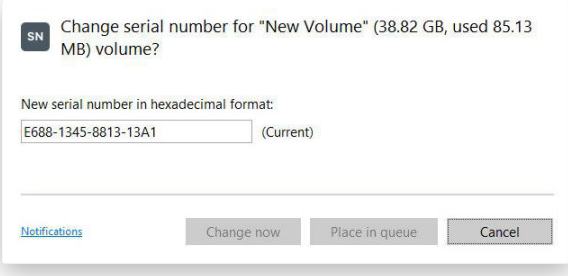

- 4. Jeżeli chcesz skonfigurować wysyłanie powiadomień e-mail o pomyślnym wykonaniu operacji lub o zaistniałych błędach, kliknij link **Notifications** w dolnej części okna. Więcej informacji na ten temat zawiera rozdział **[Sekcja Notification Settings](#page-11-0)**.
- 5. Kliknij przycisk **Change now**, by natychmiast rozpocząć operację lub przycisk **Place in queue**, by dodać zadanie do listy zmian oczekujących na późniejsze wykonanie.

#### *Konwertowanie tabeli partycji*

Urządzenie do przechowywania danych może posiadać tablicę partycji w formacie GPT (GUID Partition Table), MBR (Master Boot Record) - łącznie z konfiguracjami obejmującymi dyski dynamiczne - lub w wariancie hybrydowym: GPT+MBR.

Format GPT jest obecnie wykorzystywany jak podstawowy schemat partycji w systemach Windows oraz macOS. Format MBR był stosowany jako główny schemat dla komputerów z systemem Windows do wersji Vista. Schemat hybrydowy GPT+MBR często jest stosowany przez użytkowników komputerów Apple, którzy chcą jednocześnie korzystać z systemu Windows przy użyciu narzędzia Boot Camp. Z kolei dyski dynamiczne są stosowane przede wszystkim w środowiskach biznesowych.

Hard Disk Manager pozwala na łatwe, niedestrukcyjne konwertowanie między różnymi schematami partycji:

- Konwersja z bazowego dysku GPT na bazowy dysk MBR. Zwróć uwagę, że z dysku GPT uruchamiać można tylko 64-bitowe systemy Windows, począwszy od wersji Vista. Zatem, jeżeli na dysku MBR znajduje się 32 bitowy system Windows, po dokonaniu konwersji do schematu GPT jego uruchomienie nie będzie możliwe.
- Konwersja dynamicznego dysku GPT/MBR na bazowy dysk MBR. Hard Disk Manager może wykonywać operacje wyłącznie na dyskach dynamicznych zawierających proste woluminy (bez rozszerzeń).
- 1. Kliknij sekcję **Disks & Volumes** na pasku bocznym.
- 2. W obszarze roboczym zaznacz dysk i kliknij opcję **Convert MBR disk to GPT**, **Convert GPT disk to MBR**  lub **Convert dynamic to basic** na pasku bocznym. Dostępność opcji jest zależna od wybranego urządzenia.
- 3. Konwertowanie z formatu MBR do GPT nie wymaga żadnej konfiguracji.

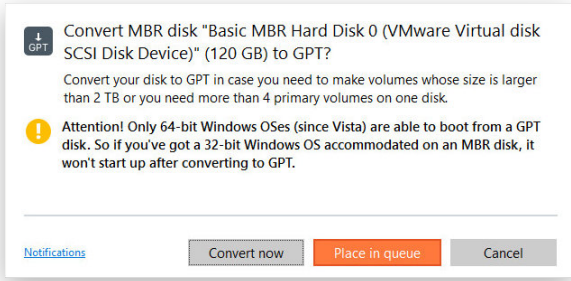

Z kolei podczas konwertowania bazowego dysku GPT lub dynamicznego dysku zawierającego kilka woluminów, Hard Disk Manager poprosi Cię o wybór preferowanej liczby partycji podstawowych, a reszta z nich (jeżeli na dysku znajdują się więcej niż cztery woluminy) zostanie skonwertowana na dyski logiczne w obrębie partycji rozszerzonej. Ma to związek z ograniczeniami schematu MBR, który nie pozwala na zapisanie na jednym dysku więcej niż czterech partycji podstawowych lub jednej partycji rozszerzonej i trzech podstawowych.

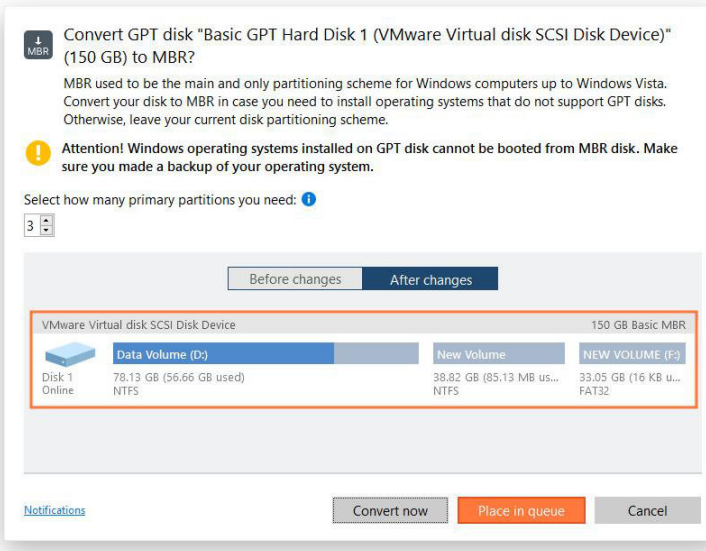

- 4. Jeżeli chcesz skonfigurować wysyłanie powiadomień e-mail o pomyślnym wykonaniu operacji lub o zaistniałych błędach, kliknij link **Notifications** w dolnej części okna. Więcej informacji na ten temat zawiera rozdział **[Sekcja Notification Settings](#page-11-0)**.
- 5. Kliknij przycisk **Convert now**, by natychmiast rozpocząć operację lub przycisk **Place in queue**, by dodać zadanie do listy zmian oczekujących na późniejsze wykonanie.

# *Edytowanie sektorów dysku*

Funkcja ta pozwala zaawansowanym użytkownikom na naprawianie problemów związanych z rozruchem komputera lub na weryfikowanie rezultatów operacji wymazywania danych. Może mieć również walor edukacyjny, ponieważ oferuje wizualną reprezentację zawartości struktury dysku oraz zapisanych na nim danych.

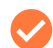

Nieostrożne korzystanie z tej funkcji może doprowadzić do problemów z rozruchem komputera, a nawet do zniszczenia danych zapisanych na dysku.

- 1. Kliknij sekcję **Disks & Volumes** na pasku bocznym.
- 2. W obszarze roboczym zaznacz pojedynczą partycję i kliknij opcję **View / edit sectors** na pasku bocznym.
- 3. Hard Disk Manager pozwala na uzyskiwanie bezpośredniego dostępu i modyfikowanie sektorów, zapisywanie i odtwarzanie sektorów do/z określonych plików, a także nawigowanie w obrębie metadanych systemowych.

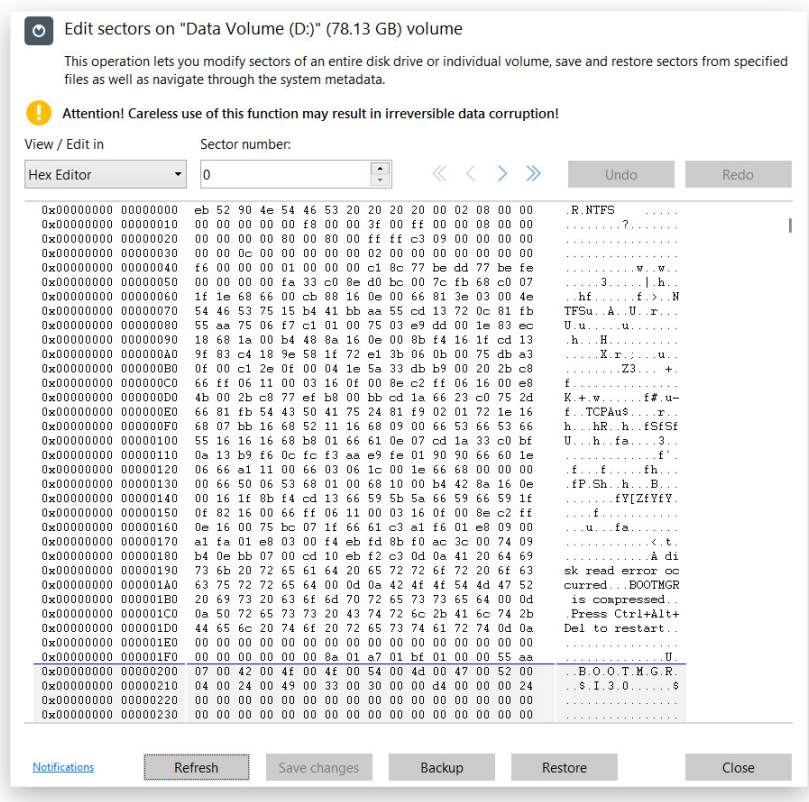

# Optymalizacja systemu plików NTFS

Partycje NTFS z czasem przechowują coraz więcej danych dotyczących usuniętych plików, co może prowadzić do zmniejszenia wydajności. W przypadku serwerów bazodanowych, które obsługują bazy MS SQL lub Exchange może to nawet prowadzić do poważnych problemów z prędkością działania usług. Hard Disk Manager został wyposażony w narzędzia, które pozwalają na organizację istotnych i usuwanie nadmiarowych danych w obrębie tabeli MFT (Master File Table) systemu plików NTFS. Proces trwa zaledwie kilka minut i nie wymaga przebudowywania systemu ani defragmentowania całego dysku.

### *Kompaktowanie tabeli MFT*

- 1. Kliknij sekcję **Disks & Volumes** na pasku bocznym.
- 2. W obszarze roboczym zaznacz partycję NTFS i kliknij opcję **Compact MFT** na pasku bocznym.
- 3. Domyślnie program zaproponuje przesunięcie rekordów MFT na początek tabeli (opcja **Compact records**), a następnie usunięcie opróżnionych wierszy tabeli (opcja **Truncate MFT**). Możesz wyłączyć dowolną z tych opcji, jednak nie jest to zalecane.

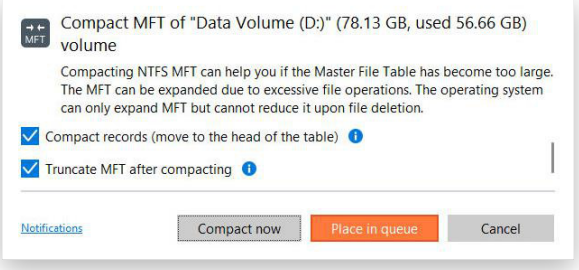

- 4. Jeżeli chcesz skonfigurować wysyłanie powiadomień e-mail o pomyślnym wykonaniu operacji lub o zaistniałych błędach, kliknij link **Notifications** w dolnej części okna. Więcej informacji na ten temat zawiera rozdział **[Sekcja Notification Settings](#page-11-0)**.
- 5. Kliknij przycisk **Compact now**, by natychmiast rozpocząć operację lub przycisk **Place in queue**, by dodać zadanie do listy zmian oczekujących na późniejsze wykonanie.

#### *Defragmentowanie tabeli MFT*

- 1. Kliknij sekcję **Disks & Volumes** na pasku bocznym.
- 2. W obszarze roboczym zaznacz partycję NTFS i kliknij opcję **Defragment MFT** na pasku bocznym.
- 3. Z uwagi na fakt, że wystąpienie problemu sprzętowego lub programowego podczas wykonywania tej operacji może doprowadzić do utraty danych, zalecamy wykonanie kopii zapasowej wybranej partycji NTFS. Więcej informacji na ten temat znajduje się w rozdziale **[Konfigurowanie zadania tworzenia kopii](#page-20-0)  [zapasowej](#page-20-0)**.

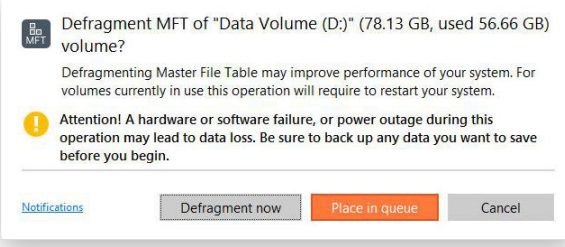

- 4. Jeżeli chcesz skonfigurować wysyłanie powiadomień e-mail o pomyślnym wykonaniu operacji lub o zaistniałych błędach, kliknij link **Notifications** w dolnej części okna. Więcej informacji na ten temat zawiera rozdział **[Sekcja Notification Settings](#page-11-0)**.
- 5. Kliknij przycisk **Defragment now**, by natychmiast rozpocząć operację lub przycisk **Place in queue**, by dodać zadanie do listy zmian oczekujących na późniejsze wykonanie.

# **Wyszukiwanie błędów na partycjach**

# Testowanie powierzchni partycji

Hard Disk Manager pozwala na testowanie powierzchni partycji oraz bloków wolnego miejsca w poszukiwaniu uszkodzonych lub niestabilnych sektorów. Podczas wykonywania tego zadania wszystkie błędne lub niepewne sektory będą oznaczane w metadanych systemu plików jako nieużyteczne, co zminimalizuje ryzyko utraty danych.

- 1. Kliknij sekcję **Disks & Volumes** na pasku bocznym.
- 2. W obszarze roboczym zaznacz istniejącą partycję lub blok wolnego miejsca i kliknij opcję **Test surface** na pasku bocznym.

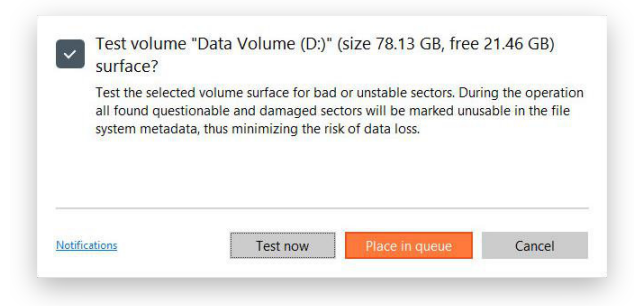

- 3. Jeżeli chcesz skonfigurować wysyłanie powiadomień e-mail o pomyślnym wykonaniu operacji lub o zaistniałych błędach, kliknij link **Notifications** w dolnej części okna. Więcej informacji na ten temat zawiera rozdział **[Sekcja Notification Settings](#page-11-0)**.
- 4. Kliknij przycisk **Test now**, by natychmiast rozpocząć operację lub przycisk **Place in queue**, by dodać zadanie do listy zmian oczekujących na późniejsze wykonanie.

# Sprawdzanie integralności systemu plików

Hard Disk Manager został wyposażony w funkcję sprawdzania integralności systemu plików, która pozwala na wykrywanie i naprawianie błędów przed wykonaniem operacji kopiowania danych lub partycjonowania.

- 1. Kliknij sekcję **Disks & Volumes** na pasku bocznym.
- 2. W obszarze roboczym zaznacz istniejącą partycję lub blok wolnego miejsca i kliknij opcję **Check file system** na pasku bocznym.
- 3. Jeżeli chcesz, by program automatycznie naprawiał błędy systemu plików i/lub podejmował próbę naprawiania uszkodzonych sektorów, zaznacz opcję **Scan for bad sectors and attempt to recovery them** i/lub **Automatically fix file system errors**.
- 4. Jeżeli chcesz skonfigurować wysyłanie powiadomień e-mail o pomyślnym wykonaniu operacji lub o zaistniałych błędach, kliknij link **Notifications** w dolnej części okna. Więcej informacji na ten temat zawiera rozdział **[Sekcja Notification Settings](#page-11-0)**.
- 5. Kliknij przycisk **Check now**, by natychmiast rozpocząć operację lub przycisk **Place in queue**, by dodać zadanie do listy zmian oczekujących na późniejsze wykonanie.

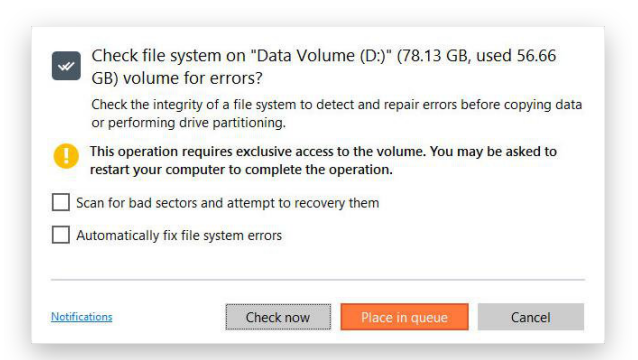

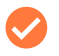

Wykonanie tej operacji wymaga wyłącznego dostępu do dysku, zatem przed uruchomieniem zadania Hard Disk Manager wymusi ponowne uruchomienie komputera.
## **Bezpieczne wymazywanie danych**

Usunięte dane mogą zostać z łatwością odzyskane nawet przez początkującego użytkownika, podczas gdy profesjonaliści są w stanie odtworzyć informacje nawet z dysku zniszczonego w sposób fizyczny. Twoje poufne dane nie powinny w żaden sposób być dostępne dla nieupoważnionych osób. Z tego powodu wyposażyliśmy program Hard Disk Manager w funkcję bezpiecznego wymazywania danych.

- 1. Kliknij sekcję **Disks & Volumes** na pasku bocznym.
- 2. W obszarze roboczym zaznacz wolumin lub dysk, który ma zostać bezpiecznie wymazany, i kliknij opcję **Wipe data** na pasku bocznym. Jeżeli chcesz wymazać wyłącznie pozostałości po usuniętych plikach i folderach, wybierz opcję **Wipe free space**.
- 3. Jeżeli jest to konieczne, zmień ustawienia domyślne.

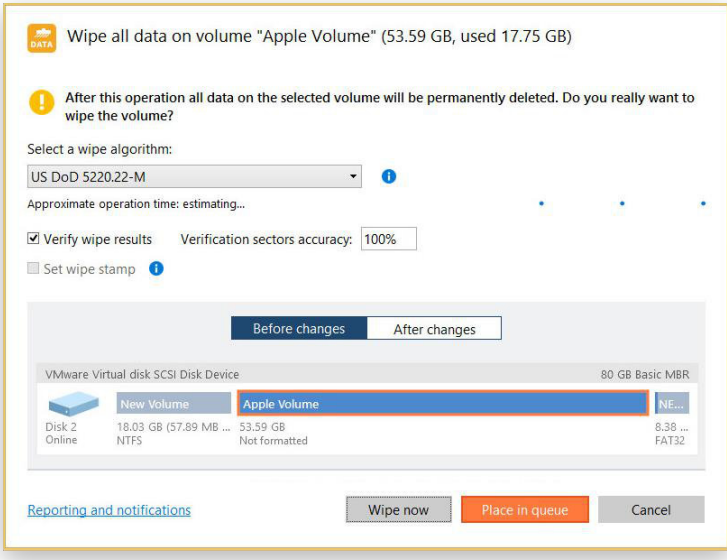

• Wybierz algorytm wymazywania danych lub stwórz własną metodę.

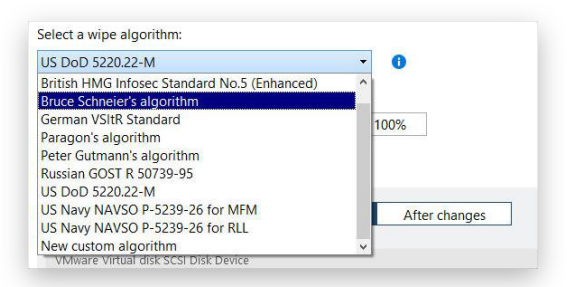

Zwróć uwagę, że jeżeli Hard Disk Manager wykryje obecność przynajmniej jednego dysku SSD, w kreatorze pojawi się opcja **SSD Trim**. Co istotne, dyski SSD nie powinny być wymazywane z użyciem tradycyjnych algorytmów zaprojektowanych z myślą o napędach talerzowych (HDD). Po pierwsze, tradycyjne metody wymazywania będą zużywały cykle zapisu, których liczba w przypadku dysków SSD jest ograniczona. Po drugie, żaden z tradycyjnych algorytmów wymazywania nie jest w stanie kontrolować nadzorowanych przez kontrolery SSD obszarów, w których zapisywane są dane, a co za tym idzie - niszczenie danych może się okazać nieskuteczne.

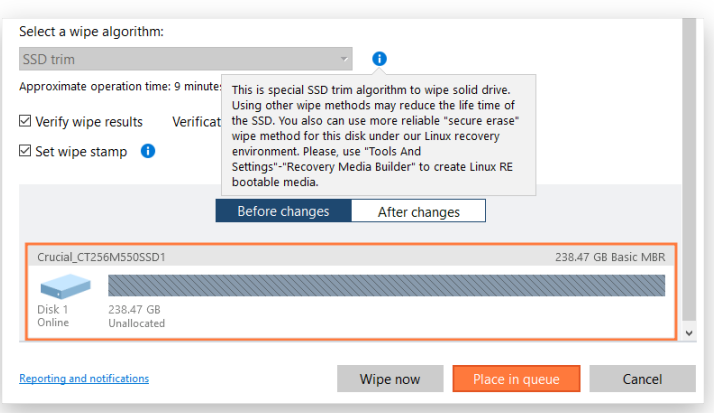

Warto podkreślić, że nawet opcja SSD Trim nie gwarantuje całkowitego, bezpiecznego wymazania danych na dyskach SSD. Wynika to z faktu, że sprzętowy kontroler wbudowany w urządzenie SSD działa całkowicie niezależnie i nie można mieć pewności, że zawartość wszystkich bloków została w 100% zniszczona. Ponadto, dyski SSD wykorzystują część niezaalokowanej przestrzeni jako bufor dla danych i przechowują tam informacje, by równoważyć zużycie cykli zapisu.

Aby mieć pewność stuprocentowego usunięcia danych w stopniu gwarantującymi brak możliwości ich odzyskania, należy skorzystać z funkcji "bezpiecznego wymazywania". Wielu producentów dysków SSD dołącza taką opcję w swoim oprogramowaniu do zarządzania sprzętem. Mechanizm ten jest także dostępny w programie Hard Disk Manager uruchamianym ze środowiska startowego Linux.

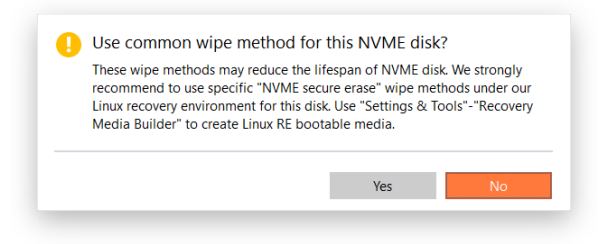

Lista dostępnych algorytmów wymazywania danych może się różnić w zależności od wersji produktu.

Funkcja SSD Trim może zostać użyta z poszczególnymi woluminami, całymi dyskami, a także z pozostałościami po usuniętych plikach.

Aby utworzyć własny algorytm wymazywania danych, zdefiniuj grupę do czterech wzorców wymazywania, a także liczbę przebiegów dla każdego z nich oraz dla całej grupy (kolumna **Pass count**). Parametr określający maskę zapisywanych danych (kolumna **Mask**) pozwala zdefiniować heksadecymalny symbol o wartości od "00" do "FF". Możesz także określić, czy progam ma wykonywać weryfikację danych pozostałych po usunięciu (opcja **Verification sectors accuracy**).

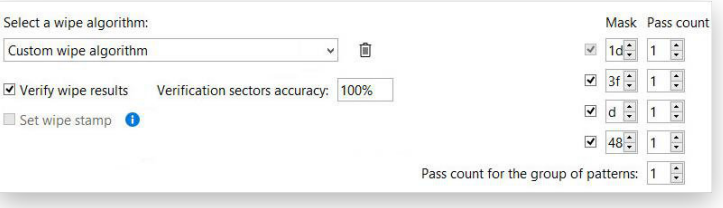

• Jeżeli zaznaczysz opcję **Set wipe stamp**, w sektorze wymazanego dysku zapisane zostaną następujące informacje: nazwa programu wykorzystanego do wymazywania danych, użyty algorytm, numer seryjny urządzenia i inne właściwości procesu. Opcja ta jest dostępna wyłącznie podczas wymazywania całych dysków.

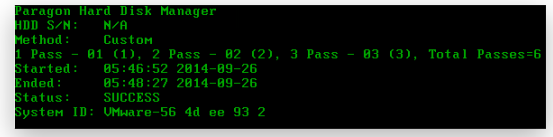

4. Jeżeli chcesz skonfigurować wysyłanie powiadomień e-mail o pomyślnym wykonaniu operacji lub o zaistniałych błędach, kliknij link **Reporting and notifications** w dolnej części okna.

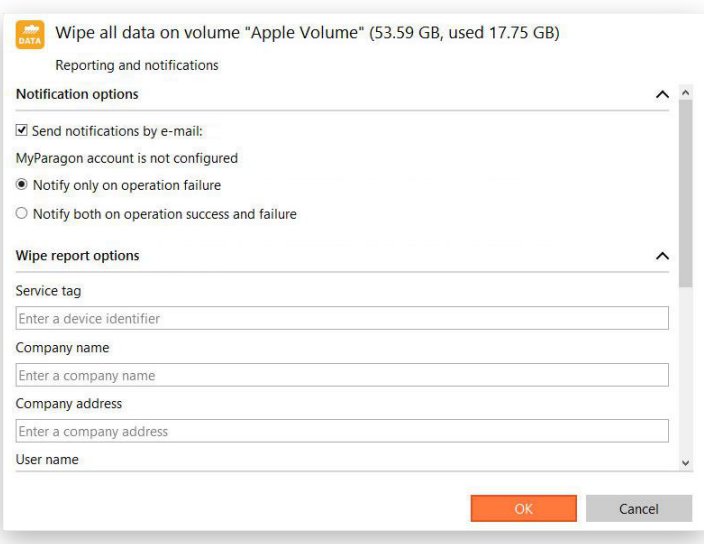

Więcej informacji na ten temat zawierają rozdziały:

- **- [Sekcja E-mail Settings](#page-10-0)**
- **- [Sekcja Notification Settings](#page-11-0)**
- **[Sekcja Reporting Settings](#page-12-0)**
- 5. Użyj odpowiednich przycisków, by skontrolować oryginalny i wynikowy układ dysku.

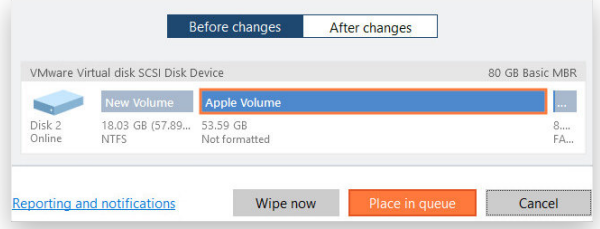

6. Kliknij przycisk **Wipe now**, by natychmiast rozpocząć operację lub przycisk **Place in queue**, by dodać zadanie do listy zmian oczekujących na późniejsze wykonanie.

## **Kopiowanie danych**

Prędzej czy później każdy z nas staje przed problemem niewystarczającej ilości wolnego miejsca na dysku komputera. Sytuacja jest jeszcze poważniejsza, gdy dysk HDD lub SSD zaczyna pokazywać oznaki zużycia, które może w każdym momencie doprowadzić do utraty cennych danych. W takim momencie optymalnie byłoby przenieść system operacyjny, aplikacje i wszystkie dane na nowy, większy dysk - najlepiej jak najszybciej i przy minimalnym wysiłku.

Na szczęście istnieją technologie, które mogą maksymalnie uprościć proces przenoszenia zawartości dysku na inne urządzenie, łącznie z kodem uruchomieniowym i innymi strukturami systemowymi - bez konieczności ponownego instalowania systemu operacyjnego i działających w nim aplikacji. Paragon Hard Disk Manager daje Ci możliwość szybkiego i bezpiecznego migrowania systemu Windows, pojedynczych partycji i całych dysków na nowe urządzenia, nawet jeżeli są one większe lub mniejsze od nośnika źródłowego.

### Kopiowanie systemu operacyjnego

Poniżej przedstawiamy instrukcję przenoszenia systemu Windows na mniejszy, szybki dysk SSD.

- 1. Podłącz nowy dysk do komputera.
- 2. [Uruchom pogram Paragon Hard Disk Manager.](#page-5-0)
- 3. Kliknij sekcję **Disks & Volumes** na pasku bocznym.
- 4. Kliknij ikonę z trzema kropkami **[…]** znajdującą się z prawej strony menu **Operations** i wybierz funkcję **Find and copy OS**. Alternatywnie możesz kliknąć w obszarze roboczym wolumin z systemem Windows i wybrać opcję **Copy operating system** na pasku bocznym.
- 5. Rozpocznie się wyszukiwanie obsługiwanych systemów operacyjnych. Jeżeli znalezionych zostanie kilka systemów, program poprosi o wskazanie, który z nich ma zostać poddany migracji.

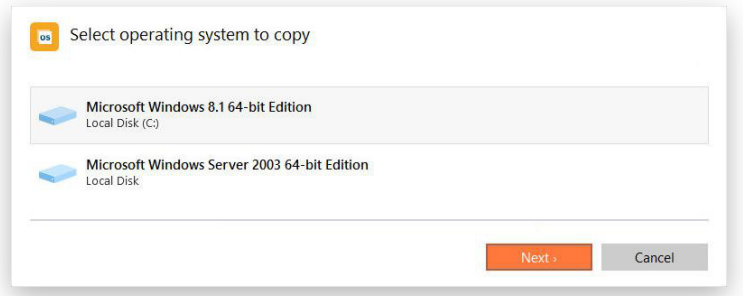

6. W zależności od Twojego wyboru program automatycznie zaznaczy jedną lub dwie partycje (system Windows może posiadać specjalną ukrytą partycję System Reserved, która zawiera krytyczne pliki uruchomieniowe, z kolei systemy działające w schemacie uEFI+GPT wykorzystują kolejną ukrytą partycję o nazwie EFI System Partition).

Jeżeli poza napędem źródłowym Twój komputer zawiera więcej niż jeden dysk, program poprosi o wybór urządzenia docelowego z listy.

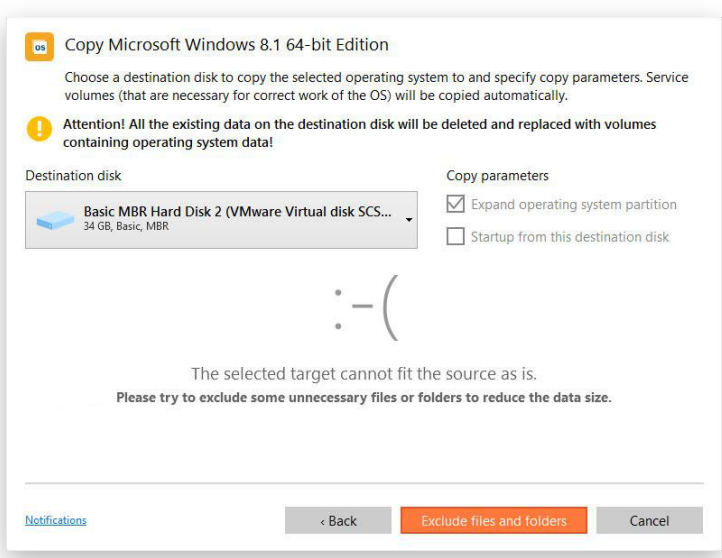

Jeżeli wybrany dysk docelowy nie ma wystarczającej pojemności, by zmieścić cały system operacyjny, program poprosi o wykluczenie pewnych plików z głównej partycji systemowej.

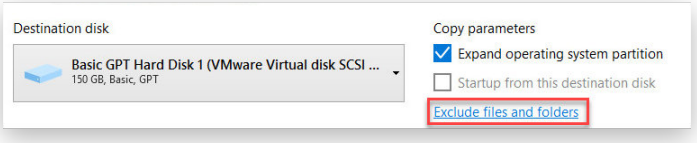

Jeżeli dysk docelowy ma taką samą pojemność jak nośnik źródłowy (lub jest od niego większy), a mimo wszystko chcesz wykluczyć z procesu migracji pewne niepotrzebnie dane, kliknij opcję **Exclude files and folders**.

- Domyślnie program rozszerza wynikową partycję z systemem operacyjnym na cały obszar dysku docelowego.
- Jeżeli w wyniku migracji dysk docelowy stanie się startowym nośnikiem GPT, program zaoferuje jeszcze jedną opcję do wyboru: **Startup from this destination disk**. Jeżeli ją zaznaczysz, komputer zostanie uruchomiony z użyciem systemu operacyjnego przeniesionego na dysk docelowy.

W procesie migracji usunięte zostaną wszystkie dane zapisane na dysku wskazanym jako docelowy. Przed uruchomieniem operacji upewnij się, że dysk ten nie zawiera ważnych informacji.

7. Kliknij dwukrotnie partycję systemową, by wyświetlić jej zawartość, po czym usuń zaznaczenia z opcji znajdujących się obok plików i folderów, których nie chcesz przenosić na dysk docelowy. Nie zalecamy wykluczania plików systemowych. Skup się na folderach zajmujących dużo miejsca, np. tych z muzyką, filmami czy zdjęciami.

Kliknij OK, by program obliczył ilość miejsca zajmowanego przez zaznaczone pliki i foldery. Obliczanie zajmowanego miejsca może zająć nieco czasu, więc zachowaj cierpliwość.

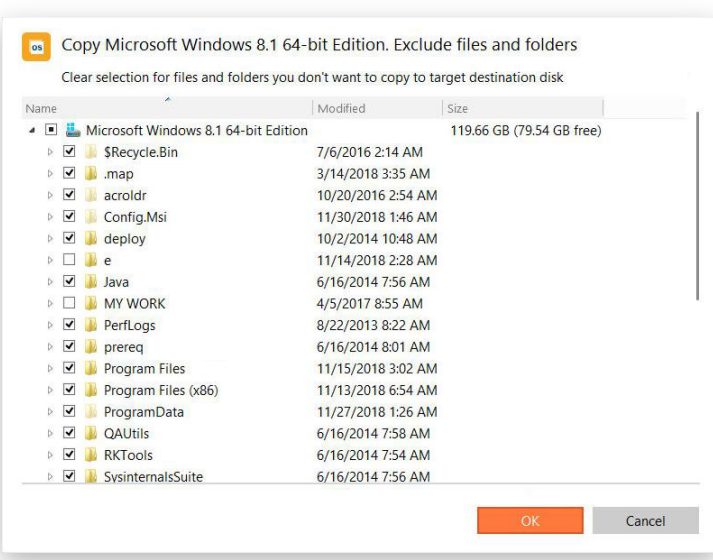

8. Użyj odpowiednich przycisków, by skontrolować oryginalny i wynikowy układ dysku.

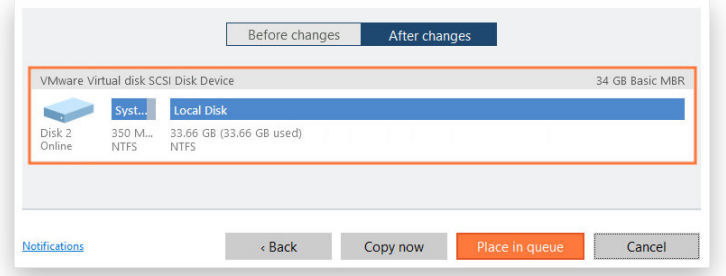

- 9. Jeżeli chcesz skonfigurować wysyłanie powiadomień e-mail o pomyślnym wykonaniu operacji lub o zaistniałych błędach, kliknij link **Notifications** w dolnej części okna. Więcej informacji na ten temat zawiera rozdział **[Sekcja Notification Settings](#page-11-0)**.
- 10. Kliknij przycisk **Copy now**, by natychmiast rozpocząć operację lub przycisk **Place in queue**, by dodać zadanie do listy zmian oczekujących na późniejsze wykonanie.
- 11. Po zakończeniu procesu migracji sprawdź, czy system Windows uruchamia się z dysku docelowego. Jeżeli wszystko jest porządku, możesz usunąć partycję systemową z dysku źródłowego i wykorzystać go do innych celów.

### Kopiowanie dysku

- 1. Uruchom program Paragon Hard Disk Manager w systemie Windows lub przy użyciu nośnika startowego (więcej informacji na ten temat zawiera rozdział **Tworzenie noś[nika startowego](#page-14-0)**).
- 2. Kliknij sekcję **Disks & Volumes** na pasku bocznym.
- 3. Wskaż dysk w obszarze roboczym i wybierz opcję **Copy disk** na pasku bocznym.
- 4. Na mapie napędów kliknij dysk, który chcesz skopiować i wybierz opcję Copy Disk z panelu w lewej części okna.

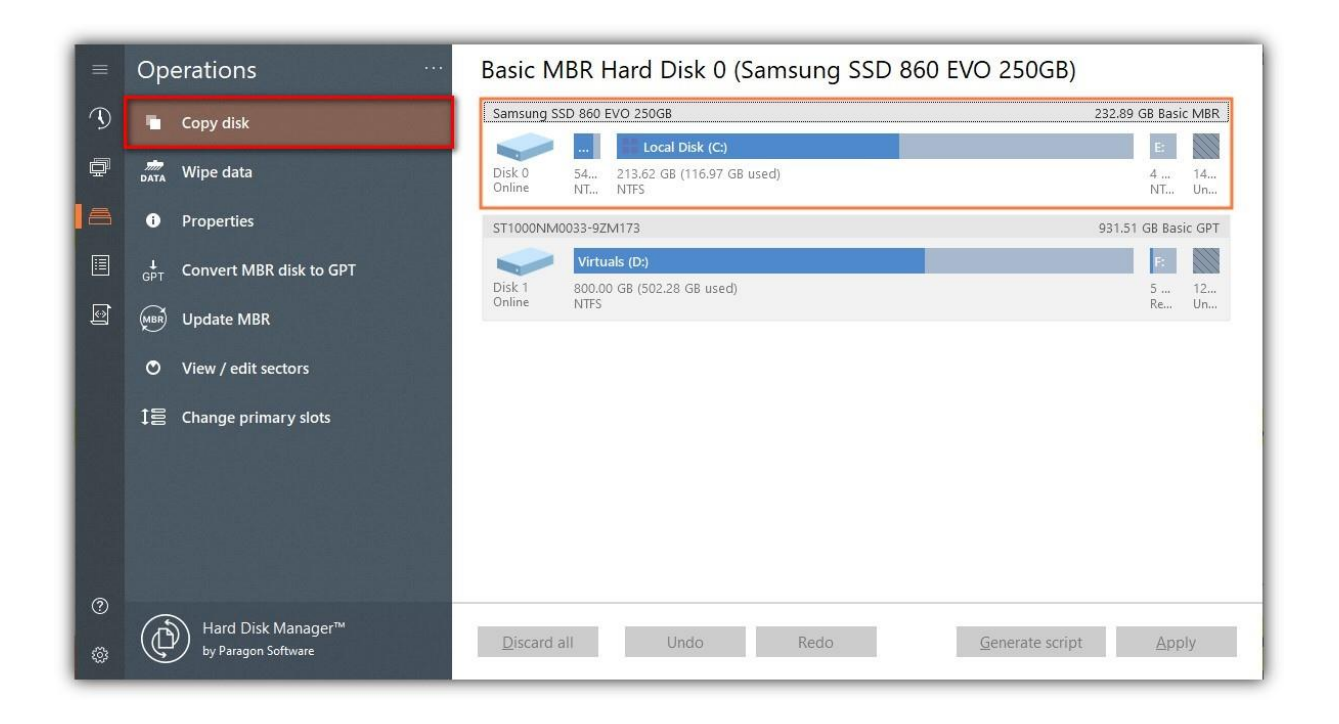

Jeżeli dysk docelowy ma taką samą pojemność jak nośnik źródłowy (lub jest od niego większy), a mimo wszystko chcesz wykluczyć z procesu kopiowania pewne niepotrzebnie dane, kliknij opcję **Exclude files and folders**.

5. Domyślnie Hard Disk Manager zmieni rozmiary woluminów z dysku źródłowego proporcjonalnie do pojemności dysku docelowego (zaznaczona jest opcja **Copy with proportional auto-resize** znajdująca się w menu **Copy parameters**). Jeżeli chcesz skopiować dysk bez żadnych zmian w jego układzie, użyj opcji **Keep disk layout**.

Aby zwiększyć lub zmniejszyć kopiowane woluminy proporcjonalnie do pojemności dysku docelowego, zaznacz opcję **Copy with proportional resize**. Zwróć uwagę, że maksymalny rozmiar woluminu może być ograniczony przez użyty system plików. Na przykład, wolumin FAT32 nie może być większy niż 32 GB.

Opcja **Copy disk raw structure** pozwala na kopiowanie sektor-po-sektorze wszystkich danych oraz niezaalokowanej i niewykorzystanej przestrzeni na dysku (proces ten trwa dłużej niż standardowe kopiowanie danych).

Jeżeli chcesz, by podczas następnego uruchomienia komputer uruchomił system operacyjny z dysku docelowego, zaznacz opcję **Start up from destination disk**.

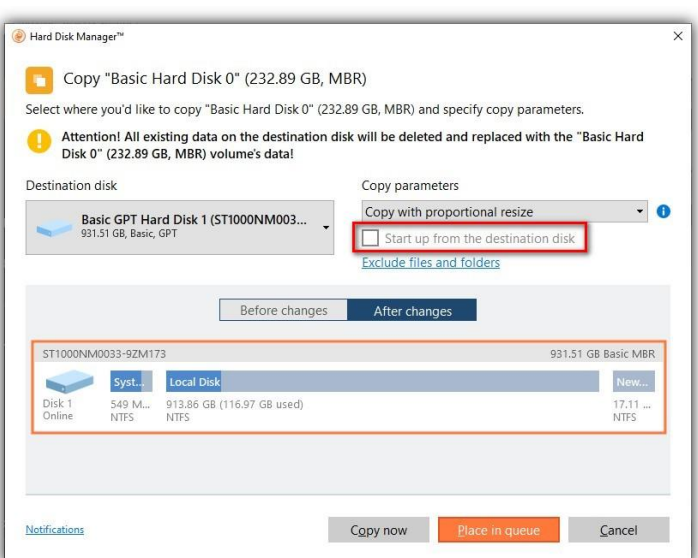

- 6. Skorzystaj z mapy dysku, by przeanalizować dysk docelowy przed i po migracji.
- 7. Kliknij przycisk **Copy now**, by natychmiast rozpocząć operację lub przycisk **Place in queue**, by dodać zadanie do listy zmian oczekujących na późniejsze wykonanie.

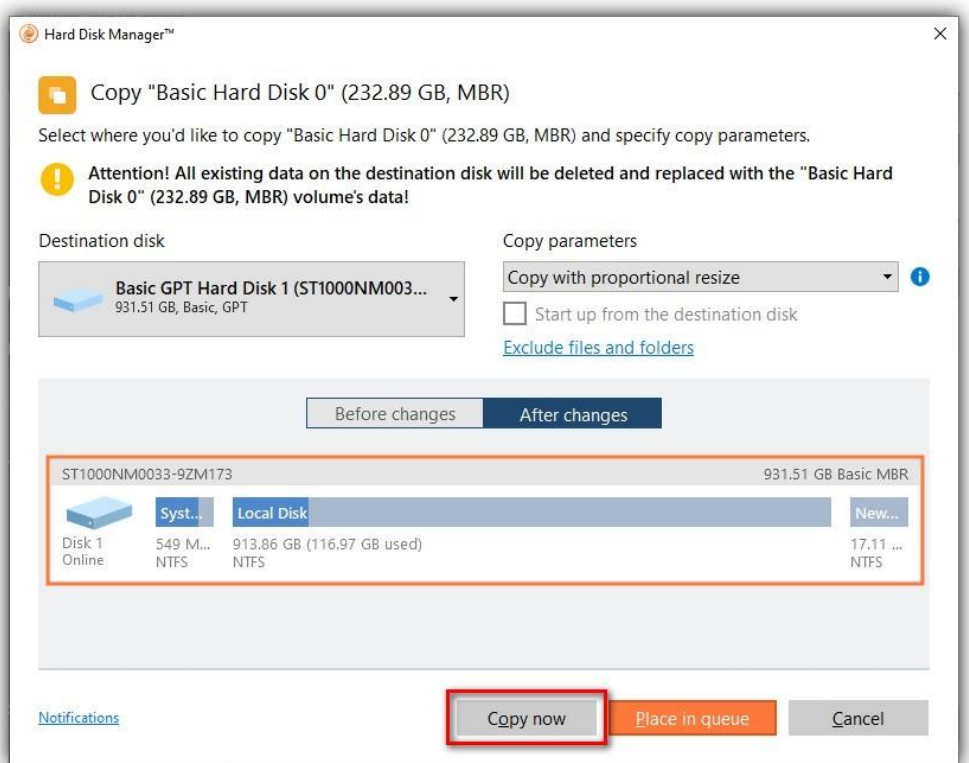

# **Dodatkowe scenariusze dla nośnika startowego WinPE**

## Importowanie obrazu kopii zapasowej

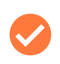

Funkcja jest także dostępna w programie Hard Disk Manager uruchomionym z poziomu systemu Windows.

Aby istniejące zadania tworzenia kopii zapasowych i wygenerowane przez nie punkty przywracania były dostępne z poziomu interfejsu programu, możesz dodać je do listy **My Backups**.

Obsługiwane kontenery kopii zapasowych:

- Kontenery wirtualne z kopiami zapasowymi na poziomie woluminu i plików (pVHD, VHDX, VMDK) utworzone w bieżącej wersji programu.
- Kontenery wirtualne z kopiami zapasowymi na poziomie woluminu i plików (pVHD, VHDX, VMDK) utworzone w wersji 15-16 programu.

Kopie zapasowe zaimportowane w środowisku WinPE będą dostępne wyłącznie w czasie trwania bieżącej sesji - nie będzie można z nich korzystać po ponownym uruchomieniu komputera.

- 1. [Uruchom komputer korzystaj](#page-18-0)ąc z nośnika startowego ze środowiskiem WinPE.
- 2. Kliknij opcję **Backup & Recovery** na pasku bocznym.
- 3. Kliknij na pasku bocznym ikonę z trzema kropkami **[…]** znajdującą się z prawej strony sekcji **My Backups**, po czym wybierz opcję **Import backup**.

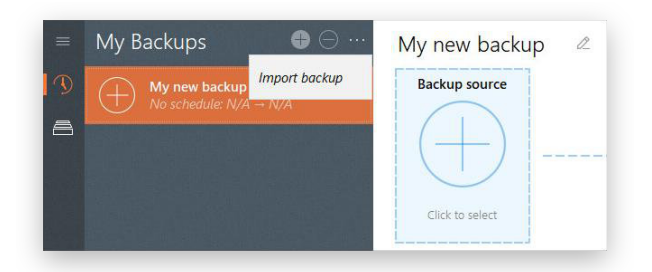

4. Wyszukaj żądany plik indeksu kopii zapasowej (PFI) i kliknij **Next**.

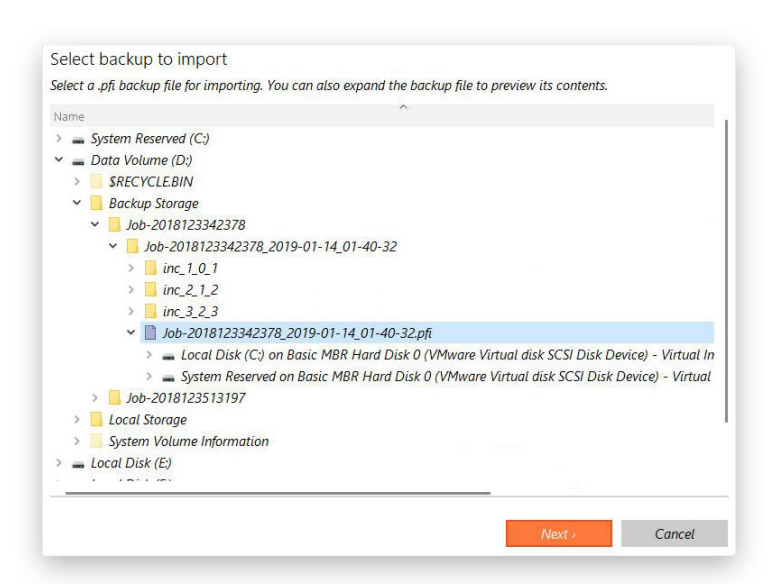

Paragon Hard Disk Manager pozwala na przeglądanie zawartości plików indeksu. Kliknij plik PFI, by zobaczyć elementy przechowywane w odpowiednich kontenerach kopii zapasowej.

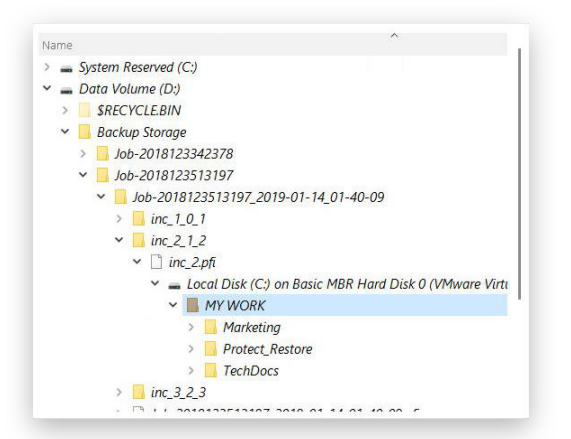

5. Na ekranie zostanie wyświetlona oś czasu kopii zapasowej wraz z listą wszystkich dostępnych punktów przywracania.

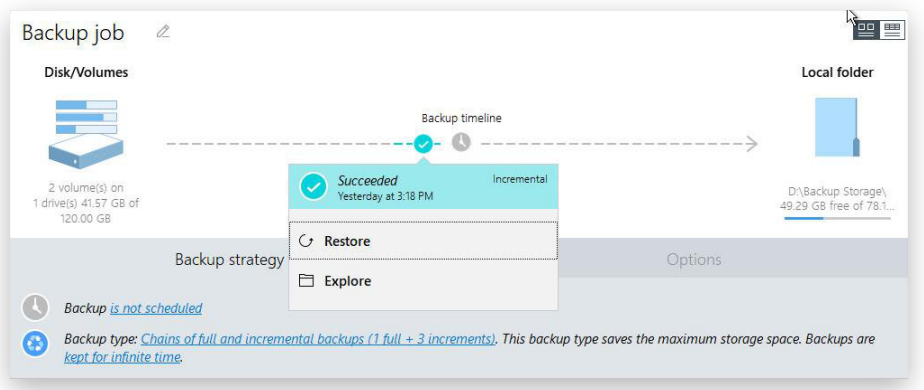

### Dostosowywanie systemu operacyjnego do nowego sprzętu

Rodzina starszych systemów Windows charakteryzuje się dużą wrażliwością na zmiany sprzętu, szczególnie kluczowych komponentów komputera, takich jak sterownik dysków twardych czy płyta główna. Taka zmiana w wielu przypadkach uniemożliwia uruchomienie systemu operacyjnego. W systemie Windows 8.1 problem ten został częściowo rozwiązany, a od wersji Windows 10 niemal nie występuje. Jednak wielu użytkowników w dalszym ciągu korzysta z systemu Windows 7, a nawet z jego starszych wersji, które posiadają nader skromne biblioteki sterowników urządzeń. Ponadto w przypadku wyposażenia komputera we współczesne komponenty, systemy te mogą wymagać dostosowania jądra Windows do nowej konfiguracji.

Paragon Hard Disk Manager został wyposażony w funkcje umożliwiające przywrócenie możliwości uruchamiania systemu Windows po zmianie wyposażenia komputera, np. poprzez automatyczne wstrzykiwanie sterowników określonych urządzeń.

#### **Kiedy takie funkcje mogą być potrzebne:**

- Po przeniesieniu systemu operacyjnego na inną platformę sprzętową.
- Po wymianie uszkodzonego sprzętu w komputerze.
- Po wymianie wyposażenia komputera na nowsze urządzenia.

#### **Znane problemy i ograniczenia:**

- Po przeniesieniu systemu Windows na inną platformę sprzętową konieczne będzie ponowne aktywowanie jego licencji. Wynika to z faktu, że system Windows rejestruje każdą zmianę sprzętu.
- Jeżeli posiadasz kilka systemów operacyjnych na jednej partycji, dodanie sterowników będzie możliwe wyłącznie dla najpóźniej zainstalowanego systemu. Warto podkreślić, że firma Microsoft zaleca, by instalować każdy system operacyjny na oddzielnej partycji.
- Sterowniki nie trafiają do pamięci podręcznej podczas ich wybierania. Dlatego jeżeli dany sterownik będzie niedostępny podczas procesu wstrzykiwania, operacja zakończy się z błędem.

#### **Wymagania wstępne**

- Sterowniki dla nowego sprzętu muszą być gotowe do użycia. Nie mogą być zapisane w postaci archiwum ZIP lub plików instalacyjnych EXE (jest to szczególnie istotne w przypadku systemów Windows 7 i starszych).
- System operacyjny musi być już przeniesiony na nowy sprzęt nie może istnieć jedynie w postaci obrazu kopii zapasowej.
- Środowisko startowe WinPE obsługuje szeroki wachlarz sprzętu. Jeżeli jednak okaże się, że sterownik dla Twojego kontrolera dysków nie jest dostępny, nie będziesz mógł z nich korzystać do momentu wstrzyknięcia wymaganego sterownika. Więcej informacji na ten temat zawiera rozdział **[Dodawanie](#page-84-0)  [sterowników](#page-84-0)**.
- 1. [Uruchom komputer korzystaj](#page-18-0)ąc z nośnika startowego ze środowiskiem WinPE.
- 2. Kliknij opcję **Disk & Volumes** na pasku bocznym.
- 3. Kliknij **Restore from file** w górnej części obszaru roboczego i wybierz operację **Find and adjust OS** na pasku bocznym.
- 4. Rozpocznie się wyszukiwanie obsługiwanych systemów operacyjnych. Jeżeli znalezionych zostanie kilka systemów, program poprosi o wskazanie, który z nich ma zostać dostosowany do nowego sprzętu. Jeżeli chcesz dostosować wszystkie wykryte systemy, musisz uruchamiać tę funkcję ponownie i za każdym razem dostosowywać jeden z systemów.

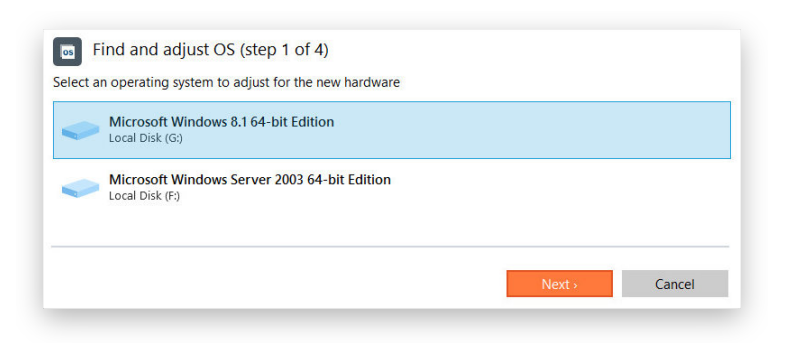

5. Wszystkie wymagane zmiany są wykonywane automatycznie. Musisz jedynie podać ścieżkę dostępu do repozytorium ze sterownikami, o ile kreator nie znajdzie ich we własnej bazie danych. Producenci sprzętu zazwyczaj dołączają sterowniki na płytach CD, jednak w niektórych przypadkach konieczne może być ich samodzielne pobranie z internetu. Przechowując wszystkie sterowniki w jednym folderze umożliwisz kreatorowi ich automatyczne wybieranie.

Kreator sprawdzi poszczególne urządzenia i wyświetli listę sprzętu, dla którego nie odnalazł sterowników we własnej bazie danych.

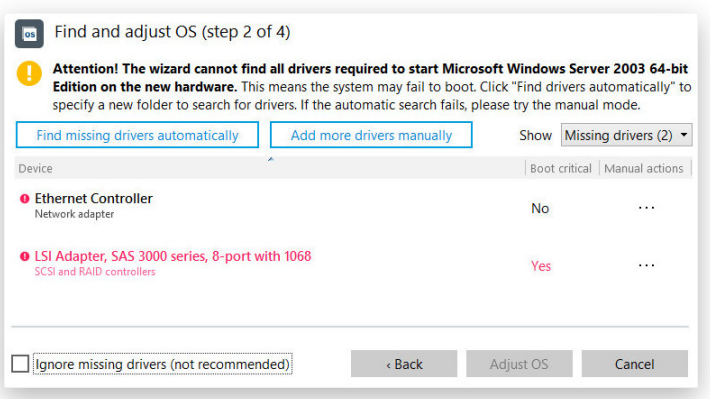

Jeżeli chcesz wyświetlić wszystkie sterowniki biorące udział procesie, wybierz z listy rozwijalnej w prawej górnej części okna opcję **All drivers**.

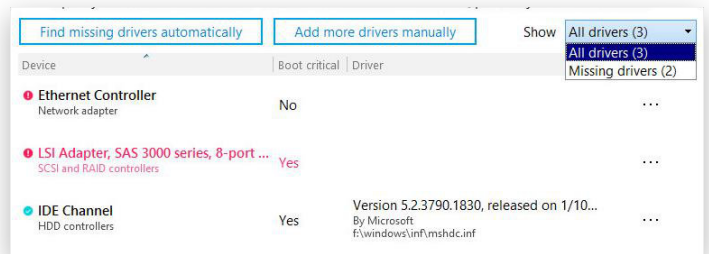

Pamiętaj, że kluczowe jest zapewnienie sterowników dla urządzeń krytycznych w procesie rozruchu systemu operacyjnego. Są one oznaczone jako **Yes** w kolumnie **Boot critical**.

Aby wskazać dodatkowe repozytorium ze sterownikami, wybierz opcję **Find missing drivers automatically**. Jeżeli chcesz dodać sterowniki dla urządzeń, które nie zostały wykryte, wybierz opcję **Add more drivers manually**.

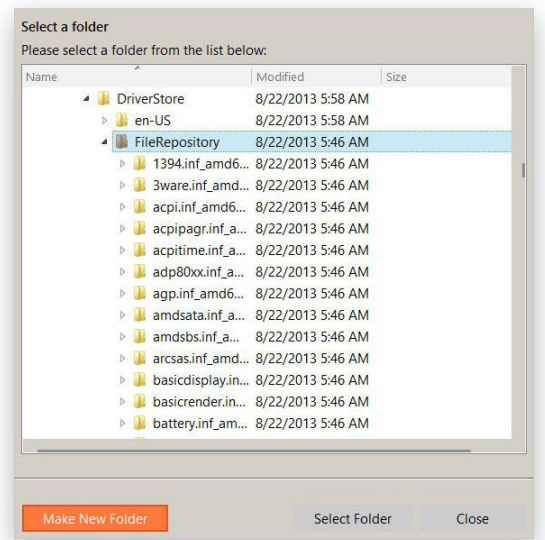

6. Po wykonaniu operacji system operacyjny będzie mógł zostać uruchomiony z obsługą nowego sprzętu. Tuż po starcie system Windows może zainicjować ponową konfigurację urządzeń Plug'n'Play. Jest to standardowa procedura, która odbywa się bez Twojego udziału.

### <span id="page-84-0"></span>Dodawanie sterowników

Środowisko startowe WinPE obsługuje szeroki wachlarz sprzętu. Jeżeli jednak okaże się, że sterownik dla Twojego kontrolera dysków nie jest dostępny, nie będziesz mógł z nich korzystać do momentu wstrzyknięcia wymaganego sterownika. Poniżej opisaliśmy sposób dodawania określonych sterowników dla nieznanych urządzeń, takich jak kontrolery dysków, karty sieciowe itd.

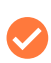

Aby uniknąć wykonywania tej operacji za każdym razem podczas uruchamiania komputera z nośnika startowego, zalecamy wstrzyknięcie dodatkowych sterowników już na etapie jego tworzenia. Więcej informacji na ten temat znajduje się w rozdziale **Tworzenie noś[nika startowego](#page-14-0)**.

- 1. [Uruchom komputer korzystaj](#page-18-0)ąc z nośnika startowego ze środowiskiem WinPE.
- 2. Kliknij sekcję **Settings & Tools** na pasku bocznym.
- 3. Kliknij ikonę z trzema kropkami **[…]** znajdującą się z prawej strony opcji **Settings & Tools** i wybierz **Load Drivers**.
- 4. Kliknij opcję **Add drivers to load** i wskaż plik .INF zawierający wymagany sterownik na płycie, lokalnym dysku lub w lokalizacji sieciowej. Więcej informacji na temat mapowania dysków sieciowych znajduje się w rozdziale **[Konfigurowanie sieci](#page-85-0)**.

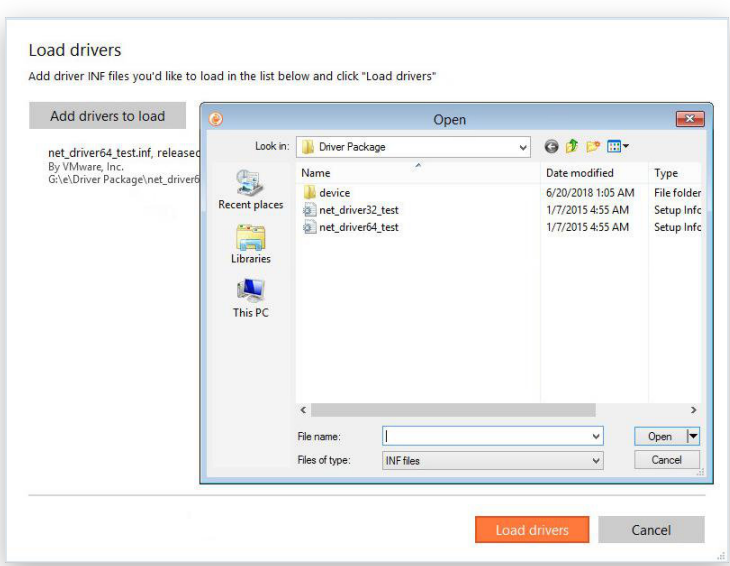

Wybrany sterownik pojawi się na liście. Jeżeli chcesz dodać więcej sterowników, powtórz proces. Aby zakończyć operację, kliknij przycisk **Load drivers**.

Aby uniknąć wykonywania tej operacji za każdym razem podczas uruchamiania komputera z nośnika startowego, zalecamy skonfigurowanie ustawień sieciowych oraz zmapowanie zasobów sieciowych już na etapie jego tworzenia. Więcej informacji na ten temat znajduje się w rozdziale **Tworzenie noś[nika startowego](#page-14-0)**.

### <span id="page-85-0"></span>Konfigurowanie sieci

Jeżeli Twoja sieć lokalna posiada serwer DHCP, połączenie sieciowe zostanie nawiązane automatycznie po uruchomieniu środowiska startowego WinPE. W przeciwnym wypadku konieczne będzie użycie narzędzia **Network Configurator** do ręcznego ustawienia adresu IP, maski sieci, bramy domyślnej i innych parametrów sieciowych. Kreator pomoże Ci również w zmapowaniu zasobu sieciowego, wysłaniu do niego sygnału ping oraz zmierzeniu opóźnień w transmisji pakietów sieciowych, celem odnalezienia problematycznych węzłów.

Środowisko startowe WinPE może mieć architekturę 32- lub 64-bitową i tak samo jest ze sterownikami. Z tego powodu musisz się upewnić, że wstrzykujesz odpowiednią wersję danego sterownika.

- 1. [Uruchom komputer korzystaj](#page-18-0)ąc z nośnika startowego ze środowiskiem WinPE.
- 2. Kliknij sekcję **Settings & Tools** na pasku bocznym i wybierz opcję **Network Configurator**.
- 3. Użyj zakładki **Network properties**, by zmienić sieciowy identyfikator komputera.

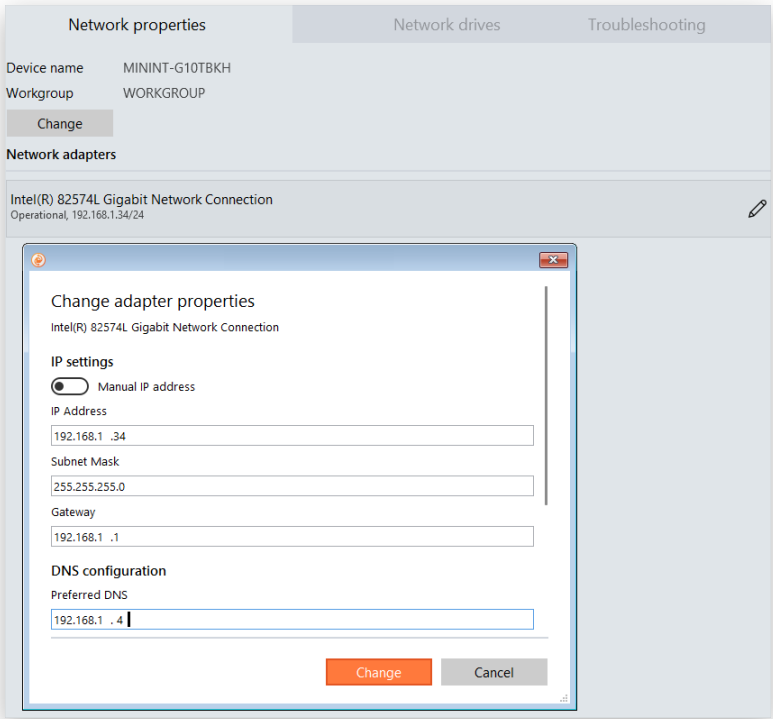

- **Device name and Workgroup** kliknij **przycisk Change**, jeżeli chcesz dołączyć do określonej grupy roboczej lub zmienić automatycznie wygenerowaną nazwę komputera.
- **Adapter properties** domyślnie środowisko startowe WinPE pobiera adres IP z serwera DHCP. Jeżeli serwer taki nie znajduje się w sieci, musisz ręcznie skonfigurować adres IP, maskę sieci, bramę domyślną i inne parametry sieciowe.
- 4. Użyj zakładki **Network drives**, by zarządzać udziałami sieciowymi.

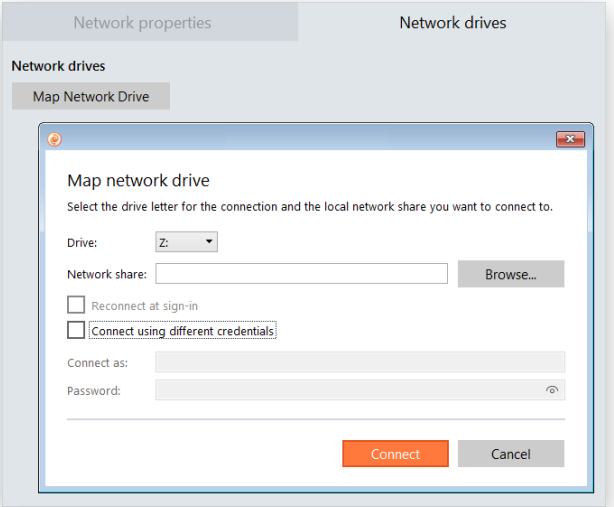

Kliknij opcję **Map Network Drive**, by zmapować udział sieciowy.

- Wybierz literę napędu z listy rozwijalnej.
- Kliknij **Browse**, by wskazać żądany udział sieciowy lub ręcznie podaj ścieżkę dostępu do niego korzystając z ukośników lewych (backslash) - np. \\serwer\udział.
- Zaznacz opcję **Reconnect at sign-in**, jeżeli chcesz by połączenie stało się permanentne. W przeciwnym wypadku będzie ono dostępne wyłącznie podczas bieżącej sesji.
- Zaznacz opcję **Connect using different credentials**, by podać dane dostępowe do wybranego zasobu (jeżeli nie jest on dostępny dla wszystkich użytkowników). Domyślnie kreator będzie próbował mapować zasoby sieciowe z użyciem uprawnień konta Gość.

### Rozwiązywanie problemów z siecią

Narzędzie **Network Configurator** jest wyposażone w funkcję wysłania sygnału ping do zasobów sieciowych oraz mierzenia opóźnień w transmisji pakietów sieciowych, celem odnalezienia problematycznych węzłów.

- 1. [Uruchom komputer korzystaj](#page-18-0)ąc z nośnika startowego ze środowiskiem WinPE.
- 2. Kliknij sekcję **Settings & Tools** na pasku bocznym i wybierz opcję **Network Configurator** > **Troubleshooting**.
- 3. Domyślnie narzędzie zaproponuje zweryfikowanie połączenia sieciowego ze stroną *google.com*.

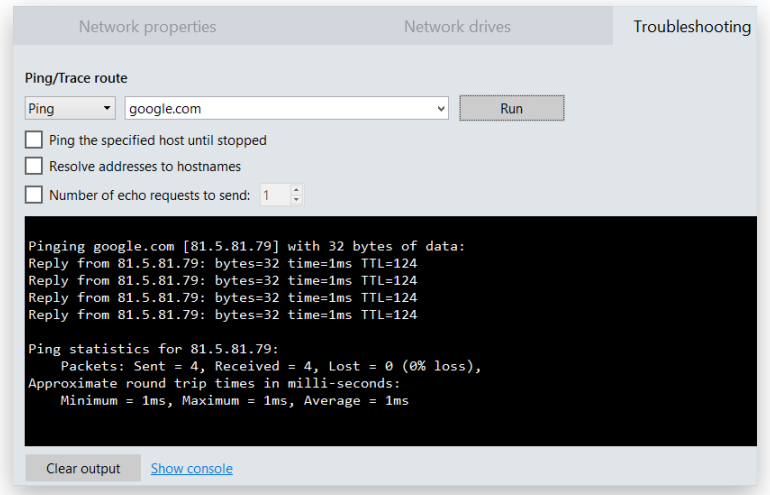

- Jeżeli chcesz przetestować połączenie z innym zasobem, wpisz jego adres IP lub nazwę DNS.
- Jeżeli chcesz, by narzędzie wysyłało sygnał ping do wskazanego zasobu aż do momentu, kiedy zatrzymasz ten proces samodzielnie, zaznacz opcję **Ping the specified host until stopped**.
- Aby narzędzie wyświetlało nazwy hostów zamiast ich adresów IP, zaznacz opcję **Resolve addresses to hostnames**.
- **Number of echo requests to send** liczba żądań sieciowych echo, które narzędzie ma wysyłać. Domyślnie wysyłane jest jedno takie żądanie.

Po ustawieniu wszystkich parametrów kliknij przycisk **Run**.

4. Aby zbadać ścieżkę, którą przemierzają pakiety internetowe, by dotrzeć do określonej lokalizacji, wybierz z listy rozwijalnej opcję **Trace route**.

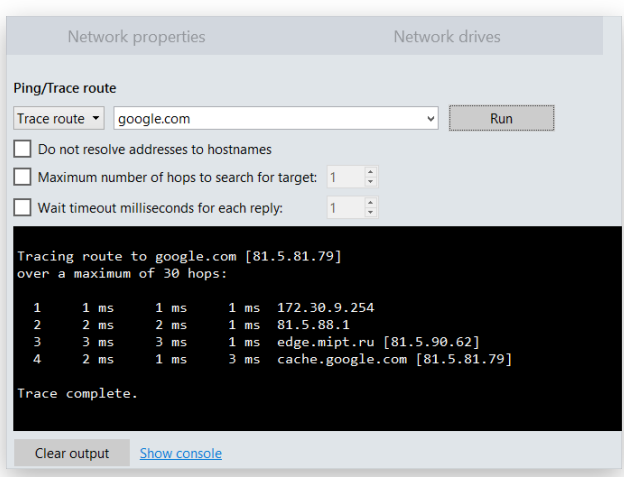

- Aby narzędzie wyświetlało adresy IP zamiast nazw hostów, zaznacz opcję **Do not resolve addresses to hostnames**.
- **Maximum number of hops to search for target** maksymalna liczba przeskoków między zasobami sieciowymi, które narzędzie wykona, by dotrzeć do określonego hosta docelowego. Domyślnie ustawiona wartość to 30.
- **Wait timeout miliseconds for each reply** maksymalny czas oczekiwania na odpowiedź na żądanie echo. Jeżeli odpowiedź nie nadejdzie w zdefiniowanym czasie, na ekranie pojawi się symbol gwiazdki - **[\*]**. Domyślnie ustawiona wartość to 4 milisekundy.

Po ustawieniu wszystkich parametrów kliknij przycisk **Run**.

### Korzystanie z wiersza poleceń

Głównym zastosowaniem wiersza poleceń jest uruchamianie [skryptów programu Paragon Hard Disk Manager](#page-6-0) z różnymi parametrami. Dodatkowo, wiersz poleceń pozwala np. na uruchomienie aplikacji Notepad, Diskpart oraz plików wsadowych, a także na rozwiązywanie szeregu problemów, takich jak brak łączności z internetem.

- 1. [Uruchom komputer korzystaj](#page-18-0)ąc z nośnika startowego ze środowiskiem WinPE.
- 2. Kliknij sekcję **Settings & Tools** na pasku bocznym i wybierz opcję **Command Line**.
- 3. Wiersz poleceń wbudowany w środowisko startowe programu Hard Disk Manager jest zbliżony to narzędzia CMD znanego z systemu Windows. Obsługuje autouzupełnianie poleceń oraz polecenia związane z historią realizowanych instrukcji:
	- **Klawisz strzałka w górę lub strzałka w dół** nawigowanie w historii wykonywanych poleceń.
	- **Klawisz Tab** uzupełnianie wpisywanego plecenia lub wybór ścieżki dostępu.
	- **Klawisz Esc** czyszczenie pola tekstowego.
	- **Klawisz Enter** wykonanie wpisanego polecenia.

Aby uruchomić skrypt wygenerowany uprzednio w programie Paragon Hard Disk Manager, wpisz następujące polecenie:

#### **hdmengine\_scriptsapp.exe <ścieżka dostępu do skryptu> --multiple**

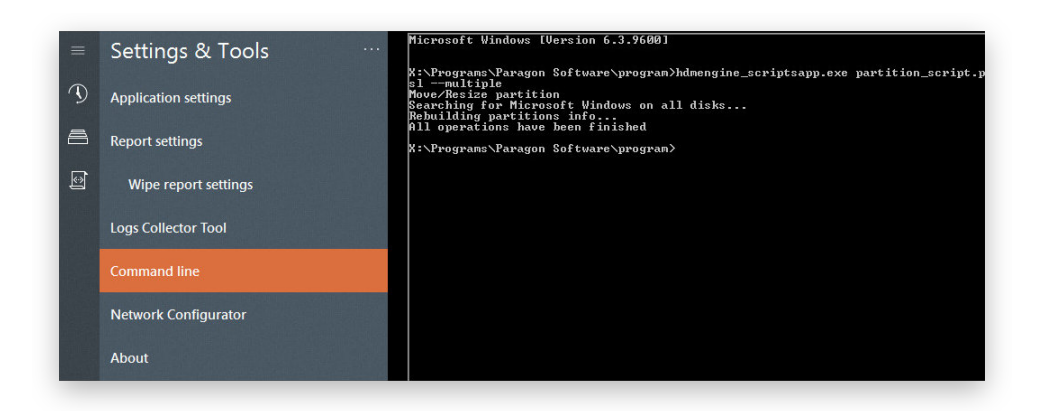

Zwróć uwagę, że parametr **multiple** jest wymagany w środowisku startowym WinPE.

# **Rezultaty wykonywania operacji i raporty**

1. Aby zobaczyć, kiedy i z jakim rezultatem wykonane zostały poszczególne działania programu, kliknij sekcję **Reports** na pasku bocznym. Jeżeli lista wykonanych zadań jest zbyt obszerna, użyj wbudowanej funkcji filtrowania.

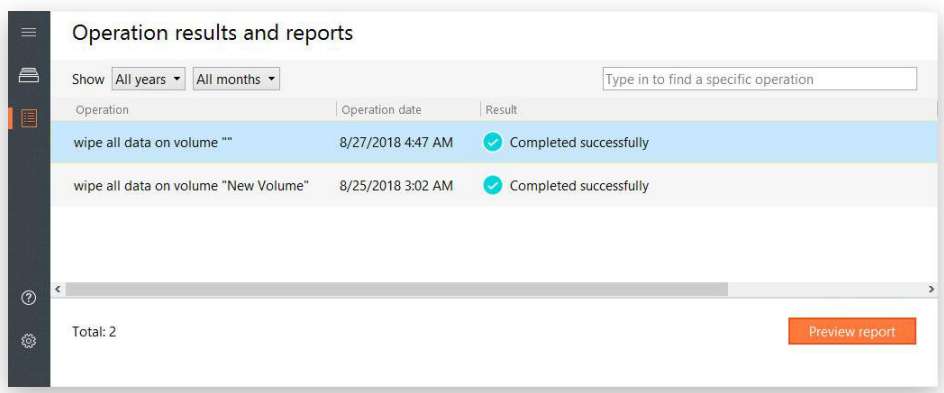

2. Aby wyświetlić szczegółowy raport poświęcony konkretnej operacji, zaznacz ją na liście i kliknij przycisk **Preview report**. Program pozwala na wydrukowanie raportu, zapisanie go lokalnie oraz wysłanie w wiadomości e-mail.

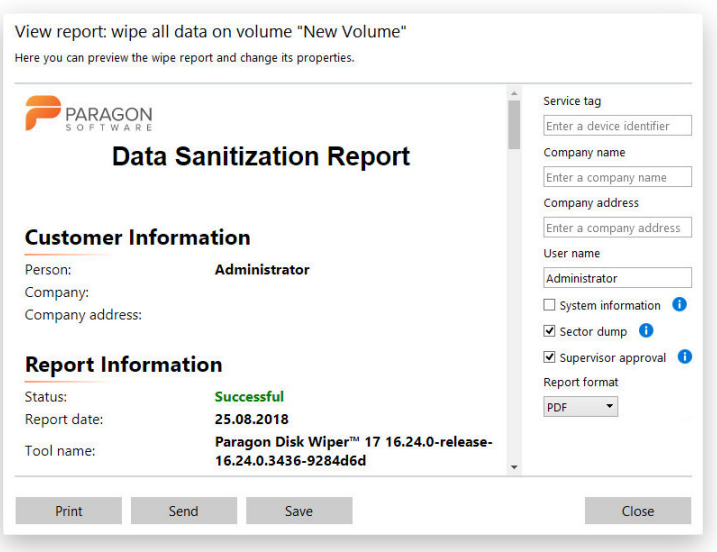

Więcej informacji na ten temat znajduje się w rozdziałach:

- Sekcja **[E-mail Settings](#page-10-0)**
- Sekcja **[Reporting Settings](#page-12-0)**